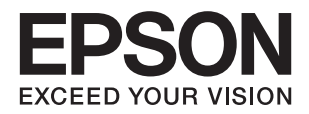

# **دليل المستخدم**

# **حقوق الطبع والنشر**

<span id="page-1-0"></span>يُحظر إعادة إنتاج أي جزء من هذا الدليل أو تخزينه في نظام استرجاع أو نقله بأي شكل أو طريقة، إلكترونيًا أو ميكانيكيًا أو نُسخًا مصورة أو تسجيلاً أو خلاف ذلك، بدون تصريح مسبق مكتوب من شركة Seiko Epson Corporation. لا توجد مسؤولية قانونية تجاه براءة الاختراع فيما يخص<br>استخدام المعلومات الواردة هنا. كما لا توجد أي مسؤولية قانونية تجاه الأضرار الناجمة عن استخدام المعلو المذكورة هنا مُعدة للاستخدام مع منتج Epson هذه فقط. لا تُعد Epson مسؤولة عن أى استخدام لهذه المعلومات مع منتجات أخرى.

لن تتحمل Seiko Epson Corporation أو أيٍّ من الشركات التابعة لها تجاه مشتري هذا المنتج أو أطراف أخرى المسؤولية عن الأضرار أو الخسائر أو التكاليف أو النفقات التي يتعرض لها المشتري أو أطراف أخرى كنتيجة لحادث أو سوء استخدام أو العبث بهذا المنتج أو التعديلات أو الإصلاحات أو التغييرات غير المصرح بها لهذا المنتج، أو (باستثناء الولايات المتحدة) الفشل في الالتزام الكامل بإرشادات الصيانة والتشغيل الخاصة بشركة Seiko<br>Epson Corporation.

لن تتحمل شركة Seiko Epson Corporation والشركات التابعة لها مسؤولية أي أضرار أو مشاكل تنجم عن استخدام أي وحدات اختيارية أو أي<br>منتجات استهلاكية غير تلك المعينة كمنتجات Epson الأصلية أو المنتجات المعتمدة من Epson بواسطة شركة

لن تتحمل شركة Seiko Epson Corporation مسؤولية أي ضرر ناجم عن التشويش الكهرومغناطيسي الذي يحدث نتيجة استخدام أي كابلات<br>توصيل غير تلك المعينة كمنتجات معتمدة من Epson بواسطة شركة Seiko Epson Corporation.

Seiko Epson Corporation 2018 ©

تُعد محتويات هذا الدليل والمواصفات عُرضة للتغيري دون إشعار.

## **العلامات التجارية**

- <span id="page-2-0"></span>تعد بن تيراجة بن تملاء EXCEED YOUR VISION وأ EPSON EXCEED YOUR VISION دعتو ،ةلجسم ةيراجة ملاء ®EPSON حلاصل ةكشر Seiko Epson Corporation.
- Microsoft, Windows, Windows Server, and Windows Vista are either registered trademarks or trademarks of Microsoft❏ Corporation in the United States and/or other countries.
	- Apple, macOS, and OS X are trademarks of Apple Inc., registered in the U.S. and other countries.❏
		- Adobe, Adobe Reader, and Acrobat are registered trademarks of Adobe Systems Incorporated.❏
			- Intel<sup>®</sup> is a registered trademark of Intel Corporation.  $\Box$
- $\Box$  إخطار عام: أسماء المنتجات الأخرى المستخدمة في هذا الدليل هي لأغراض التعريف فقط وقد تكون علامات تجارية تخص مالكيها. تخلي Epson<br>مسؤوليتها تجاه كل الحقوق في هذه العلامات.

## *المحتويات*

## *حقوق الطبع [والنشر](#page-1-0)*

## *[العلامات](#page-2-0) التجارية*

## *حول هذا [الدليل](#page-5-0)*

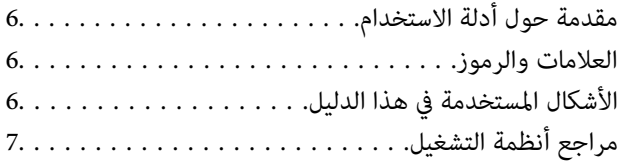

## *[تعليامت](#page-7-0) هامة*

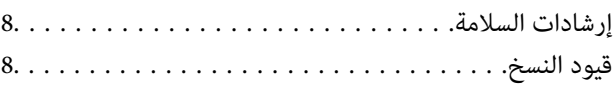

## *[أساسيات](#page-9-0) الماسحة الضوئية*

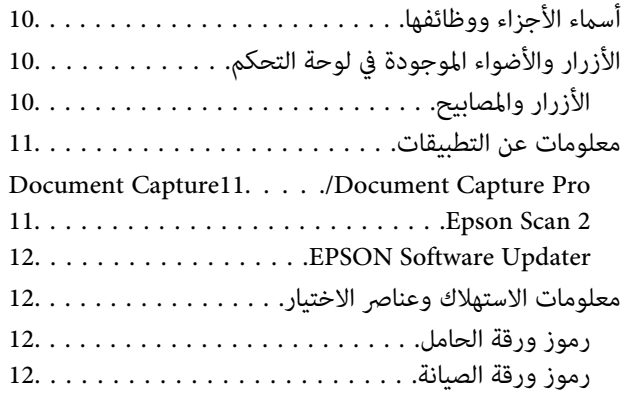

## *مواصفات [المستندات](#page-12-0) الأصلية ووضعها*

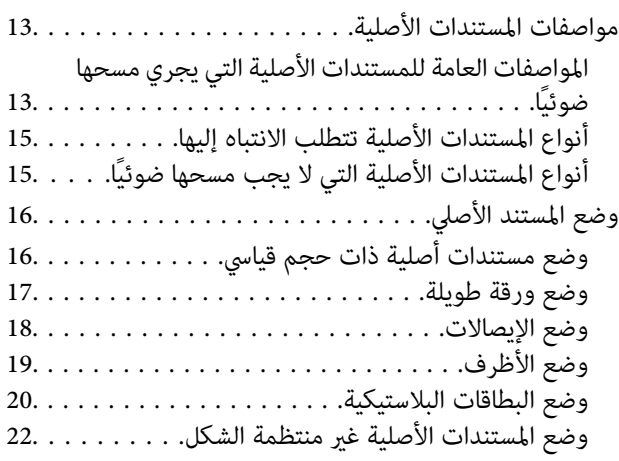

## *المسح [الأساسي](#page-23-0)*

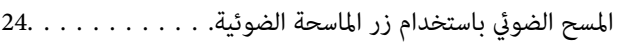

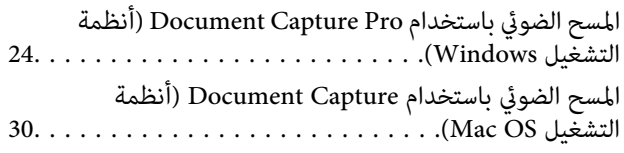

## *مسح ضويئ [متقدم](#page-35-0)*

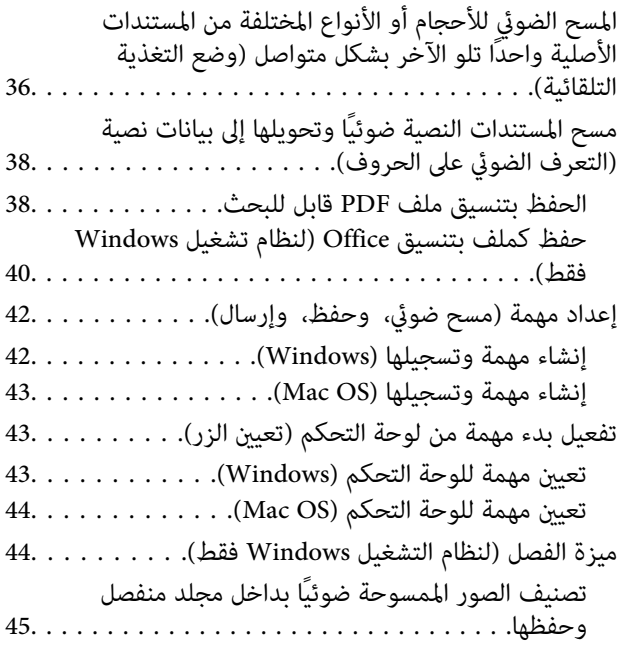

## *[الصيانة](#page-51-0)*

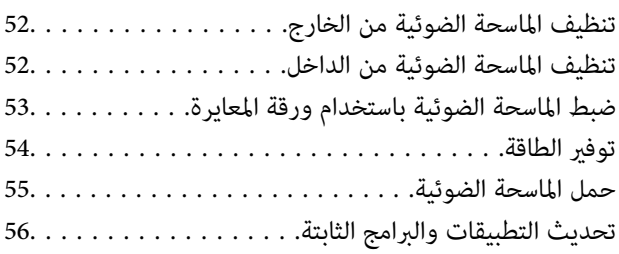

## *حل [المشاكل](#page-56-0)*

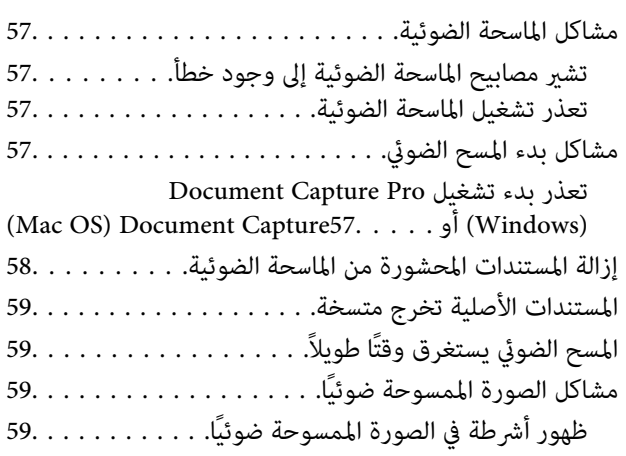

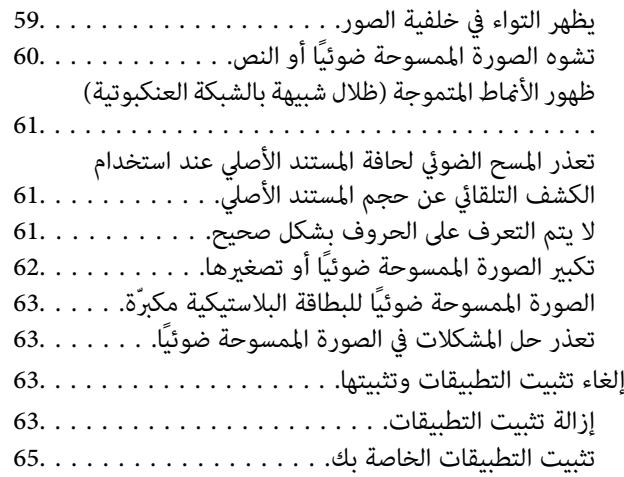

## *[المواصفات](#page-65-0) الفنية*

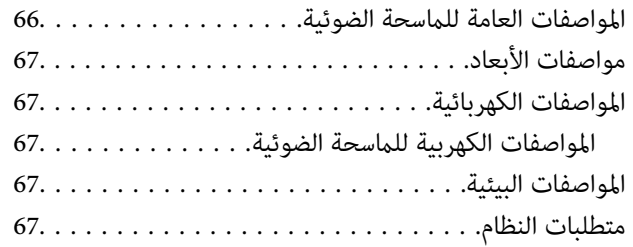

## *المعايري [والموافقات](#page-68-0)*

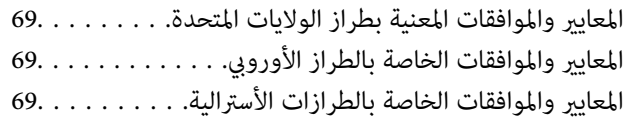

## *أين تجد [المساعدة](#page-69-0)*

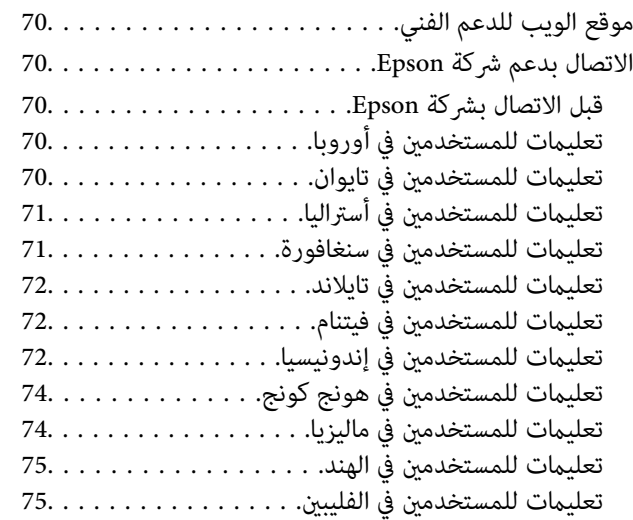

## **حول هذا الدليل**

## **مقدمة حول أدلة الاستخدام**

<span id="page-5-0"></span>تتوفر أحدث الإصدارات من أدلة الاستخدام التالية على موقع ويب دعم Epson. (منأوروبا) <http://www.epson.eu/Support> (أوروبا خارج من (<http://support.epson.net/> ❏دليل الإعداد (الدليل المطبوع) يقدِّم معلومات عن إعداد المنتج وتثبيت التطبيق.

❏دليل المستخدم (الدليل الرقمي) يقدِّم تعليمات عن استخدام المنتج وصيانته وحل المشاكل التي قد يتعرض لها.

إلى جانب الأدلة السابقة، راجع التعليامت المضمنة في التطبيقات المتعددة من Epson.

## **العلامات والرموز**

*التعليامت التي يتعني اتباعها بعناية لتجنب الإصابة.* !*تنبيه:*

#### *هام:*c

*التعليامت التي يتعني اتباعها لتجنب تلف الجهاز.*

*تقدم معلومات إضافية ومرجعية. ملاحظة:*

**معلومات ذات صلة**

| ترتبط بالأقسام ذات الصلة.

## **الأشكال المستخدمة في هذا الدليل**

والحالة. ❏لقطات الشاشة للتطبيقات مأخوذة من 10 Windows أو x10.13.v X OS Mac. يختلف المحتوى المعروض على الشاشات حسب الطراز

 $\Box$  تُستخدم الرسوم التوضيحية الواردة في هذا الدليل للأغراض المرجعية فقط. وعلى الرغم من أنها قد تختلف اختلافًا طفيفًا عن المنتج الحقيقي، إلا<br>أن طرق التشغىل واحدة.

## **مراجع أنظمة التشغيل**

#### **Windows**

<span id="page-6-0"></span>في هذا الدليل، تشري مصطلحات مثل "10 Windows"، و"8.1 Windows"، و"8 Windows"، و"7 Windows"، و"Vista Windows"، Windows Server"و ،"Windows Server 2012"و ،"Windows Server 2012 R2"و ،"Windows Server 2016"و ،"Windows XP"و 2008 R2"، و"Windows Server 2008"، و"Windows Server 2003 R2"، و "Windows Server 2003 Server "إلى أنظمة التشغيل التالية. بالإضافة<br>إلى ذلك، يتم استخدام "Windows " للإشارة إلى جميع الإصدارات واستخدام "Windows Server" للإشارة Windows"و ،"Windows Server 2008"و ،"Windows Server 2008 R2"و ،"Windows Server 2012"و ،"Windows Server 2012 R2"و ."Windows Server 2003"و ،"Server 2003 R2

10 RWindows❏ ® نظام تشغيل Microsoft

8.1 RWindows❏ ® نظام تشغيل Microsoft

8 RWindows❏ ® نظام تشغيل Microsoft

 $\blacksquare$ icrosoft® Windows® 7 لخام تشغيل Microsoft® Windows

 $\blacksquare$ نظام تشغيل ®Microsoft Windows Vista

Microsoft ❏ ® Windows® Service Pack 3 تشغيل نظام XP

Microsoft ❏ ® Windows® Service Pack 2 تشغيل نظام XP Professional x64 Edition

 $\rm{Microsoft}^{\tiny{\textregistered}}$  Windows Server® 2016 تشغيل 2016

 $\blacksquare$  نظام تشغيل 2012 ®Microsoft Windows Server تظام تشغيل 2012 R

 $\blacksquare$ icrosoft® Windows Server® 2012 تظام تشغيل 2012

 $\blacksquare$  نظام تشغيل R2 2008 ®Windows Server تظام تشغيل T

 $\blacksquare$ نظام تشغيل 2008 ®Microsoft Windows Server

 $\blacksquare$ نظام تشغيل R2 2003 ®Microsoft Windows Server

 $\rm\,Service$  Pack 2 نظام تشغيل Microsoft® Windows Server® 2003

#### **Mac OS**

في هذا الدليل، يتم استخدام "Mac OS" للإشارة إلى macOS Sierra، وmacOS Sierra، وOS X El Capitan.<br>Mavericks، وOS X Mountain Lion، وOS X Mountain Lion، و Mac OS X v10.6.8.

## **تعليامت هامة**

## **إرشادات السلامة**

- <span id="page-7-0"></span>اقرأ التعليمات التالية واتبعها لضمان الاستخدام الآمن لهذا المنتج. تأكد من الحفاظ على هذا الدليل للرجوع إليه في المستقبل. تأكد أيضًا من اتباع<br>جميع التحذيرات والتعليمات الموضحة على المنتج.
- ــــا بعض الرموز المستخدمة على المنتج الخاص بك هي لضمان السلامة والاستخدام السليم للمنتج. يُرجى زيارة الموقع التالي لتتعرف على معاني تلك<br>الرموز.

<http://support.epson.net/symbols>

- $\Box$ ضع المنتج على سطح مستوٍ وثابت تتجاوز مساحته قاعدة المنتج من جميع الاتجاهات. وفي حال وضع المنتج بجوار حائط، فاترك مسافة تزيد عن<br>10 سم بين الجانب الخلفي للمنتج والحائط.
- ضع المنتج بالقرب من جهاز الكمبيوتر ما يكفي لتوصيل كبل واجهة التوصيل إليه بسهولة. ولا تضع المنتج أو تخرِّهه بالخارج، أو بالقرب من $\Box$ مصادر حرارة، أو مياه، أو أوساخ، أو أتربة، أو في أماكن معرضة للصدمات أو الاهتزازات، أو درجات الحرارة المرتفعة، أو الرطوبة العالية، أو<br>أشعة الشمس المباشرة، أو مصادر الإضاءة القوية، أو الأماكن ذات التغييرات السريعة في درجة
	- ❏لاتستخدم المنتج بيدين مبتلتني.
- $\square$  ينبغي وضع كبل USB بطريقة تحول دون كشطه، وقطعه، وتنسله، وتجعده، والتوائه. ولا تضع أي أشياء أعلى الكبل، ولا تسمح بالسير عليه أو<br>الجري فوقه. توخَ الحذر الشديد بشكلٍ خاص للحفاظ على استقامة الكبل عند طرفه.
- الا تستخدم سوى كبل USB المرفق بالمنتج التابع لك. قد يؤدي استخدام أي كبل USB آخر إلى نشوب حريق أو حدوث صدمة كهربائية أو وقوع التي<br>إصابة.
	- صُمم كبل USB للاستخدام مع المنتج المرفق به. لا تحاول استخدامه مع أجهزة إلكترونية أخرى ما لم يُحدد خلاف ذلك. $\Box$
- $\Box$  عند توصيل هذا المنتج بجهاز كمبيوتر أو بجهاز آخر باستخدام كبل، تأكد من صحة توجيه الموصِّلتت. حيث يوجد اتجاه صحيح واحد فقط<br>لكل موصِّل. قد يؤدي إدخال الموصل بتوجيه غير صحيح إلى تلف كلا الجهازين الموصلين بالكبل.
	- ❏يحظر تفكيك المنتج أو وحدات المنتج الاختيارية، أو تعديل أي منها، أو محاولة إصلاحها بنفسك باستثناء ما هو موضح في أدلة المنتج.
- تجنب إدخال أي أشياء في أي فتحة بالمنتج؛ فقد تلمس نقاط فولتية خطيرة أو تحدث ماسًا كهربائيًا في الأجزاء. احترس من مخاطر التعرض لصدمة<br>كهر سة.
- ❏افصل المنتج وكبل USBعن مأخذالتيارالكهربايئ، واستعن بفني صيانةمؤهل في الحالاتالتالية: دخول سائل إلى المنتج أوالمهايئ، أو سقوط المنتج أو تحطم حاويته الخارجية، أوعمل المنتج بشكلٍغري طبيعي أو ظهور تغري واضح في الأداء. (لاتضبط أدوات التحكم التي لاتشملها تعليمات التشغيل.)
	- ❏إذا كنت تنوي عدم استخدام المنتج لفترة زمنية طويلة، فتأكد من فصل كبل USB من الكمبيوتر.

## **قيود النسخ**

التزم بالقيود التالية للتأكد من استخدام المنتج بشكل مسؤول وقانوين.

يُحظر نسخ العناصر التالية موجب القانون:

❏الفواتري البنكية والعملات المعدنية والأوراق المالية الرسمية القابلة للتداول في السوق والسندات المالية الحكومية والأوراق المالية المحلية

❏الطوابع البريدية غري المستخدمة والبطاقات البريدية مسبقة اللصق والعناصر البريدية الرسمية الأخرى التي تحمل علامة بريدية صالحة

❏طوابع الواردات الحكومية والأوراق المالية الصادرة وفقًالإجراء قانوين

انتبه عند نسخ العناصر التالية:

الأوراق المالية الخاصة القابلة للتداول في السوق (شهادات البورصة والأوراق النقدية القابلة للتداول والشيكات، وما إلى ذلك)، والإجازات الثقافي والأوراق البورسة والأوراق<br>الشهرية وبطاقات التنازل، وما إلى ذلك.

❏جوازات السفر ورُخص القيادة وتراخيص اللياقة وإجازات الطرق وأختام الأطعمة والتذاكر، وما إلى ذلك.

*قد يكون نسخ هذه العناصر محظورًا أيضًامبوجب القانون. ملاحظة:*

الاستخدام المسؤول للمواد المحمية بحقوق طبع ونشر:

قد يُساء استخدام المنتجات عن طريق النسخ غير المناسب لمواد محمية بحقوق طبع ونشر. احرص على أن تتسم تعاملاتك بالمسؤولية والاحترام<br>بالحصول على تصريح من حامل حق الطبع والنشر قبل نسخ مواد منشورة، إلا إذا كان تصرفك وفقًا لنصيحة

<span id="page-9-0"></span>**أساسيات الماسحة الضوئية**

**أسامء الأجزاء ووظائفها**

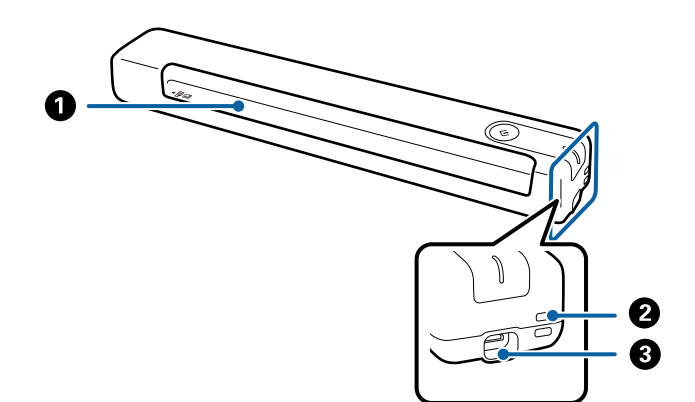

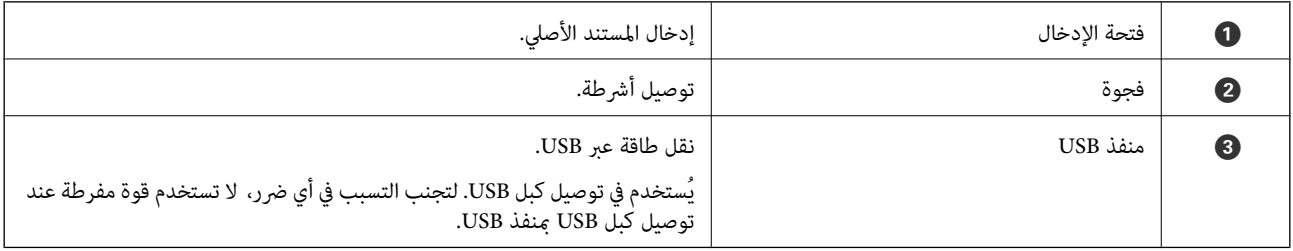

## **الأزرار والأضواء الموجودة في لوحة التحكم**

**الأزرار والمصابيح**

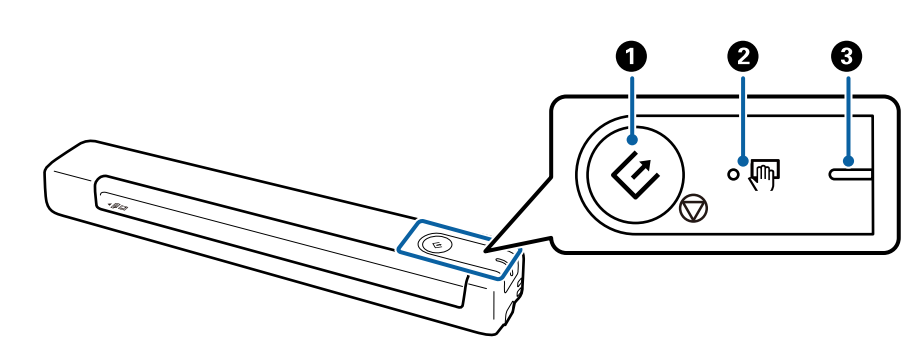

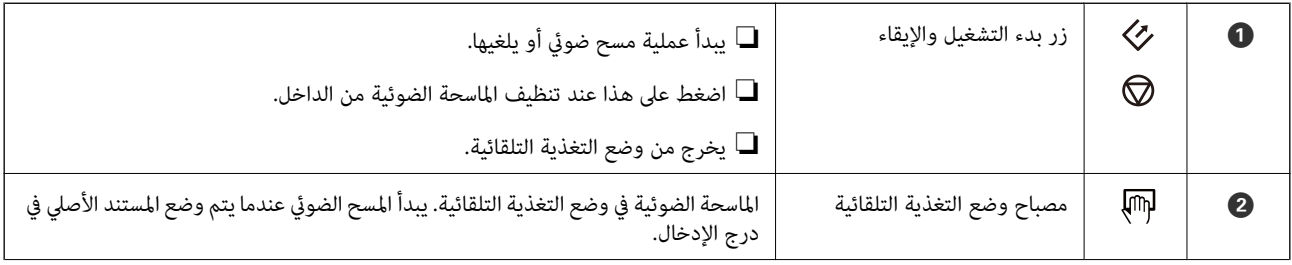

<span id="page-10-0"></span>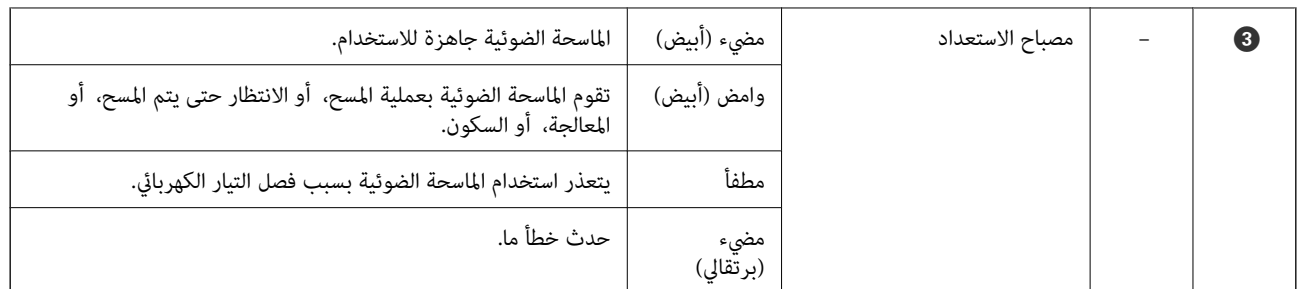

*لتشغيل الماسحة الضوئية، وصِّهها بالكمبيوتر باستخدام كبل USB. ملاحظة:*

## **معلومات عن التطبيقات**

يقدم هذا القسم منتجات التطبيقات المتاحة لماسحتك الضوئية. ميكن تثبيت أحدث التطبيقات من خلال موقع Epson.

#### **/Document CaptureDocument Capture Pro**

يُعد Pro Capture Document تطبيقًا يسمح لك بتحويل المستندات الأصلية مثل المستندات والنامذج إلى مستندات رقمية بسهولة.

مكنك حفظ الصور الممسوحة ضوئيًا في مجلد محدد، وإرسالها عبر البريد الإلكتروني، وإجراء وظائف النسخ عن طريق الاتصال بطابعة. يسمح لك بتسهيل الطريقة التي يتم بها التعامل مع المستندات الإلكترونية، مثل قراءة مستندات كبرية وتحقيق أقصى استفادة من إمكانات شبكة الاتصال.

Pro Capture Document مخصص لنظام تشغيل Windows فقط. في نظام التشغيل OS Mac، استخدم Capture Document.

راجع تعليمات WindowsDocument Capture Pro) ) أو تعليمات Mac OSDocument Capture) ) للاطلاع على تفاصيل عن استخدام التطبيق.

#### *ملاحظة:*

*كخيار Epson Scan 2 استخدم .Windows Serverو ،Windows XPو ،Windows Vista التشغيل أنظمة Document Capture Pro لايدعم .بديل*

#### **المهمة:**

عند إجرائها بالترتيب، تُعرف العمليات التالية باعتبارها وظيفة: **.1 المسح الضويئ** >**.2 حفظ** >**.3 إرسال**.

عن طريق تسجيل مجموعة من العمليات باعتبارها مهمة مقدمًا، مكنك تنفيذها جميعًا عن طريق اختيار المهمة فحسب. عن طريق تعيين وظيفة<br>للوحة تحكم الماسحة الضوئية، ميكنك بدء المهمة من لوحة التحكم (تعيين الزر).

#### **Epson Scan 2**

Epson Scan 2 هو برنامج تشغيل للتحكم في الماسحة الضوئية التابعة لك وتمكين العديد من إعدادات المسح الضوئي. كما يتيح هذا أيضًا لك البدء إما<br>كتطبيق مستقل أو عن طريق استخدام برمجيات تطبيقات متوافقة مع TWAIN.

اتبع الخطوات أدناه لبدء Epson Scan 2.

:Windows 10❏

انقر فوق زر البدء، وحدد **EPSON**< **2 Scan Epson**< **2 Scan Epson**.

:Windows 8.1/Windows 8❏

أدخل اسم التطبيق في رمز البحث، ثم حدد الرمز المعروض.

<span id="page-11-0"></span>Windows 7/Windows Vista/Windows XP/Windows Server 2008 R2/Windows Server 2008/Windows Server2003 R2/❏ :Windows Server 2003

انقر فوق زر البدء، ثم حدد **كافة البرامج** > **EPSON** < **2 Scan Epson** < **2 Scan Epson**.

*ملاحظة:*

❏ *قد يلزم تحديد الماسحة الضوئية التي تريد استخدامها من قامئة الماسحات الضوئية.*

❏ *راجع تعليامت 2 Scan Epson للاطلاع على تفاصيل حول استخدام التطبيق.*

#### **EPSON Software Updater**

منتج EPSON Software Updater هو تطبيق يُستخدم في البحث عن تطبيقات جديدة أو محدَّثة عبر الإنترنت وتنزيلها.

ميكنك أيضًا تحديث الدليل الرقمي للامسحة الضوئية.

*أنظمة تشغيل Server Windows غري مدعومة. ملاحظة:*

## **معلومات الاستهلاك وعناصر الاختيار**

#### **رموز ورقة الحامل**

يتيح لك استخدام ورقة الحامل إجراء مسح ضوئي لمستندات أصلية غير منتظمة الشكل. عكنك إجراء مسح ضوئي لمستندات أصلية أكبر حجماً من A4<br>باستخدام ورقة الحامل عن طريق طيها إلى نصفين.

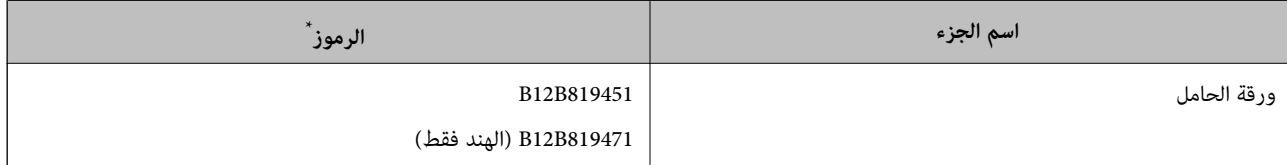

لا مكنك استخدام ورقة الحامل إلا التي تحمل رمزًا.

#### **رموز ورقة الصيانة**

تحتوي على ورقة تنظيف (من النوع المبلل) وورقة تنظيف (من النوع الجاف) للاستخدام عند تنظيف الماسحة الضوئية من الداخل، وورقة معايرة<br>لضبط حودة الصورة الممسوحة ضوئيًا.

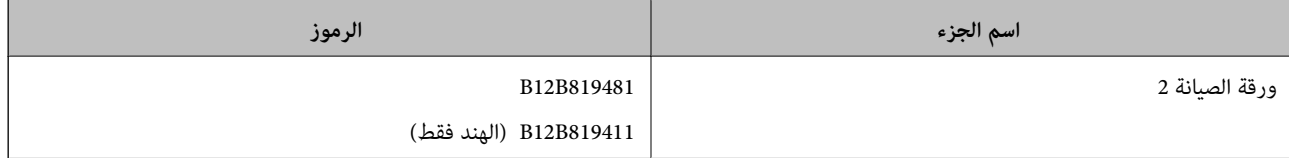

لا مكنك استخدام أي ورقة صيانة إلا إذا كانت تحمل رمزًا.

## <span id="page-12-0"></span>**مواصفات المستندات الأصلية ووضعها**

## **مواصفات المستندات الأصلية**

يوضح هذا القسم مواصفات وشروط المستندات الأصلية التي ميكن تحميلها في الماسحة الضوئية.

## **المواصفات العامة للمستندات الأصلية التي يجري مسحها ضوئيًا**

#### **مواصفات المستندات الأصلية ذات الحجم القياسي**

هذه هي مواصفات المستندات الأصلية ذات الحجم القياسي التي ميكنك تحميلها في الماسحة الضوئية.

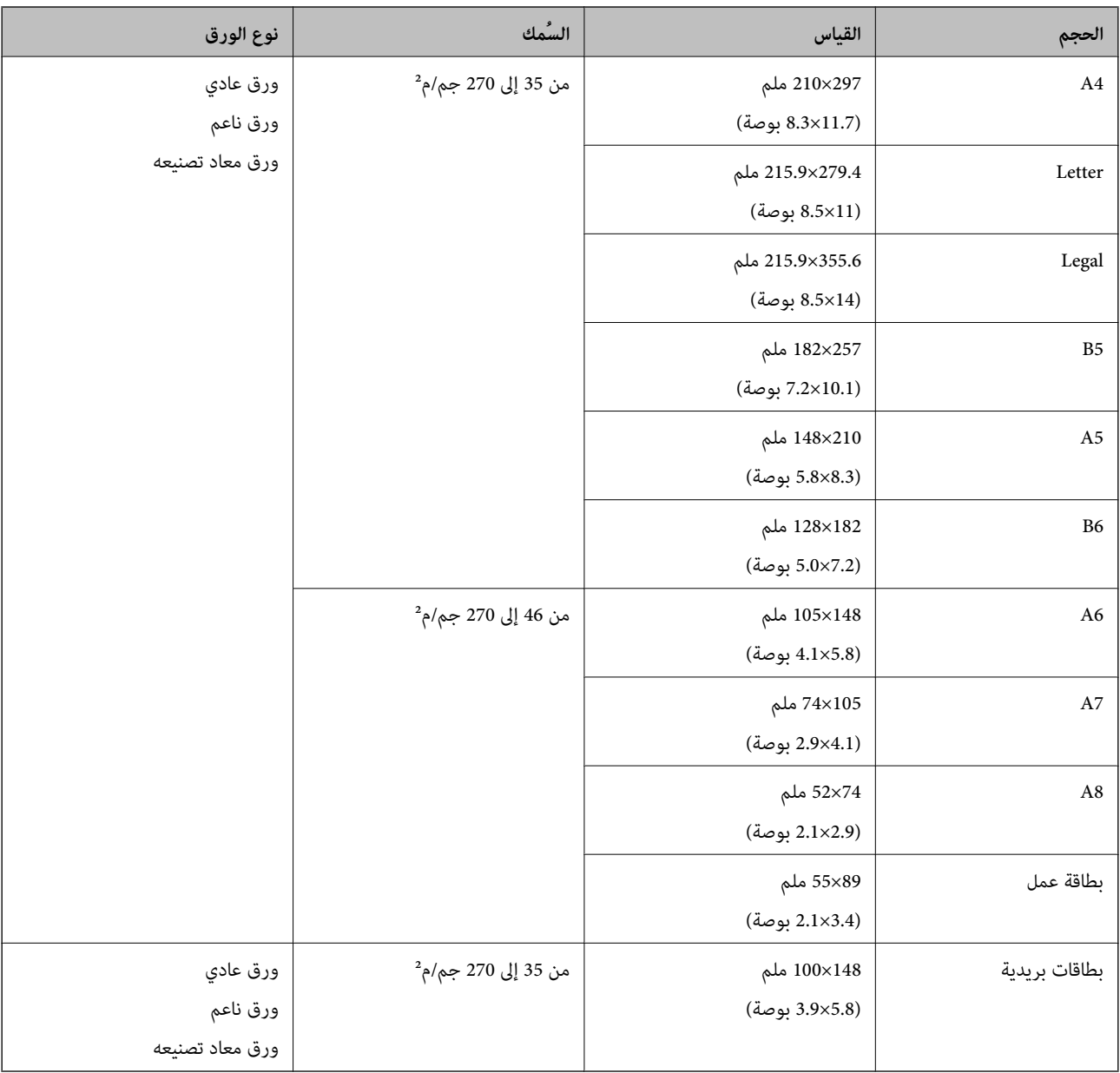

#### *ملاحظة:*

❏ *يجب أن تكون جميع المستندات الأصلية مستوية على الحافة الأمامية.*

❏ *تأكد من بقاء الأجزاء المجعدة على الحافة الأمامية للمستندات الأصلية داخل النطاق التالي.*

*يجب أن يكون* A *و*B *بحجم 2 ملم أو أقل عندما يكون* C *مساويًا 30 ملم أو أكرث.*

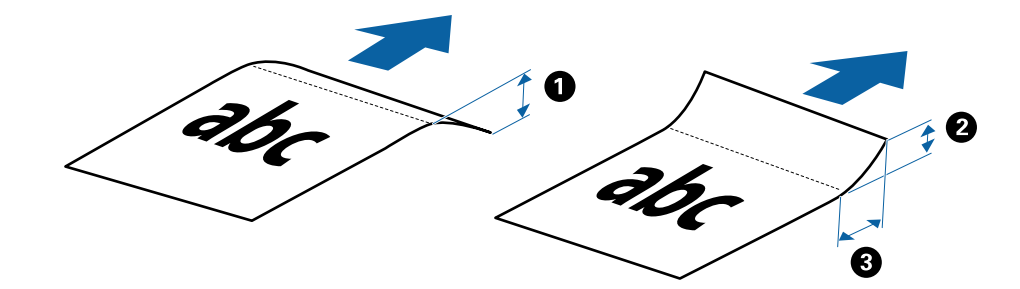

#### **مواصفات الورق الطويل**

هذه هي مواصفات الورقة الطويلة التي ميكنك تحميلها إلى داخل الماسحة الضوئية.

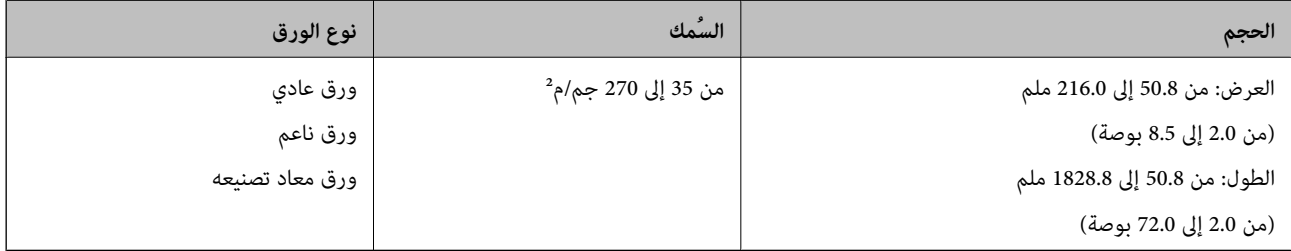

#### **مواصفات الإيصالات**

هذه هي مواصفات الإيصالات التي ميكنك تحميلها إلى داخل الماسحة الضوئية.

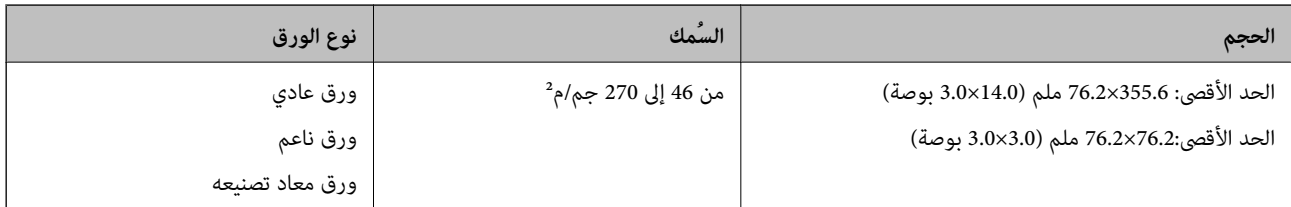

يلزم مسح الإيصالات ضوئيًا باستخدام وضع التغذية التلقائية. يجب تحميل إيصال واحد لمرة واحدة فقط، وتحتاج إلى تثبيت الإيصال من أجل مسح ضوئي بجودة<br>جيدة.

#### **مواصفات الأظرف**

هذه هي مواصفات الأظرف التي ميكنك تحميلها إلى داخل الماسحة الضوئية.

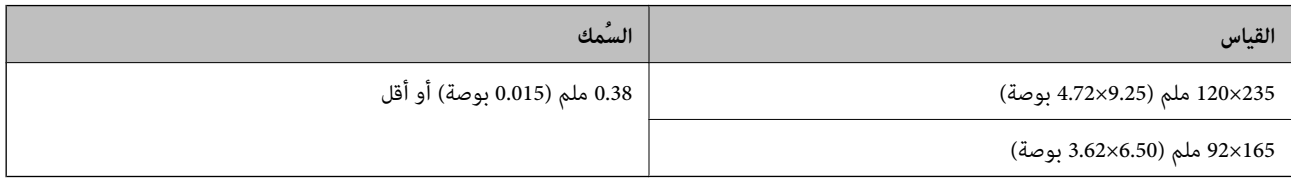

#### **مواصفات البطاقات البلاستيكية**

هذه هي مواصفات البطاقات البلاستيكية التي ميكنك تحميلها في الماسحة الضوئية.

<span id="page-14-0"></span>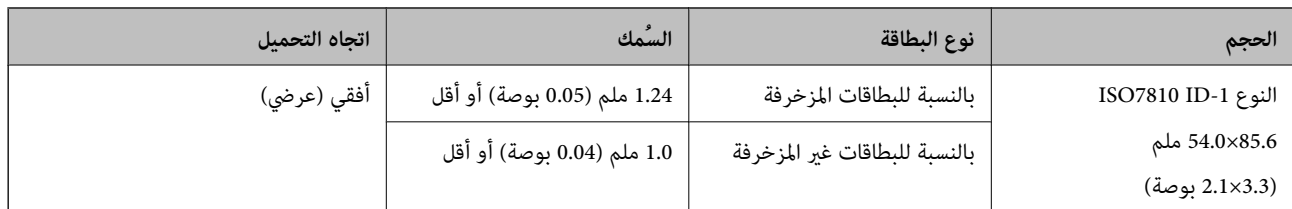

**ملاحظة:**<br>قد لا ينجح المسح الضوئي للبطاقات المغلفة بحجم ISO7810 ID-1 (ينبغي أن يكون السُمك 0.6 ملم (0.02 بوصة) أو أقل).

#### **مواصفات المستندات الأصلية غري منتظمة الشكل**

باستخدام ورقة الحامل، ميكنك إجراء مسح ضويئ لمستندات أصلية مكرمشة، أو مجعدة، أو رقيقة جدًا، أو غري منتظمة الشكل.

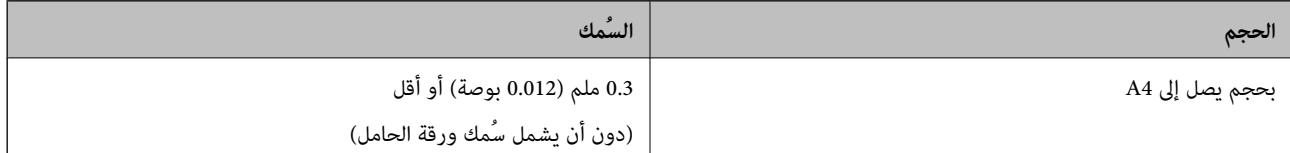

## **أنواع المستندات الأصلية تتطلب الانتباه إليها**

قدلايتم مسح أنواع المستندات الأصلية التالية ضوئيًا بنجاح.

❏المستندات الأصلية ذات السطح غري المستوي مثل الأوراق المعنونة

❏المستندات الأصلية التي بها أسطر مجعدة أو مطوية

❏المستندات الأصلية المجعدة

❏الورق المغلف

❏المستندات الأصلية ذات الثقوب

❏المستندات الأصلية التي بها حواف مطوية

*ملاحظة:* ❏ *لإجراء مسح ضويئ لمستندات أصلية حساسة أو مستندات أصلية سهلة التجعد، استخدم ورقة الحامل.*

❏ *حاول أن تساوي المستندات الأصلية المجعدة قبل المسح الضويئ.*

## **أنواع المستندات الأصلية التي لا يجب مسحها ضوئيًا**

أنواع المستندات الأصلية التالية لا يجب مسحها ضوئيًا. ❏الصور\* ❏ورق الصور\* ❏المستندات الأصلية التي بها طوابع أو ملصقات\* ❏المستندات الأصلية المرفقة بها ملاحظات ملصقة\* ❏المستندات الأصلية الممزقة\* ❏المستندات الأصلية التي بها ورق كربون من الخلف\*

❏المستندات الأصلية المثقوبة\*

❏المستندات الأصلية التي بها دبابيس أو مشابك ورق

❏الكتيبات

<span id="page-15-0"></span>❏المستندات الأصلية غري الورقية (مثل الملفات الشفافة، والمنسوجة، والرقائق المعدنية)

❏المستندات الأصلية المتصلة ببعضها بالغراء

❏المستندات الأصلية المكرمشة أو المجعدة بشدة

❏المستندات الأصلية الشفافة مثل الرقائق الشفافة لجهاز (OHP(

❏المستندات الأصلية التي بها حبر رطب

*ملاحظة:*

❏ *\*لا ميكن مسح هذه المستندات الأصلية ضوئيًا إلاباستخدام ورقة الحامل.*

❏ *تجنبتغذيةالماسحةبصور، أوعملفنيأصليذيقيمة، أومستنداتهامةلاترغبفيتعريضها للضررأوالتشويهبداخلالماسحةالضوئيةمباشرة.ً قد* تجنب تتمية المست بتقور، او حسن تتبي اصلي من تسمى او مستندات سمت *د تر*حب ي تتري*تيها مش*رر او التسوية بدا من المستندات الأصلية، تأكد من استخدام ورقة<br>تتسبب التغذية بشكل خاطر، في تجعد المستند الأصلي أو الحاق الضرر به. عند إ *الحامل.*

## **وضع المستند الأصلي**

## **وضع مستندات أصلية ذات حجم قياسي**

حمّل المستند الأصلي في الجانب الأيسر من فتحة الإدخال بحيث يكون متجهًالأعلى والحافة العلوية متجهة إلى داخل الماسحة الضوئية. أدخل المستند الأصلي في فتحة الإدخال حتى تشعر بوجود مقاومة.

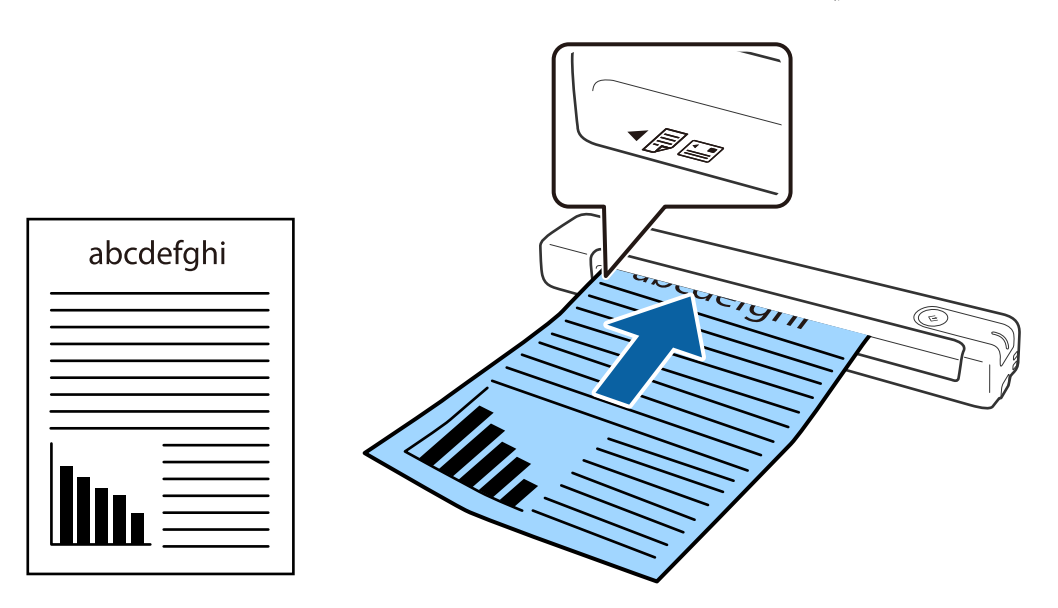

*نوصي بتحميل المستندات الأصلية (باستثناء البطاقات البلاستيكية) عموديًا في الماسحة الضوئية. ملاحظة:*

**معلومات ذات صلة**

| "المسح [الأساسي" في](#page-23-0) الصفحة 24

| "مسح ضويئ [متقدم" في](#page-35-0) الصفحة 36

## **وضع ورقة طويلة**

<span id="page-16-0"></span>حمّل المستند الأصلي بشكل مستقيم في الجانب الأيسر من فتحة الإدخال بحيث يكون متجهًا لأعلى والحافة العلوية متجهة إلى داخل الماسحة<br>الضوئية.

أدخل المستند الأصلي في فتحة الإدخال حتى تشعر بوجود مقاومة.

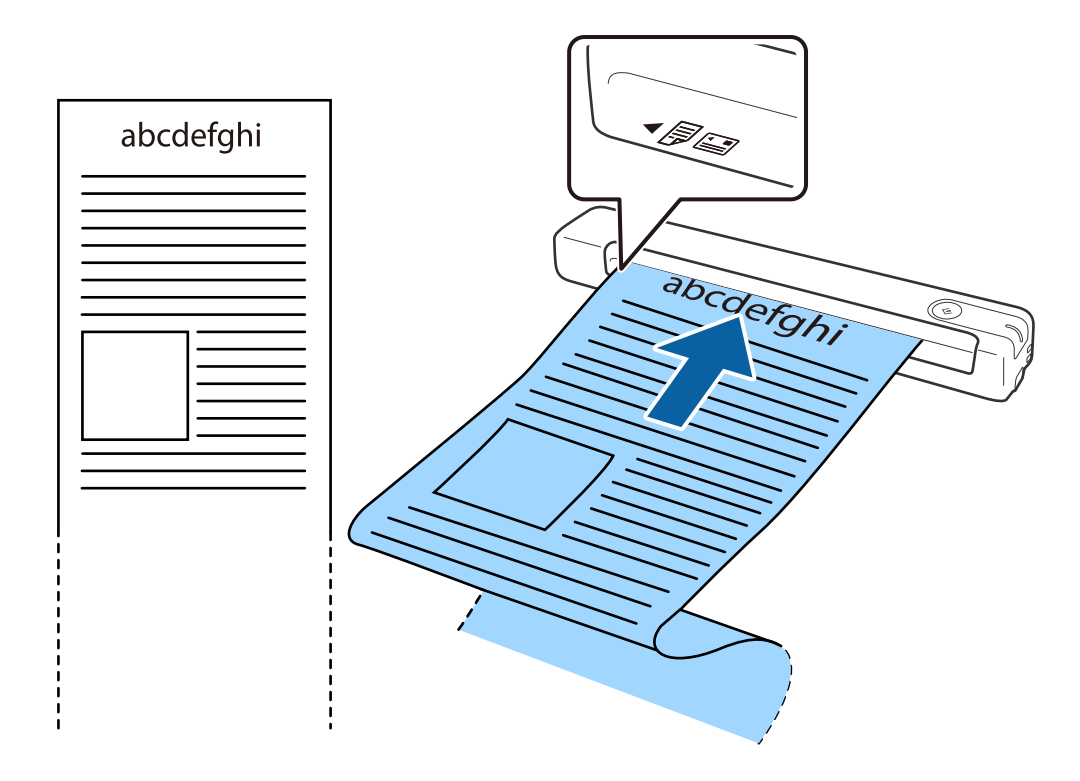

#### *ملاحظة:*

عكنك إجراء المسح الضوئي لورقة يصل طولها إلى 1, 828.8 ملم (72 بوصة) وبدقة 300 نقطة في البوصة أو أقل.  $\Box$ 

❏ *يجب تحديد حجم الورقة في Pro Capture Document.*

<span id="page-17-0"></span>*انقر فوق إعدادات المسح الضويئ > الإعدادات التفصيلية في النافذة إعدادات المسح الضويئ لفتح النافذة 2 Scan Epson. توجدثلاثطرقلتحديدحجم الورقة. إذاكان طول الورقة863.6ملم (34بوصة) أوأقل، ميكنكتحديدكشفتلقايئ (ورقطويل)لاكتشافالحجم تلقائيًا.*

*إذا كان طول الورقة أكبر من 863.6 ملم (34 بوصة)، يلزم تحديد تخصيص وإدخال حجم الورقة.*

*ميكن إدخال عرض الورقة وارتفاعها أو استخدام اكتشاف طول الورقة بدلاً من إدخال ارتفاع الورقة.*

■ اسند الورقة الطويلة في جهة الإدخال حتى لا تقع خارج فتحة الإدخال، وفي جهة الإخراج حتى لا تسقط الورقة الخارجة من فتحة الإخراج.

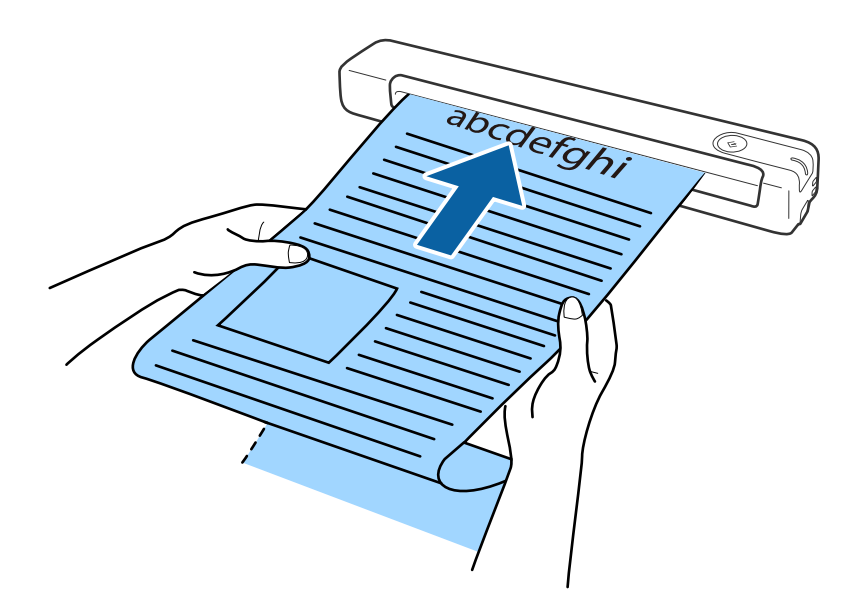

#### **معلومات ذات صلة**

- | "مواصفات المستندات [الأصلية" في](#page-12-0) الصفحة 13
	- | "المسح [الأساسي" في](#page-23-0) الصفحة 24
	- | "مسح ضويئ [متقدم" في](#page-35-0) الصفحة 36

## **وضع الإيصالات**

أثناء سند الإيصال بيد، حمّله بشكل مستقيم في الجانب الأيسر من فتحة الإدخال بحيث يكون متجهًا لأعلى والحافة العلوية متجهة إلى داخل الماسحة<br>الضوئية.

أدخل الإيصال في فتحة الإدخال حتى تشعر بوجود مقاومة.

<span id="page-18-0"></span>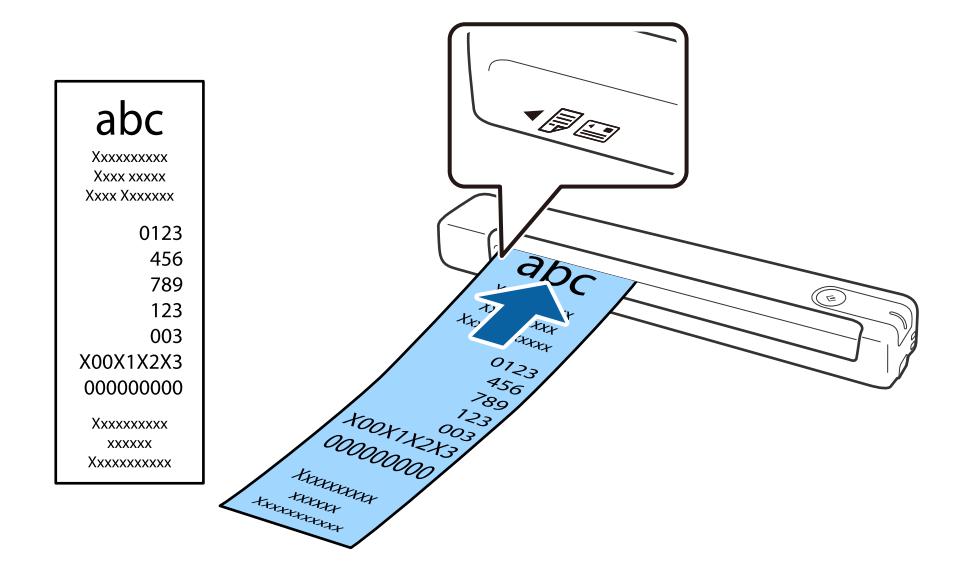

#### *ملاحظة:*

حمل الرغم من أنه قد توجد مشكلات في جودة المسح الضوئي، إلا أنه عكنك إجراء مسح ضوئي لإيصالات يصل طولها إلى 828*.8,1م*لم *(72* بوصة) وبدقة<br>*300* نقطة في البوصة.

❏ *يجب تحديد حجم الورقة في Pro Capture Document.*

*انقر فوق إعدادات المسح الضويئ > الإعدادات التفصيلية في النافذة إعدادات المسح الضويئ لفتح النافذة 2 Scan Epson. توجدثلاثطرقلتحديدحجم الورقة. إذاكان طول الورقة863.6ملم (34بوصة) أوأقل، ميكنكتحديدكشفتلقايئ (ورقطويل)لاكتشافالحجم تلقائيًا.*

*إذا كان طول الورقة أكبر من 863.6 ملم (34 بوصة)، يلزم تحديد تخصيص وإدخال حجم الورقة.*

*ميكن إدخال عرض الورقة وارتفاعها أو استخدام اكتشاف طول الورقة بدلاً من إدخال ارتفاع الورقة.*

#### **معلومات ذات صلة**

| "المسح الضويئ للأحجام أو الأنواع المختلفة من المستندات الأصلية واحدًا تلو الآخر بشكل متواصل (وضع التغذية [التلقائية\)" في](#page-35-0) [الصفحة](#page-35-0) 36

- | "مواصفات المستندات [الأصلية" في](#page-12-0) الصفحة 13
	- | "المسح [الأساسي" في](#page-23-0) الصفحة 24
	- | "مسح ضويئ [متقدم" في](#page-35-0) الصفحة 36

## **وضع الأظرف**

حمّل الأظرف في الجانب الأيسر من فتحة الإدخال مع توجيهها إلى الأسفل والتأكد من أن الحافة المفتوحة للظرف (الجانب المحتوي على لسان<br>الظرف) تتجه جانبًا. بالنسبة إلى الأظرف ذات الحافة المفتوحة من الجانب الأقصر (الجانب المحتوي ع

أدخل الظرف في فتحة الإدخال حتى تشعر بوجود مقاومة.

<span id="page-19-0"></span>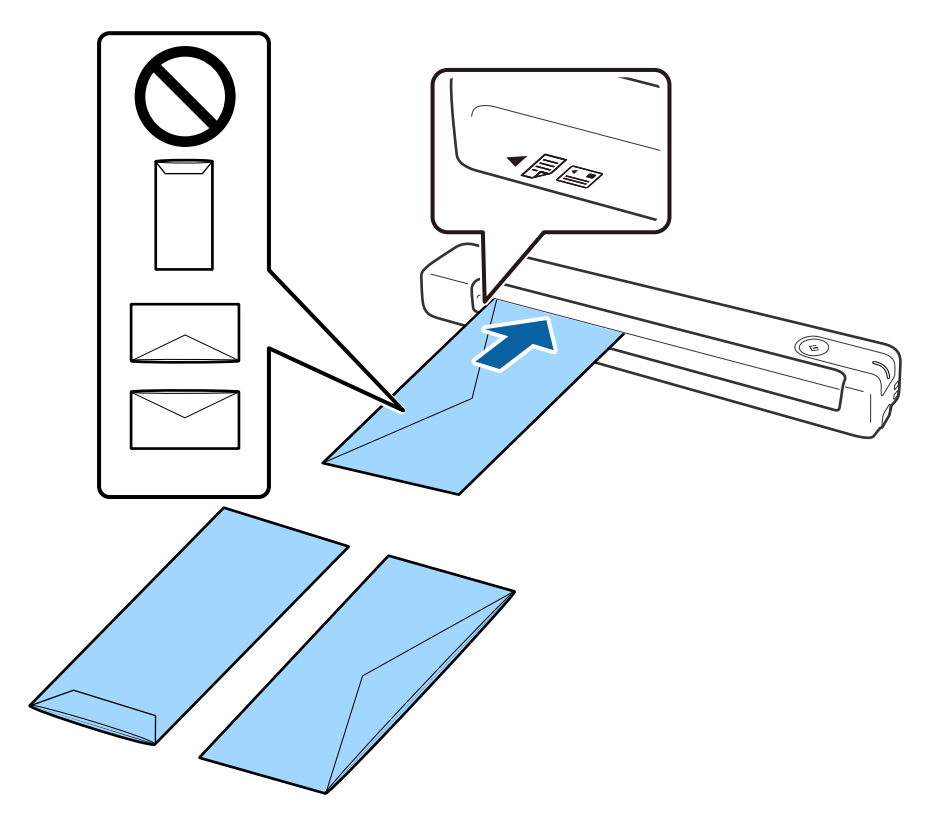

يشتمل الظرف المبيَّن في الرسم التوضيحي على الحافة المفتوحة متجهة لأعلى (الجانب المحتوى على لسان الظرف)، لكن مكنك أيضًا تحميل أظرف في<br>الماسحة الضوئية بحيث تكون الحافة المفتوحة متجهة لأسفل (الجانب المحتوي على لسان الظرف).

#### *هام:*c

*لاتقم بتحميل الأظرف التي يوجد عليها موادلاصقة.*

#### *ملاحظة:*

■ قد لا يتم المسح الضوئي بشكلٍ صحيح للأظرف التي لا تفتح عن طريق القطع الحاد من ناحية حافة لسان الظرف.

❏ *ميكن تحميل الأظرف التي مل تغلق بعد مع جعل لسان الظرف مفتوحًا متجهًالأعلى.*

#### **معلومات ذات صلة**

- ♦ "مواصفات المستندات [الأصلية" في](#page-12-0) الصفحة 13
	- | "المسح [الأساسي" في](#page-23-0) الصفحة 24
	- | "مسح ضويئ [متقدم" في](#page-35-0) الصفحة 36

## **وضع البطاقات البلاستيكية**

حمِّل البطاقة البلاستيكية في الجانب الأيسر من فتحة الإدخال بحيث تكون متجهة لأعلى وأفقيًا.

أدخل البطاقة البلاستيكية بشكل مستقيم في فتحة الإدخال حتى تشعر بوجود مقاومة.

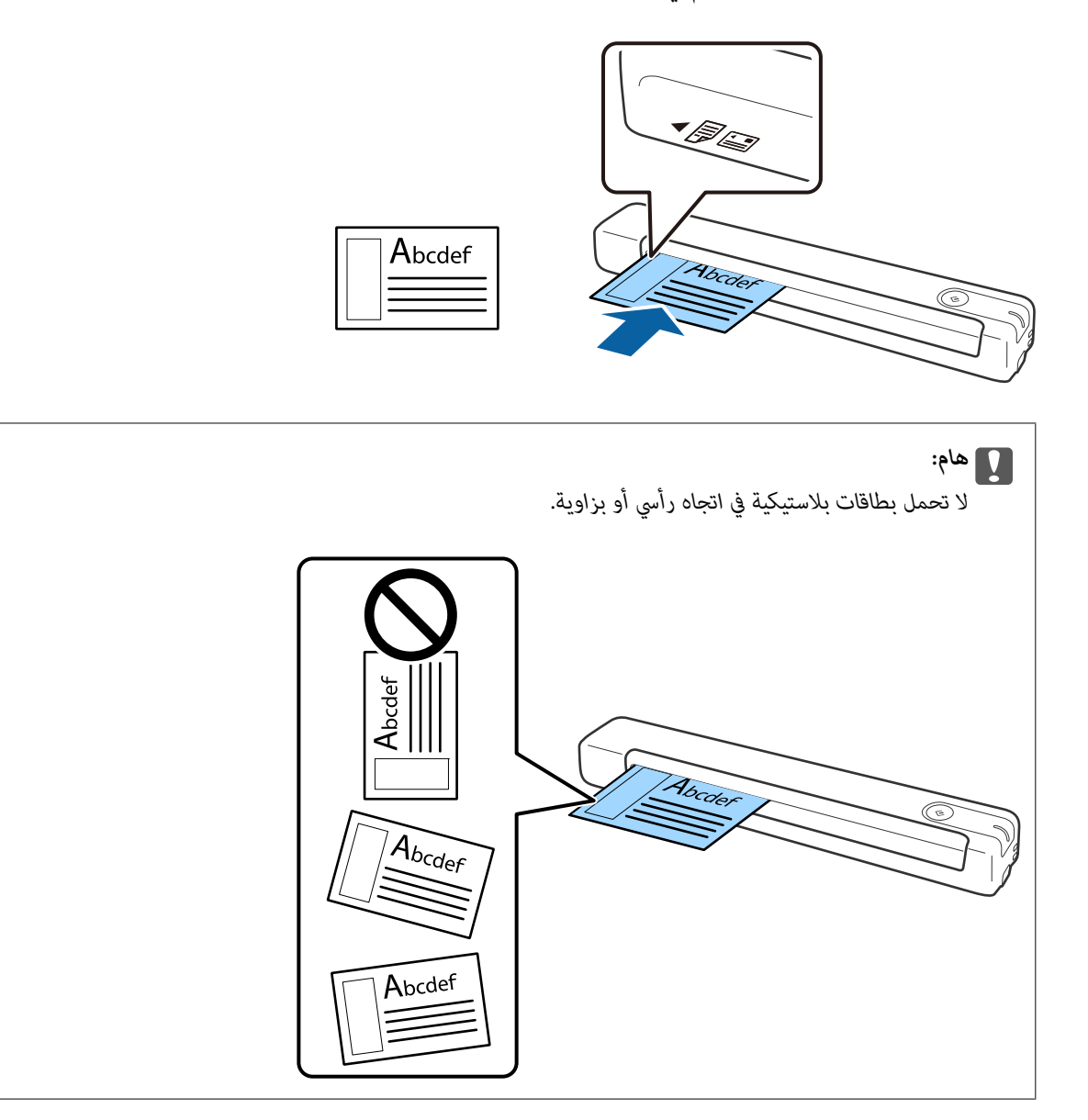

**معلومات ذات صلة**

- | "مواصفات المستندات [الأصلية" في](#page-12-0) الصفحة 13
	- | "المسح [الأساسي" في](#page-23-0) الصفحة 24
	- | "مسح ضويئ [متقدم" في](#page-35-0) الصفحة 36

## **وضع المستندات الأصلية غري منتظمة الشكل**

<span id="page-21-0"></span>1. ضع ورقة الحامل بحيث يكون الرسم التوضيحي في الحافة الأمامية متجهًا لأعلى، وضع المستند الأصلي في الجانب الأيسر من ورقة الحامل<br>بحيث يكون الجانب المطلوب مسحه ضوئيًا متجهًا لأعلى.

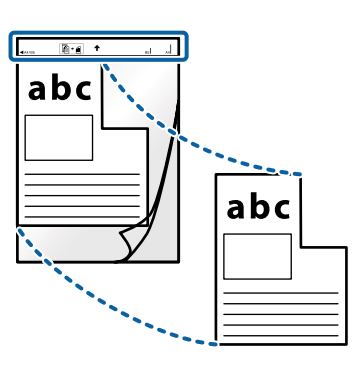

.2 حمّل ورقة الحامل في الجانب الأيسر من فتحة الإدخال بحيث تكون الحافة العلوية متجهة إلى داخل الماسحة الضوئية. أدخل ورقة الحامل في فتحة الإدخال حتى تشعر بوجود مقاومة.

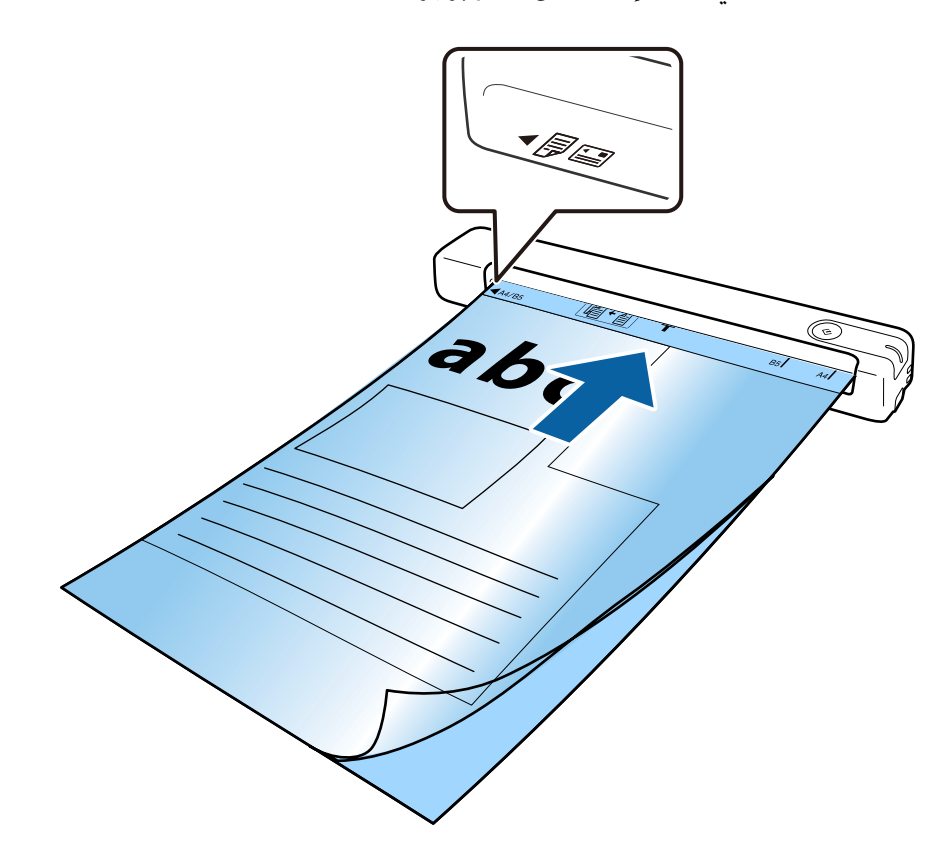

*ملاحظة:*

❏ *قد تحتاج لإيقاف استخدام ورقة الحامل التي بها خدوش أو تم مسحها ضوئيًالأكرث من 3000 مرة.*

] إذا تعذر عليك العثور على حجم مناسب للمستند الأصلى الذي تريد مسحه ضوئيًّا في**حجم المستند**، فجربٌ تغيير الإعداد.

انقر فوق <mark>إعدادات المسح الضوئي > الإعدادات التفصيلية</mark> في النافذة **إعدادات المسح الضوئي > حجم المستند** في النافذة *Epson Scan 2* ثم حدد<br>ا**كتشاف تلقائي أو تخصيص** لإنشاء مستند بحجم مخصص.

عند مسح ورقة الحامل ضوئيًا عن طريق تحديد ا**كتشاف تلقائي** في **حجم المستند**، يتم إجراء مسح ضوئي تلقائي للصورة باستخدام ا**نحراف الورقة**<br>في **تصحيح انحراف الورق**.

❏ *استخدم فقط ورقة الحامل المصمم للامسحة الضوئية الخاصة بك.*

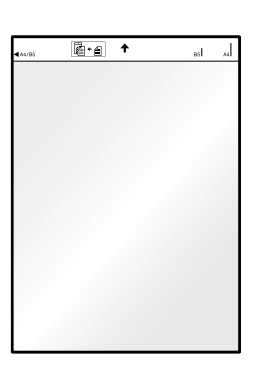

**المسح الأساسي**

## **المسح الضويئ باستخدام زر الماسحة الضوئية**

ميكنك إجراء المسح الضويئ باستخدام الزر الموجود بالماسحة الضوئية.

*ملاحظة:*

- ❏ *تأكد من توصيل كبل USB بالماسحة الضوئية والكمبيوتر.*
- <span id="page-23-0"></span>*الضوئية.* ❏ *تأكد من صحة تثبيت Pro Capture Document) أنظمة Windows (أو Capture Document) أنظمة OS Mac (في الكمبيوتر والماسحة*
- □ باستخدام Document Capture Pro (أنظمة Windows) أو Document Capture (أنظمة Mac OS)، عكنك تعيين المهمة إلى أحد أزرار الماسحة<br>الضوئية وتشغيل المهمة بالضغط على الزر.
- *كخيار Epson Scan 2 استخدم .Windows Serverو ،Windows XPو ،Windows Vista التشغيل أنظمة Document Capture Pro لايدعم* ❏ *.بديل*
	- .1 ضع المستند الأصلي.
	- .2 اضغط على زر].

*ملاحظة:*

عند استخدام Document Capture Pro (أنظمة Windows ) أو Document Capture (أنظمة Mac OS)، يبدأ المنتج المهمة المحددة في النافذة<br>إ**عدادات المهمة**.

#### **معلومات ذات صلة**

- | "مواصفات المستندات الأصلية [ووضعها" في](#page-12-0) الصفحة 13
	- | "الأزرار [والمصابيح" في](#page-9-0) الصفحة 10
- Document Capture11 [الصفحة](#page-10-0) في["](#page-10-0) [/Document Capture Pro"](#page-10-0) |
	- | "إعداد مهمة (مسح [ضويئ، وحفظ، وإرسال\)" في](#page-41-0) الصفحة 42
		- | ["2 Scan Epson "في](#page-10-0) الصفحة 11

## **المسح الضويئ باستخدام Pro Capture Document) أنظمة التشغيل (Windows**

يتيح لك هذا التطبيق إجراء العديد من المهام، مثل حفظ الصورة في جهاز الكمبيوتر الخاص بك، أو إرسالها بالبريد الإلكتروني، أو طباعتها، أو تحميلها<br>إلى خادم أو خدمة تخزين سحابي. وعكنك أيضًا اتباع العديد من الطرق لتصنيف المستندات

راجع تعليامت Pro Capture Document للاطلاع على التفاصيل الخاصة بالميزات.

#### *ملاحظة:*

*كخيار Epson Scan 2 استخدم .Windows Serverو ،Windows XPو ،Windows Vista التشغيل أنظمة Document Capture Pro لايدعم .بديل*

.Document Capture Pro ابدأ .1

❏نظام تشغيل 10 Windows

انقر فوق زر البدء، ثم حدد **Software Epson**< **Pro Capture Document**.

❏نظام التشغيل 8.1 Windows أو 8 Windows

أدخل اسم التطبيق في رمز البحث، ثم حدد الرمز المعروض.

❏نظام تشغيل 7 Windows

انقر فوق زر البدء، ثم حدد **كل البرامج** >**Software Epson** < **Pro Capture Document**.

*قد يلزم تحديد الماسحة الضوئية التي تريد استخدامها من قامئة الماسحات الضوئية. ملاحظة:*

.2 انقر فوق **إعدادات المهمة**.

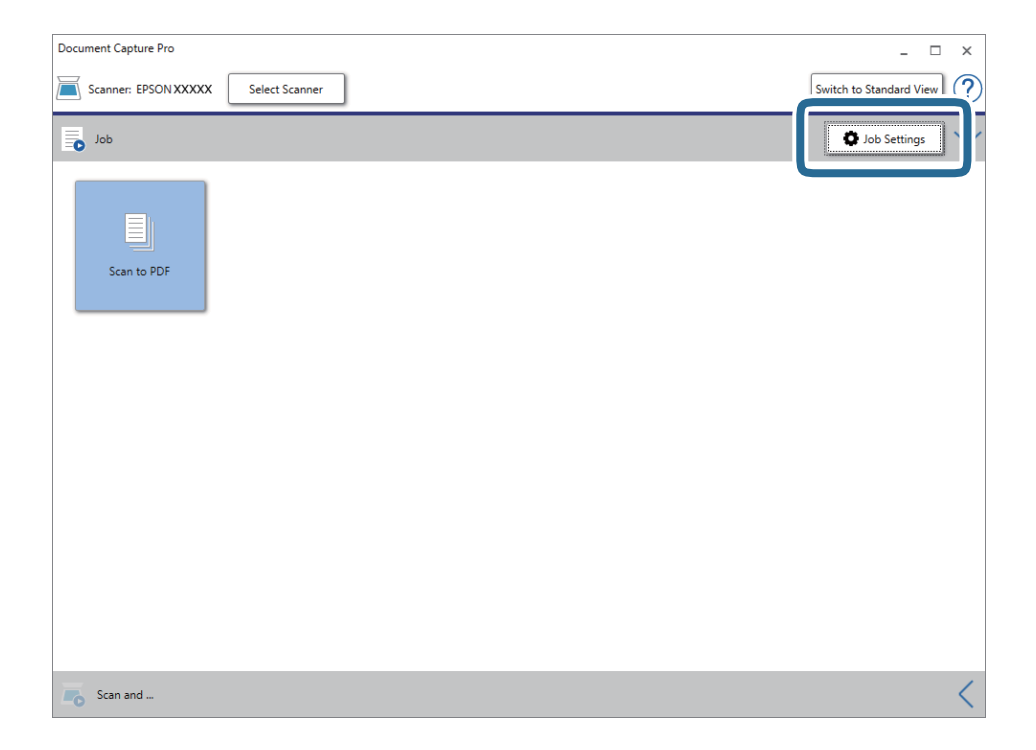

يتم عرض شاشة المهمة.

#### *ملاحظة:*

تتوفر مهمة مُعدة مسبقًا من شأنها أن تسمح لك بحفظ الصور الممسوحة ضوئيًا بصيغة *PDF. عند استخد*ام هذه المهمة، تجاوز هذه الخطوة وانتقل<br>إلى الخطوة 10.

دليل المستخدم

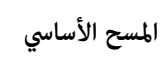

.3 انقر فوق **جديد**.

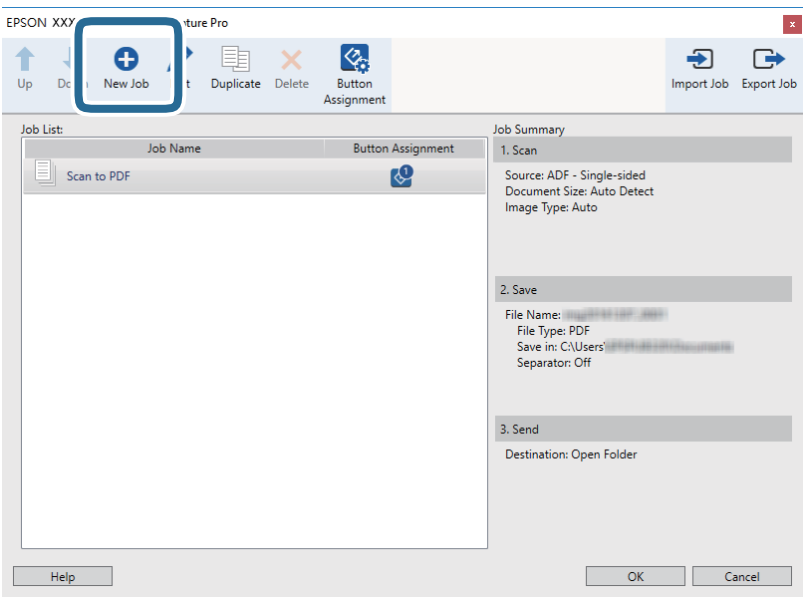

تظهر عندئذٍ شاشة **إعدادات المهمة**.

.4 عنيّ **اسم المهمة**.

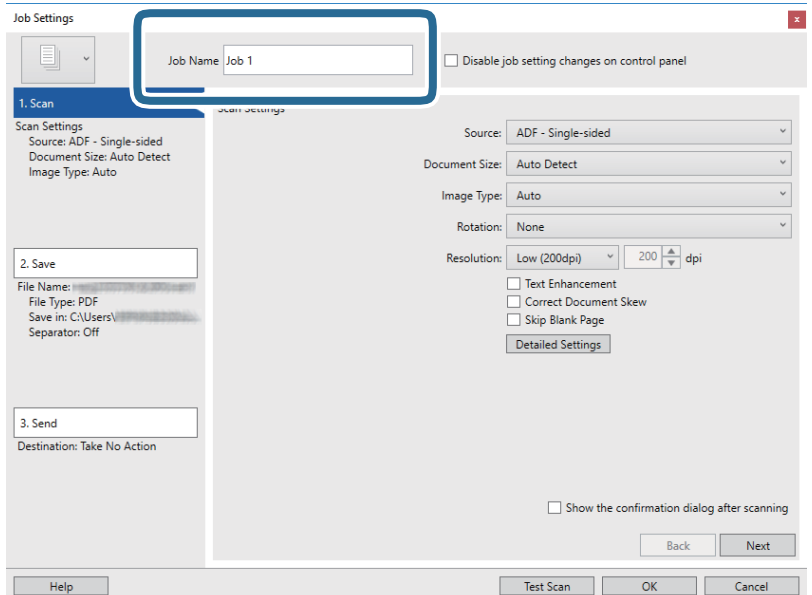

.5 اضبط إعدادات المسح الضويئ في علامة التبويب **.1 المسح الضويئ**.

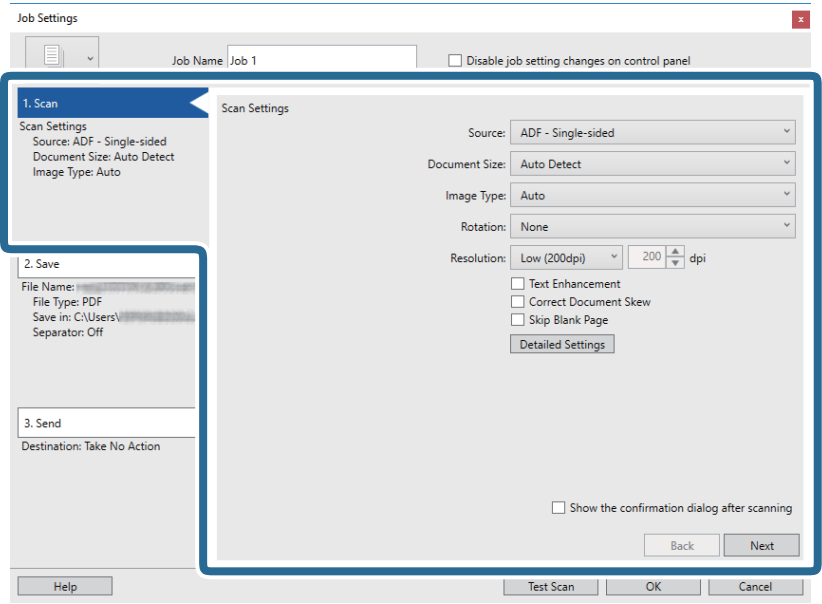

❏**المصدر**: حدد المصدر حيث يوضع المستند الأصلي.

❏**حجم المستند**: حدد حجم المستند الأصلي الذي وضعته.

❏**نوع الصورة**: حدد اللون الذي ترغب في استخدامه لحفظ الصورة الممسوحة ضوئيًا.

❏**التدوير**: حدد زاوية الدوران حسب المستند الأصلي الذي تريد مسحه ضوئيًا.

❏**الدقة**: حدد مقدار الدقة.

*ميكنك أيضًا ضبط الصورة باستخدام العناصر التالية. ملاحظة:*

❏ *تحسني النص: حدد هذا الخيار لجعل النصوص الأصلية المشوشة واضحة ومصقولة.*

❏ *تصحيح انحراف المستند: حدد هذا الخيار لتصحيح ميل المستند الأصلي.*

❏ *زر الإعدادات التفصيلية: حددلاستخدام خواص 2 Scan Epson لضبط الصور الممسوحة ضوئيًا.*

.6 انقر فوق **.2 حفظ**، ثم اضبط إعدادات الحفظ.

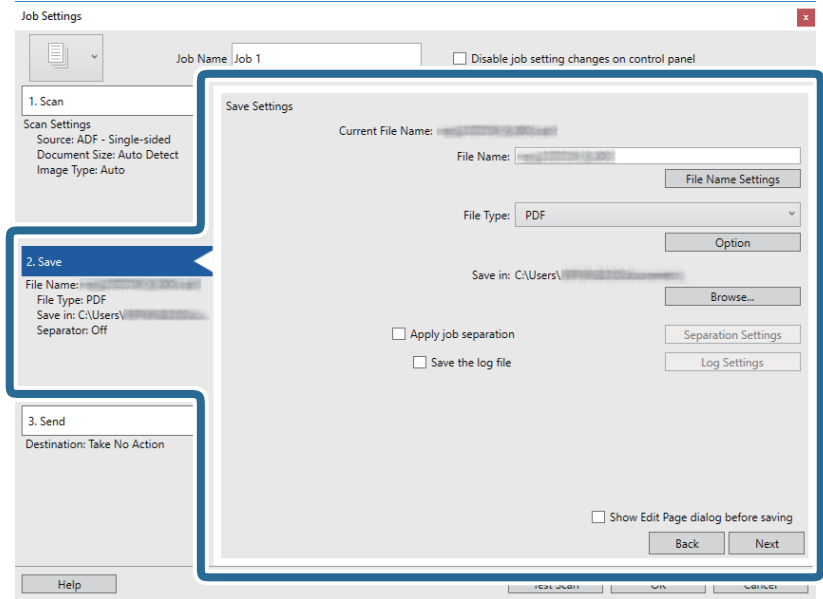

❏**اسم الملف**: تحقق من إعدادات اسم الملف. انقر فوق **إعدادات اسم الملف** لإضافة طابع زمني أو عداد أرقام الملف إلى اسم الملف.

❏**نوع الملف**: حدد تنسيق الحفظ من القامئة. انقر فوق **خيارات** لضبط الإعدادات التفصيلية للملف.

❏**تصفح**: حدد مجلد حفظ للصورة الممسوحة ضوئيًا.

❏**تطبيق ميزة فصل المهام**: حدد لضبط إعدادات الفصل.

.7 انقر فوق **.3 إرسال**، ثم حدد **الوجهة**.

يتم عرض عنصر إعداد الوجهة حسب الوجهة التي حددتها. اضبط الإعدادات التفصيلية إذا لزم الأمر. انقر فوق الرمز **تعليمات** للحصول على<br>التفاصيل المتعلقة بكل عنصر .

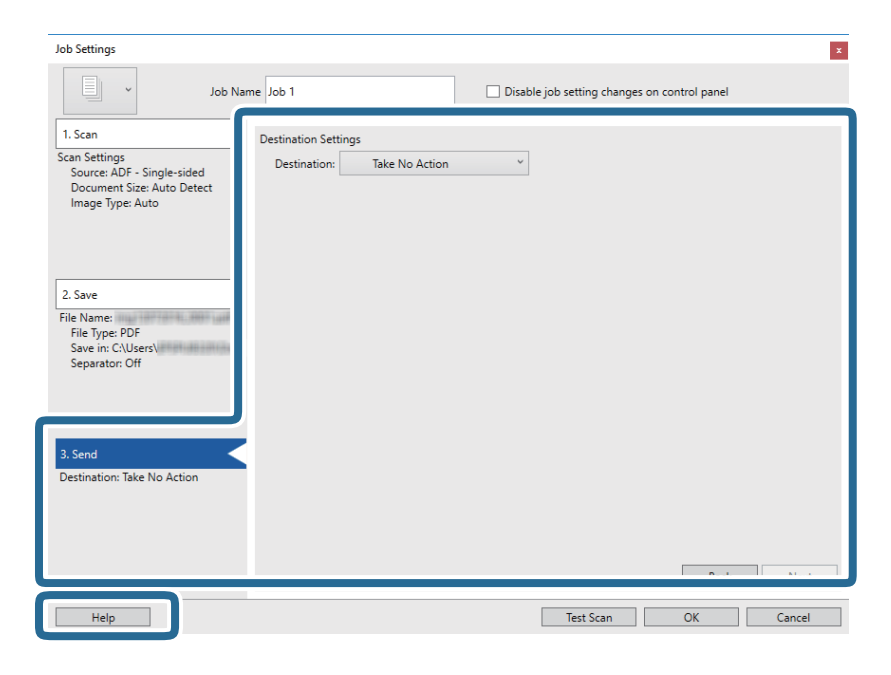

*ملاحظة:* ❏ *إذا أردت التحميل إلى خدمة تخزين سحايب، فسيلزم إعداد حسابك في تلك الخدمة السحابية مقدمًا.*

*الميزة.* ❏ *إذا أردتاستخدامEvernote كوجهة، فنزِّل التطبيقEvernote من موقعشركةCorporation Evernote علىالويبوثبِّههقبل استخدام هذه*

- .8 انقر فوق **موافق** لإغلاق شاشة **إعدادات المهمة**.
	- .9 انقر فوق **موافق** لإغلاق شاشة المهمة.
		- .10 ضع المستند الأصلي.
		- .11 انقر فوق رمز المهمة.

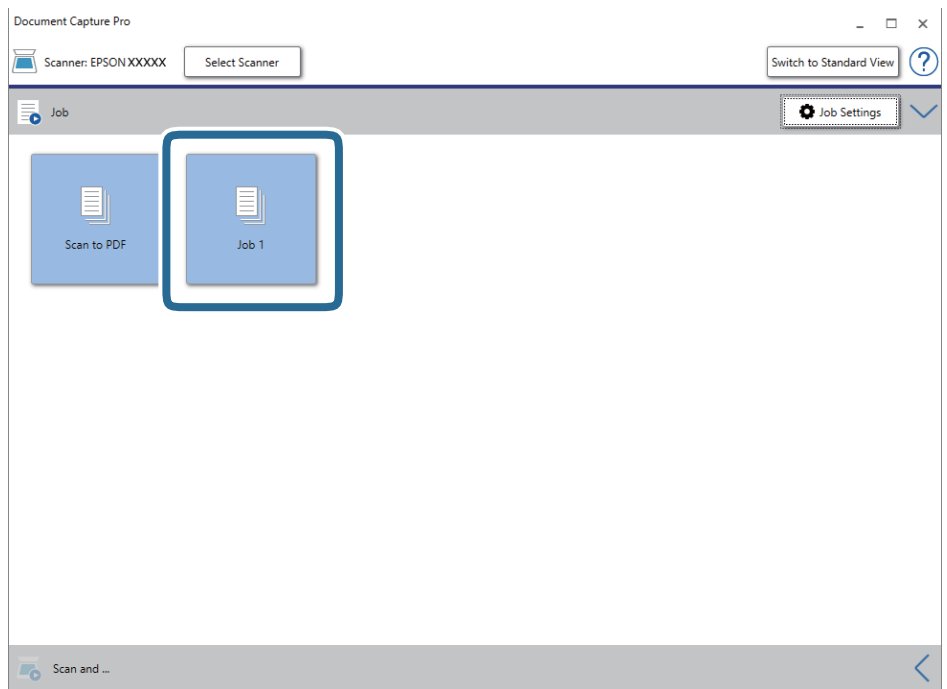

تم إجراء المهمة المحددة.

.12 اتبع الإرشادات المعروضة على الشاشة.

```
يتم حفظ الصورة الممسوحة ضوئيًا باستخدام الإعدادات التي قمت بضبطها لهذه المهمة.
```
*ملاحظة:*

```
عكنك مسح المستندات الأصلية ضوئيًا وإرسال الصور الممسوحة ضوئيًا دون استخدام المهمة. انقر فوق كم على الشريط مسح ضوئي و ثم انقر فوق<br>الوجهة التي ترغب في إرسال الصورة الممسوحة ضوئيًا إليها.
```
#### **معلومات ذات صلة**

- | "مواصفات المستندات الأصلية [ووضعها" في](#page-12-0) الصفحة 13
- Document Capture11 [الصفحة](#page-10-0) في["](#page-10-0) [/Document Capture Pro"](#page-10-0) |
	- $\,$  "Epson Scan 2" في الصفحة  $^{\prime\prime}$

## <span id="page-29-0"></span>**المسح الضويئ باستخدام Capture Document) أنظمة التشغيل Mac (OS**

يتيح لك هذا التطبيق إجراء العديد من المهام، مثل حفظ الصورة في جهاز الكمبيوتر الخاص بك، أو إرسالها بالبريد الإلكتروني، أو طباعتها، أو تحميلها<br>إلى خادم أو خدمة تخزين سحابي. وڥكنك كذلك تسجيل إعدادات المسح الضوئي لإحدى المهام

راجع تعليامت Capture Document للاطلاع على التفاصيل الخاصة بالميزات.

*تجنب استخدام وظيفة التبديل السريع بني المستخدمني أثناء استخدام الماسحة الضوئية. ملاحظة:*

.Document Capture ابدأ .1

حدد **الانتقال إلى** >**التطبيقات** >**Software Epson** < **Capture Document**.

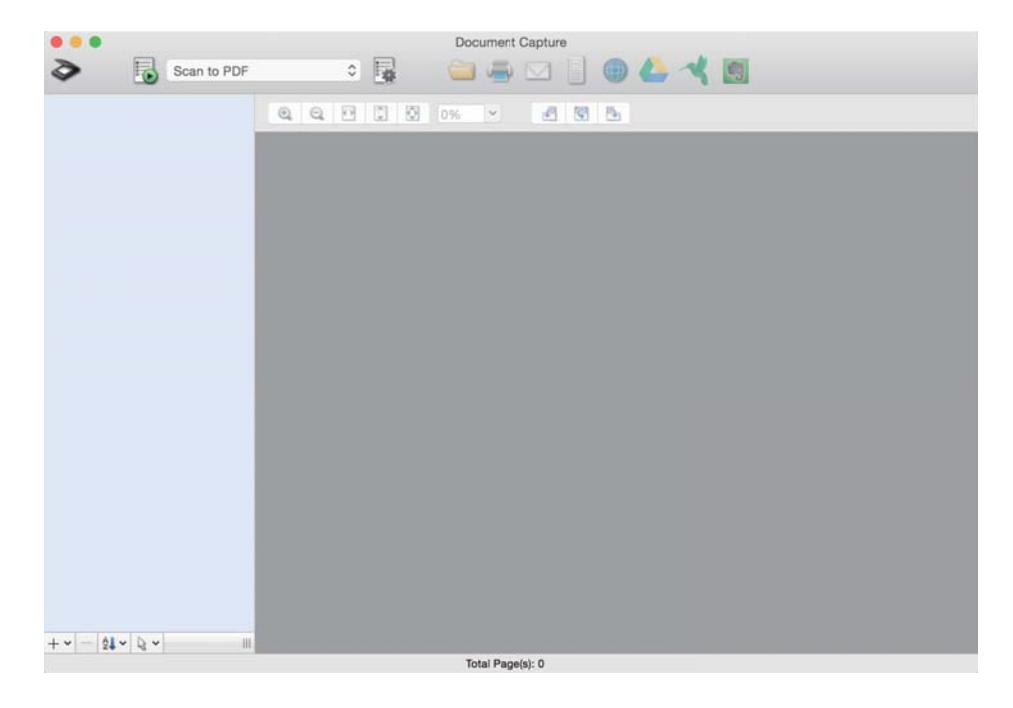

*قد يلزم تحديد الماسحة الضوئية التي تريد استخدامها من قامئة الماسحات الضوئية. ملاحظة:*

دليل المستخدم

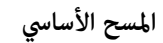

.2 انقر فوق  $\hbox{$\Xi$}$  .

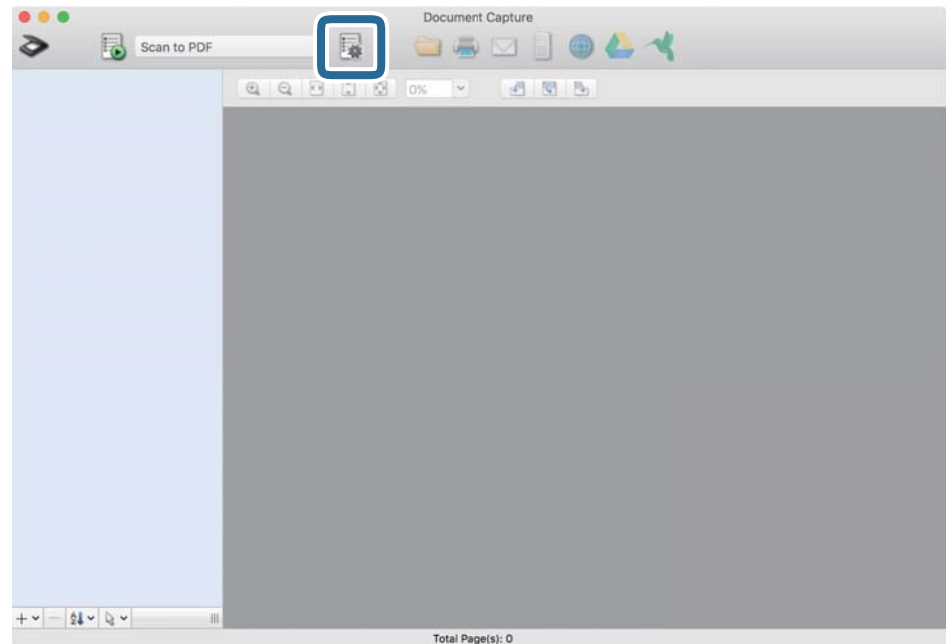

تظهر عندئذٍ شاشة **قامئة المهام**.

*ملاحظة:*

----<br>تتوفر مهمة مُعدة مسبقًا من شأنها أن تسمح لك بحفظ الصور الممسوحة ضوئيًا بصيغة PDF. عند استخدام هذه المهمة، تجاوز هذه الخطوة وانتقل<br>إلى الخطوة 10.

.3 انقر فوق الرمز .+

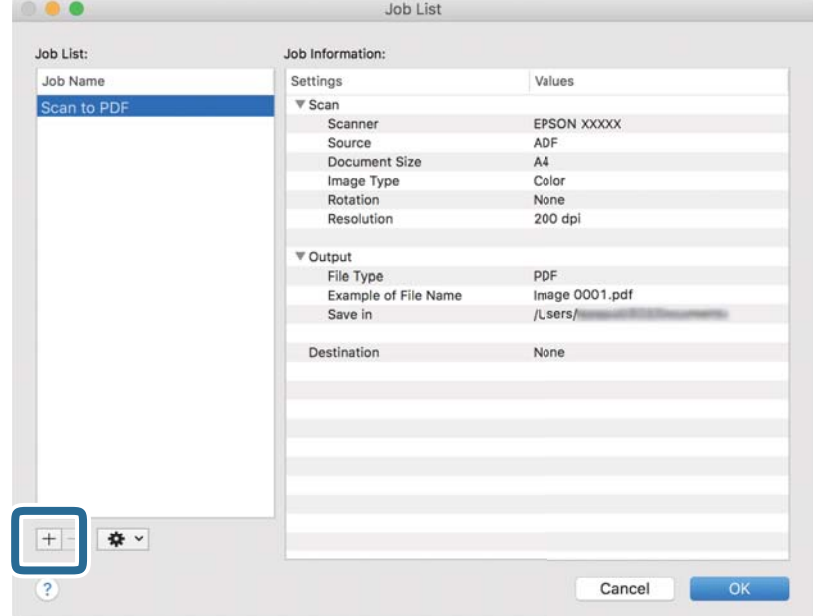

يتم عرض شاشة إعداد المهمة.

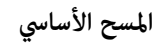

.4 عنيّ **اسم المهمة**.

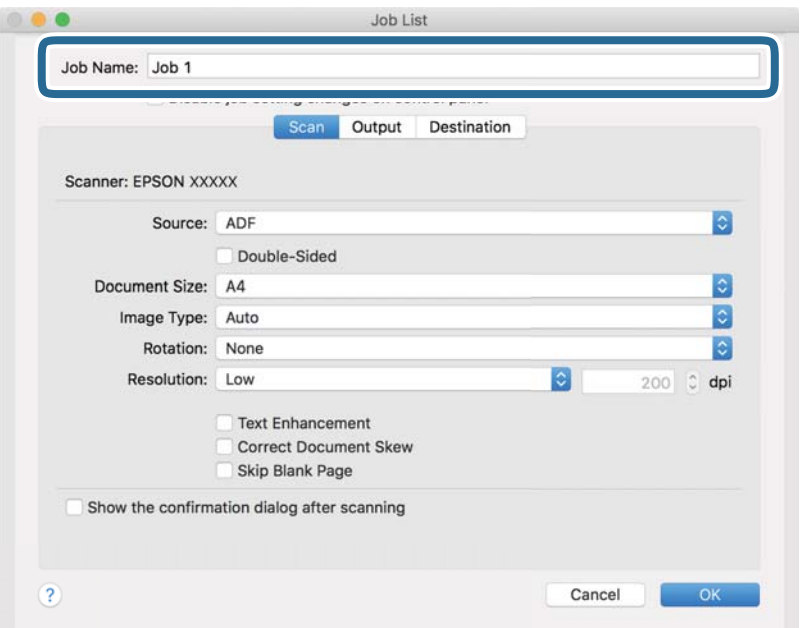

.5 اضبط إعدادات المسح الضويئ في علامة التبويب **المسح الضويئ**.

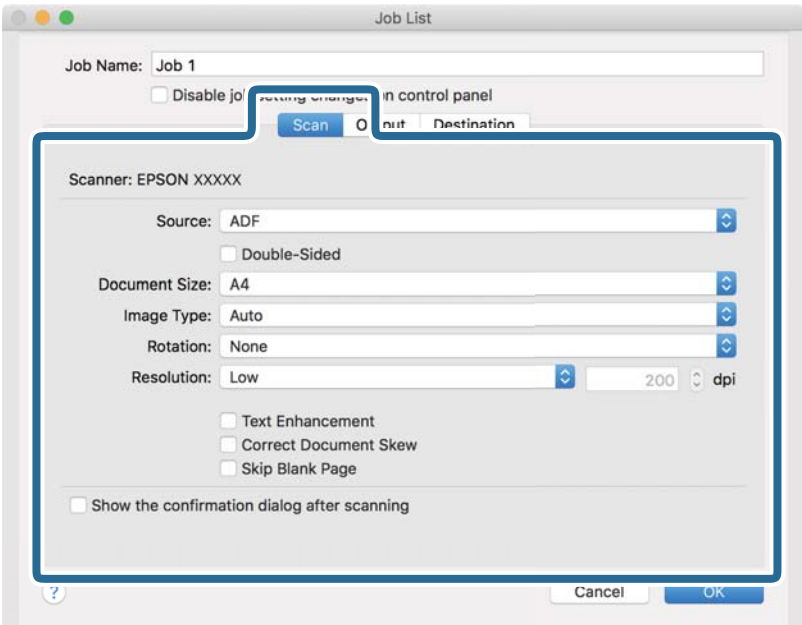

❏**المصدر**: حدد المصدر حيث يوضع المستند الأصلي.

❏**حجم المستند**: حدد حجم المستند الأصلي الذي وضعته.

❏**نوع الصورة**: حدد اللون الذي ترغب في استخدامه لحفظ الصورة الممسوحة ضوئيًا.

❏**التدوير**: حدد زاوية الدوران حسب المستند الأصلي الذي تريد مسحه ضوئيًا.

❏**الدقة**: حدد مقدار الدقة.

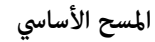

*ميكنك أيضًا ضبط الصورة باستخدام العناصر التالية. ملاحظة:*

❏ *تحسني النص: حدد هذا الخيار لجعل النصوص الأصلية المشوشة واضحة ومصقولة.*

❏ *تصحيح انحراف المستند: حدد هذا الخيار لتصحيح ميل المستند الأصلي.*

.6 انقر فوق **الإخراج**، ثم اضبط إعدادات الإخراج.

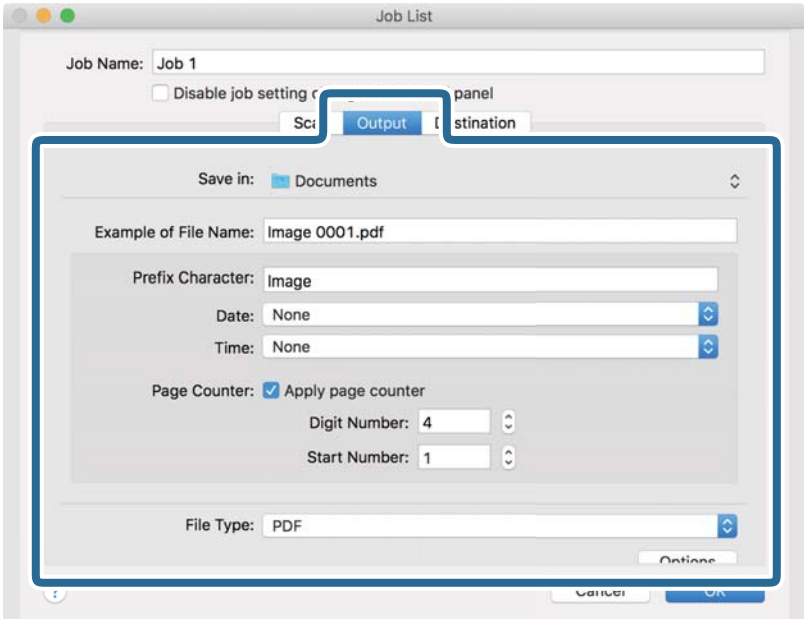

❏**حفظ في**: حدد مجلد حفظ للصورة الممسوحة ضوئيًا.

❏**مثال على اسم الملف**: قم بعرض مثال عن اسم الملف للإعدادات الحالية.

❏**أحرف بادئة**: عنيّ سابقة اسم الملف.

❏**التاريخ**: أضف التاريخ لاسم الملف.

❏**الوقت**: أضف الوقت لاسم الملف.

❏**عداد الصفحات**: أضف عداد الصفحات لاسم الملف.

❏**نوع الملف**: حدد تنسيق الحفظ من القامئة. انقر فوق **الخيارات** لضبط الإعدادات التفصيلية للملف.

.7 انقر فوق **الوجهة** ثم حدد **الوجهة**.

يتم عرض عنصر إعداد الوجهة حسب الوجهة التي حددتها. اضبط الإعدادات التفصيلية إذا لزم الأمر. انقر فوق الرمز ? (تعليمات) للحصول<br>على التفاصيل المتعلقة بكل عنصر.

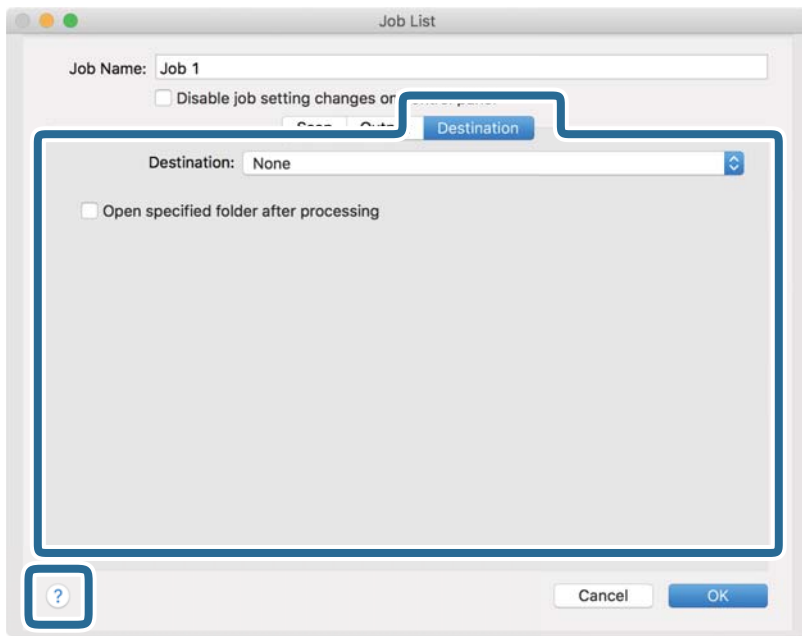

*ملاحظة:*

❏ *إذا أردت التحميل إلى خدمة تخزين سحايب، فسيلزم إعداد حسابك في تلك الخدمة السحابية مقدمًا.*

*الميزة.* ❏ *إذا أردتاستخدامEvernote كوجهة، فنزِّل تطبيق Evernote من موقعشركةCorporation Evernote علىالويبوثبِّههقبل استخدام هذه*

- .8 انقر فوق **موافق** لإغلاق شاشة إعدادات المهمة.
	- .9 انقر فوق **موافق** لإغلاق شاشة **قامئة المهام**.
		- .10 ضع المستند الأصلي.

.<br>11. حدد المهمة من القامًة المنسدلة ثم انقر فوق الرمز <sup>13</sup>.

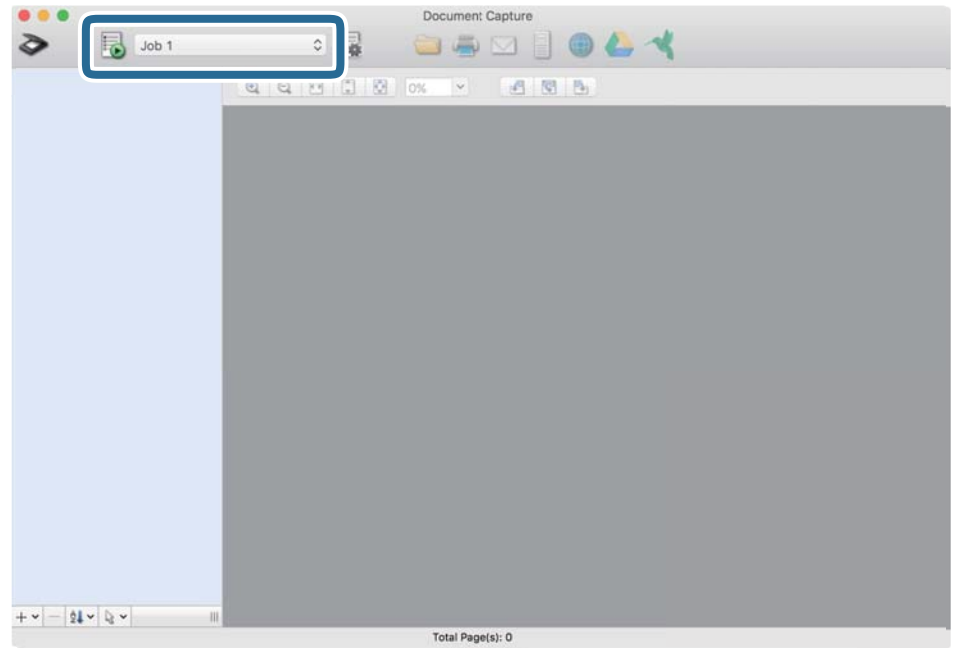

تم إجراء المهمة المحددة.

.12 اتبع الإرشادات المعروضة على الشاشة.

يتم حفظ الصورة الممسوحة ضوئيًا باستخدام الإعدادات التي قمت بضبطها لهذه المهمة.

*ملاحظة:*

عكنك مسح المستندات الأصلية ضوئيًا وإرسال الصور الممسوحة ضوئيًا دون استخدام المهمة. انقر فوق ❤ واضبط إعدادات المسح الضوئي، ثم انقر<br>فوق ا**لمسح الضوئي**. ثم انقر فوق الوجهة التي ترغب في إرسال الصورة الممسوحة ضوئيًا إليها.

**معلومات ذات صلة**

- | "مواصفات المستندات الأصلية [ووضعها" في](#page-12-0) الصفحة 13
- Document Capture11 [الصفحة](#page-10-0) في["](#page-10-0) [/Document Capture Pro"](#page-10-0) |

# **مسح ضويئ متقدم**

## <span id="page-35-0"></span>**ا تلو المسح الضويئ للأحجامأوالأنواع المختلفةمن المستنداتالأصليةواحد ً الآخر بشكل متواصل (وضع التغذية التلقائية)**

عكنك إجراء مسح ضوئي لمستندات أصلية مختلفة الأحجام والأنواع واحدًا تلو الآخر باستخدام وضع التغذية التلقائية. في هذا الوضع، تبدأ الماسحة<br>الضوئية عملية المسح الضوئي تلقائيًا عند تحميل المستندات الأصلية في الماسحة. تتوفر هذه

#### *ملاحظة:*

*كخيار Epson Scan 2 استخدم .Windows Serverو ،Windows XPو ،Windows Vista التشغيل أنظمة Document Capture Pro لايدعم .بديل*

- .Document Capture Pro ابدأ .1
- ❏نظام تشغيل 10 Windows

انقر فوق زر البدء ثم حدد **Software Epson**< **Pro Capture Document**.

❏نظام التشغيل 8.1 Windows أو 8 Windows

أدخل اسم التطبيق في رمز البحث، ثم حدد الرمز المعروض.

❏نظام تشغيل 7 Windows

انقر فوق زر البدء ثم حدد **كافة البرامج** >**Software Epson**< **Pro Capture Document**.

*قد يلزم تحديد الماسحة الضوئية التي تريد استخدامها من قامئة الماسحات الضوئية. ملاحظة:*

.2 انقر فوق **إعدادات المسح الضويئ** > **الإعدادات التفصيلية** في النافذة **إعدادات المسح الضويئ** لفتح النافذة 2 Scan Epson.
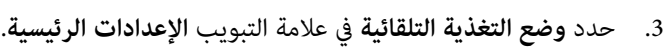

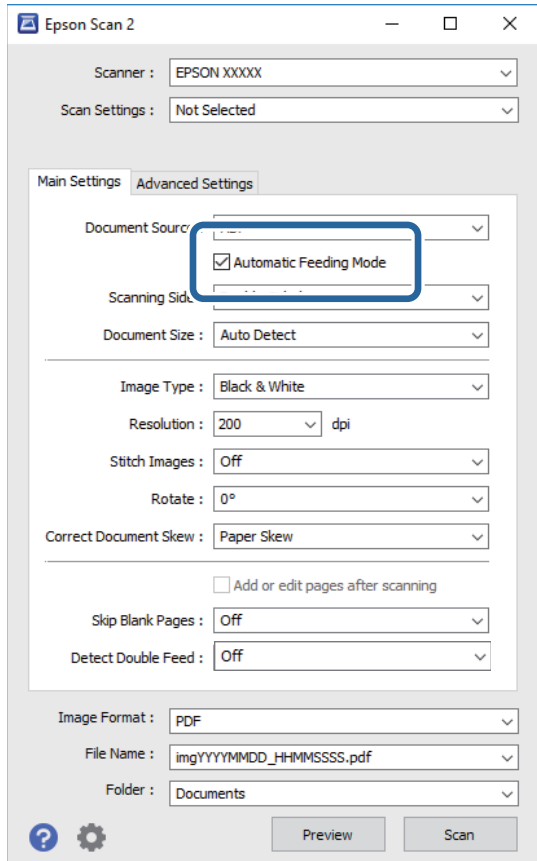

- 4. اضبط الإعدادات الأخرى للمسح الضوئي في النافذة الرئيسية 2 Epson Scan.
	- .5 انقر فوق **حفظ**.

يبدأ تشغيل وضع التغذية التلقائية.

يضيء المصباح في الماسحة الضوئية، وتظهر النافذة **وضع التغذية التلقائية** في الكمبيوتر.

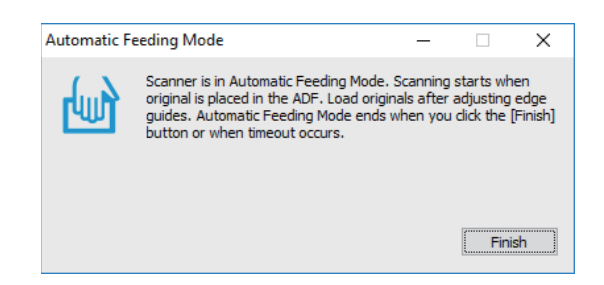

- .6 ضع المستند الأصلي في الماسحة الضوئية حتى تتم تغذيته تلقائيًا. يبدأ المسح الضويئ تلقائيًا.
- .7 بعد توقف المسح الضويئ، ضع المستند الأصلي التالي في الماسحة الضوئية. كرر هذا الإجراء حتى تنتهي من مسح كل المستندات الأصلية.

<span id="page-37-0"></span>8. بعد إمّام المسح الضوئى لكل المستندات الأصلية، اضغط على الزر �� في الماسحة الضوئية لإغلاق وضع التغذية التلقائية. *ملاحظة:*

\_<br>[ عكنك أيضًا إغلاق وضع التغذية التلقائية بالضغط على **إنهاء** في النافذة **وضع التغذية التلقائية** المعروضة في الكمبيوتر.

❏ *ميكنك ضبط إعدادات المهلة لوضع اللمسات النهائية على وضع التغذية التلقائية.* حدد الإعدادات في القامَّة مصدر المستند لفتح النافذة إعدادات مصدر المستند. اضبط مهلة وضع التغذية التلقائية (دقائق) في النافذة.

الصورة الممسوحة ضوئيًا محفوظة في المجلد الذي قمت بتحديده.

**معلومات ذات صلة**

| "مواصفات المستندات الأصلية [ووضعها" في](#page-12-0) الصفحة 13

# **ا وتحويلها إلى بيانات نصية (التعرف الضويئ مسح المستندات النصية ضوئيعلى الحروف) ً**

### **الحفظ بتنسيق ملف PDF قابل للبحث**

ميكنك حفظ الصورة الممسوحة ضوئيًا بتنسيق ملف PDF قابل للبحث. هذا هو ملف PDF بداخله بيانات نصية مدمجة قابلة للبحث.

*ملاحظة:*

- يتم التعرف على النص في المستندات الأصلية باستخدام التعرف الضوئي على الحروف (OCR)، ومن ثم يتم دمجها في الصورة الممسوحة ضوئيًّا.
- لا تتوفر هذه الميزة إلا عندما يتم تثبيت مكون التعرف الضوئ على الحروف في EPSON Scan (أنظمةWindows) أو مكون التعرف الضوئي على الله *.(Mac OS أنظمة(Epson Scan 2 في الحروف*
- *كخيار Epson Scan 2 استخدم .Windows Serverو ،Windows XPو ،Windows Vista التشغيل أنظمة Document Capture Pro لايدعم* ❏ *.بديل*
	- .1 ضع المستند الأصلي.
	- .Document Capture Pro ابدأ .2

.3 انقر فوق في شريط **مسح ضويئ و** لعرض شاشة الوجهة. تجاوز هذه الخطوة إذا كانت شاشة الوجهة قد تم عرضها فعلا.ً

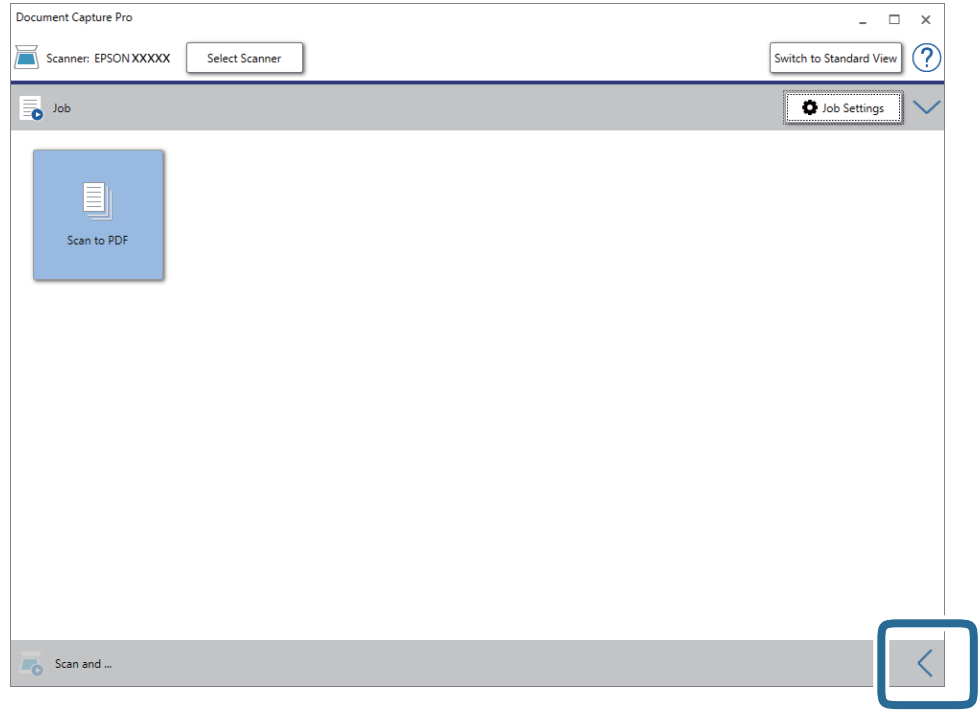

.4 انقر فوق **إعدادات المسح الضويئ** لعرض شاشة **إعدادات المسح الضويئ**.

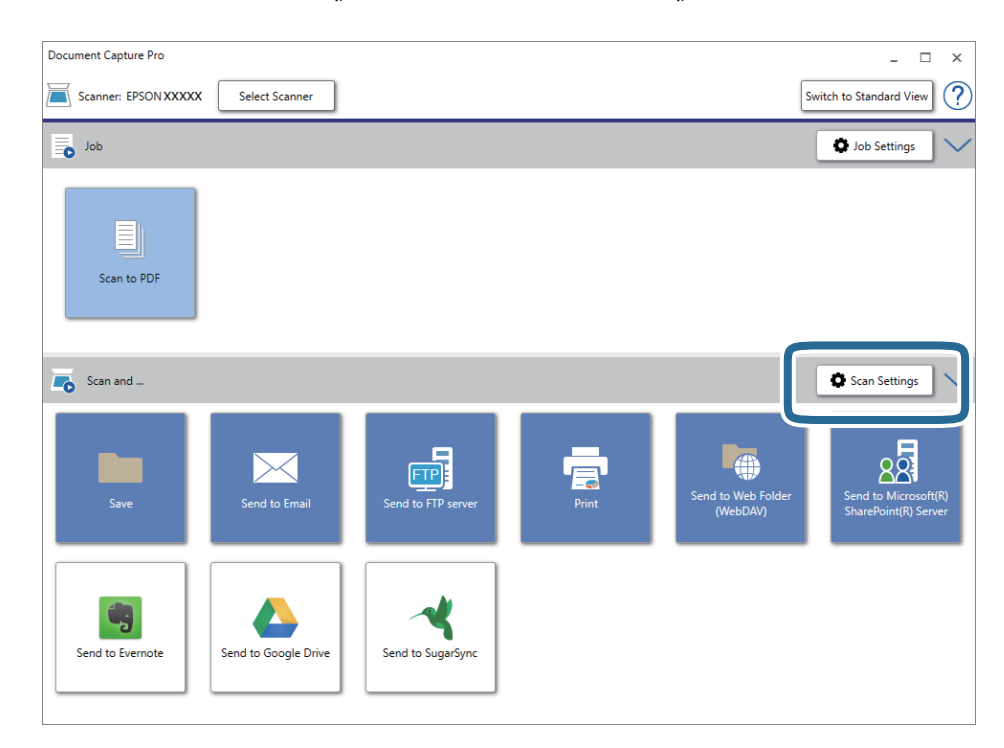

- .5 اضبط إعدادات المسح الضويئ ثم انقر فوق **موافق**.
	- .6 انقر فوق أحد رموز الوجهة.

بدء المسح الضويئ. بعد إجراء المسح الضويئ، تظهر النافذة **حفظ الإعدادات** أو النافذة **إعدادات النقل**.

- .7 حدد PDF من القامئة **نوع الملف**.
- .8 انقر فوق **خيارات** لعرض نافذة الإعدادات الاختيارية.
	- .9 حدد **إنشاء ملف PDF قابل للبحث**.
- .10 اضبط الإعدادات الأخرى في النافذة **حفظ الإعدادات** أو النافذة **إعدادات النقل** ثم انقر فوق **موافق**. يتم عندئذٍ حفظ الصورة الممسوحة ضوئيًا بتنسيق ملف PDF قابل للبحث فيه.

#### **معلومات ذات صلة**

- | "مواصفات المستندات الأصلية [ووضعها" في](#page-12-0) الصفحة 13
- | "لايتم التعرف على الحروف بشكل [صحيح" في](#page-60-0) الصفحة 61
	- | ["2 Scan Epson "في](#page-10-0) الصفحة 11

### **حفظ كملف بتنسيق Office) لنظام تشغيل Windows فقط)**

ميكنك حفظ الصورة الممسوحة ضوئيًا كملف بتنسيق Office® Microsoft باستخدام Pro Capture Document.

ميكنك تحديد التنسيقات التالية.

- Microsoft® Word (.docx)❏
- Microsoft® Excel® (.xlsx) $\Box$
- Microsoft® PowerPoint® (.pptx)❏

#### *ملاحظة:*

*.Windows Serverو ،Windows XPو ،Windows Vista التشغيل أنظمة Document Capture Pro لايدعم*❏

❏ *لا تتوفر تلك الميزة إلا عندما يتم تثبيت مكون التعرف الضويئ على الحروف في Scan EPSON.*

- .1 ضع المستند الأصلي.
- .Document Capture Pro ابدأ .2

.3 انقر فوق في شريط **مسح ضويئ و** لعرض شاشة الوجهة. إذا قمت بعرض شاشة الوجهة بالفعل، فتخطَّ هذا الإجراء.

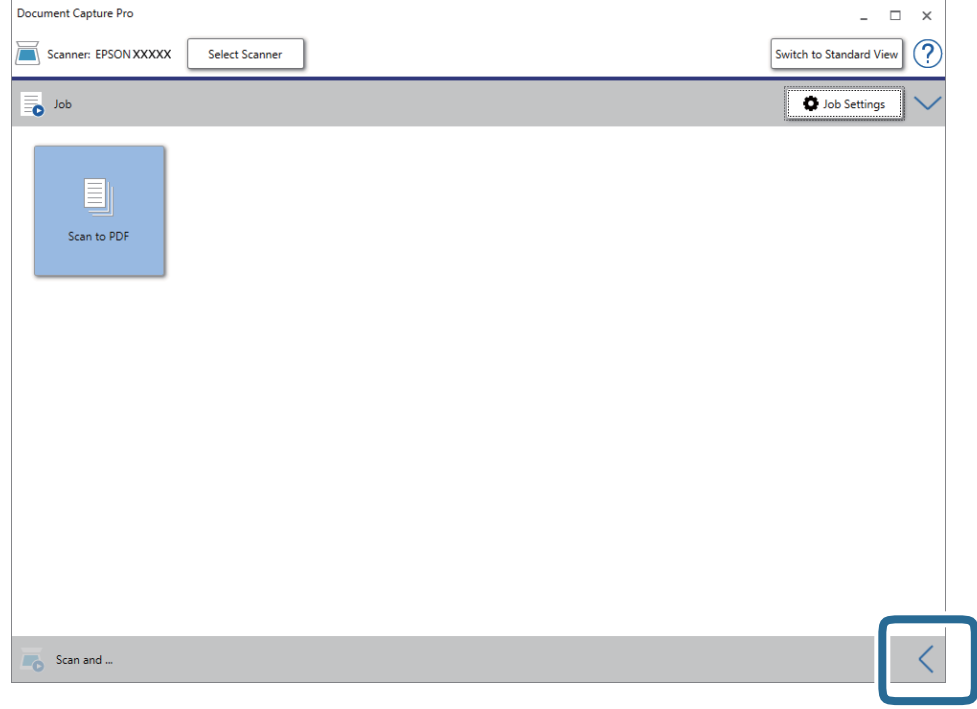

.4 انقر فوق **إعدادات المسح الضويئ** لعرض شاشة **إعدادات المسح الضويئ**.

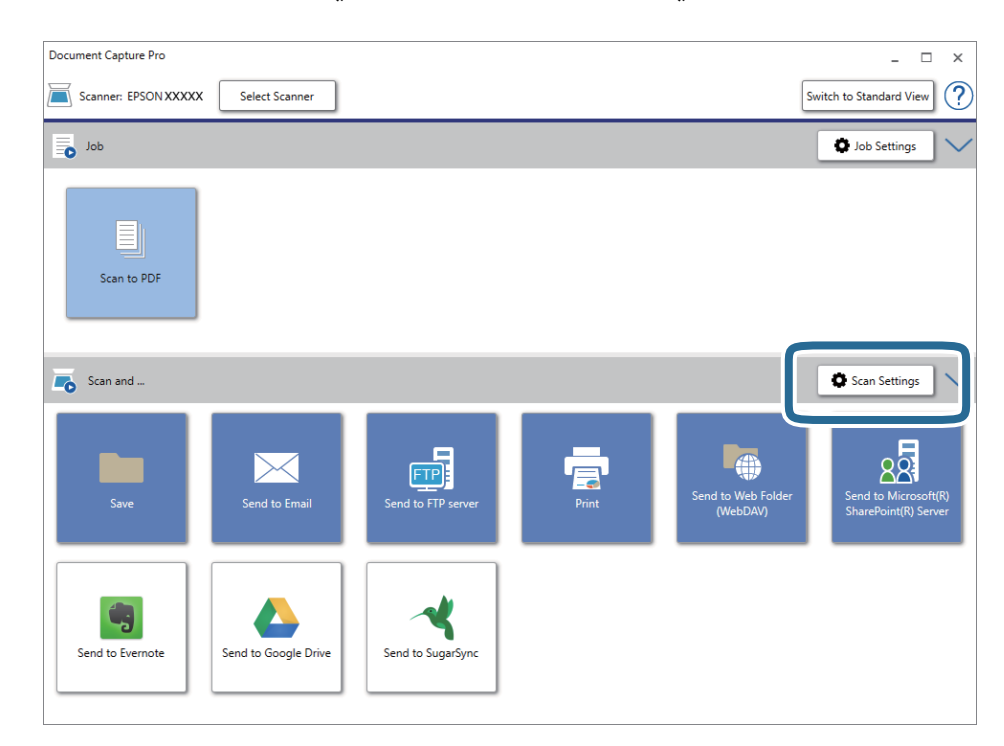

- .5 اضبط إعدادات المسح الضويئ ثم انقر فوق **موافق**.
	- .6 انقر فوق أحد رموز الوجهة.

بدء المسح الضويئ. بعد إجراء المسح الضويئ، تظهر النافذة **حفظ الإعدادات** أو النافذة **إعدادات النقل**.

- .7 حدد ملف Office الذي تريد حفظه من القامئة **نوع الملف**.
	- .8 انقر فوق **خيارات** لعرض نافذة الإعدادات الاختيارية.
	- .9 اضبط إعدادات كل عنصر في النافذة ثم انقر فوق **موافق**.
- .10 اضبط الإعدادات الأخرى في النافذة **حفظ الإعدادات** أو النافذة **إعدادات النقل** ثم انقر فوق **موافق**. الصورة الممسوحة ضوئيًا محفوظة كملف بتنسيق Office.

**معلومات ذات صلة**

- | "المسح الضويئ باستخدام [Pro Capture Document\) أنظمة](#page-23-0) التشغيل [Windows](#page-23-0) "[\(](#page-23-0)في [الصفحة](#page-23-0) 24
	- | "مواصفات المستندات الأصلية [ووضعها" في](#page-12-0) الصفحة 13

# **إعداد مهمة (مسح ضويئ، وحفظ، وإرسال)**

عند إجرائها بالترتيب، تُعرف العمليات التالية باعتبارها وظيفة: **.1 المسح الضويئ** >**.2 حفظ** >**.3 إرسال**.

عن طريق تسجيل مجموعة من العمليات باعتبارها مهمة مقدمًا باستخدام WindowsDocument Capture Pro) ) أو Document Capture<br>Mac OS))، عُكنك إجراء جميع العمليات عن طريق تحديد المُّهمَّة فقط.

*:ملاحظة .Windows Serverو ،Windows XPو ،Windows Vista التشغيل أنظمة Document Capture Pro لايدعم*

### **إنشاء مهمة وتسجيلها (Windows(**

لتوضيح كيفية تعيني مهمة في Pro Capture Document. راجع تعليامت Pro Capture Document للاطلاع على التفاصيل الخاصة بالميزات.

- .Document Capture Pro ابدأ .1
- .2 انقر فوق **إعدادات المهمة** على الشاشة العلوية. يتم عرض **قامئة المهام**.
	- .3 انقر فوق **جديد**.

تظهر عندئذٍ شاشة **إعدادات المهمة**.

.4 اضبط إعدادات المهمة على شاشة **إعدادات المهمة**.

❏**اسم المهمة**: أدخل اسم المهمة التي ترغب في تسجيلها.

❏**إعدادات المسح الضويئ**: اضبط إعدادات المسح الضويئ مثل حجم المستندات الأصلية أو الدقة.

❏**حفظالإعدادات**: تعينيوجهةالحفظ، وتنسيقها، وقواعدتسميةالملفات، وما إلىذلك. ميكنكفرزالصورالممسوحةضويًا بشكل متواصل تلقائيًا عن طريق استخدام أساليب الكشف مثل الصفحات الفارغة المدرجة بين المستندات الأصلية أو الرموز الشريطية على المستندات الأصلية.

ويب. ❏**إعدادات الوجهة**: حدد الوجهة للصور الممسوحة ضوئيًا. ميكنك إرسالهاعبر البريدالإلكتروين أو إعادة توجيهها إلى خادم FTPأو خادم

.5 انقر فوق **موافق** للعودة إلى شاشة **قامئة المهام**.

تم تسجيل المهمة التي تم إنشاؤها في **قامئة المهام**.

.6 انقر فوق **موافق** للعودة إلى الشاشة العلوية.

### **إنشاء مهمة وتسجيلها (OS Mac(**

لتوضيح كيفية تعيين مهمة في Document Capture. راجع تعليمات Document Capture للاطلاع على التفاصيل الخاصة بالميزات.

- .Document Capture ابدأ .1
- .2 انقر فوق رمز في النافذة الرئيسية. تظهر عندئذٍ النافذة **قامئة المهام**.
- .3 انقر فوق الرمز .+ تظهر عندئذٍ النافذة **إعدادات المهمة**.
- .4 اضبط إعدادات المهمة من النافذة **إعدادات المهمة**.
- ❏**اسم المهمة**: أدخل اسم المهمة التي ترغب في تسجيلها.
- ❏**المسح الضويئ**: اضبط إعدادات المسح الضويئ مثل حجم المستندات الأصلية أو الدقة.
	- ❏**الإخراج**: تعيني وجهة الحفظ، وتنسيقها، وقواعد تسمية الملفات، وما إلى ذلك.

❏**الوجهة**: حدد الوجهة للصور الممسوحة ضوئيًا. ميكنك إرسالها عبر البريد الإلكتروين أو إعادة توجيهها إلى خادم FTPأو خادم ويب.

- .5 انقر فوق **موافق** للعودة إلى النافذة **قامئة المهام**. تم تسجيل المهمة التي تم إنشاؤها في **قامئة المهام**.
	- .6 انقر فوق **موافق** للعودة إلى النافذة الرئيسية.

# **تفعيل بدء مهمة من لوحة التحكم (تعيني الزر)**

عن طريق تعيين مهمة للوحة تحكم الماسحة الضوئية مقدمًا باستخدام Windows) Document Capture أو Mac) Document Capture<br>OS)، يمكنك تشغيل مهام من لوحة التحكم.

*:ملاحظة .Windows Serverو ،Windows XPو ،Windows Vista التشغيل أنظمة Document Capture Pro لايدعم*

### **تعيني مهمة للوحة التحكم (Windows(**

لتوضيح كيفية تعيين مهمة للوحة تحكم الماسحة الضوئية في Document Capture Pro. راجع تعليمات Document Capture Pro للاطلاع على<br>التفاصيل الخاصة بالميزات.

- .Document Capture Pro ابدأ .1
- .2 انقر فوق **إعدادات المهمة** على الشاشة العلوية يتم عرض **قامئة المهام**.
	- .3 انقر فوق **إعدادات الحدث**. تظهر عندئذٍ شاشة **إعدادات الحدث**.
- .4 حدد المهمة التي ترغب في تشغيلها على لوحة التحكم من القامئة المنسدلة.
	- .5 انقر فوق **موافق** للعودة إلى شاشة **قامئة المهام**. يتم تعيني المهمة للوحة تحكم الماسحة الضوئية.
		- .6 انقر فوق **موافق** للعودة إلى الشاشة العلوية.

**معلومات ذات صلة**

- | "الأزرار [والمصابيح" في](#page-9-0) الصفحة 10
- | "المسح الضويئ باستخدام زر الماسحة [الضوئية" في](#page-23-0) الصفحة 24

### **تعيني مهمة للوحة التحكم (OS Mac(**

لتوضيح كيفية تعيين مهمة للوحة تحكم الماسحة الضوئية في Document Capture . راجع تعليمات Document Capture للاطلاع على التفاصيل<br>الخاصة بالميزات.

- .Document Capture ابدأ .1
- .2 انقر فوق رمز في النافذة الرئيسية. تظهر عندئذٍ النافذة **قامئة المهام**.
- .3 انقر فوق الرمز وحدد **إعدادات الحدث**.
- .4 حدد المهمة التي ترغب في تشغيلها على لوحة التحكم من القامئة المنسدلة.
	- .5 انقر فوق **موافق** للعودة إلى النافذة **قامئة المهام**. يتم تعيني المهمة للوحة تحكم الماسحة الضوئية.
	- .6 انقر فوق **موافق** للعودة إلى النافذة الرئيسية.

#### **معلومات ذات صلة**

- | "الأزرار [والمصابيح" في](#page-9-0) الصفحة 10
- | "المسح الضويئ باستخدام زر الماسحة [الضوئية" في](#page-23-0) الصفحة 24

# **ميزة الفصل (لنظام التشغيل Windows فقط)**

ميكنك استخدام ميزة الفصل عند استخدام Pro Capture Document.

عن طريق إدخال رمز شريطي أو معلومات نصية، عكنك تحديد المستندات الأصلية وفصلها أو فرزها تلقائيًا باستخدام المعلومات الموجودة في الرمز<br>الشريطي المتعلقة بالمستند، أو عن طريق إدخال صفحات فارغة بين الصفحات في المستند.

عند مسح عدة مستندات ضوئيًا واستخدام معلومات الفاصل أو عدد صفحات محدد لفصل المستند في عدة ملفات، يمكن حفظ كل ملف منفصل في<br>مجلد محدد.

على سبيل المثال، ميكنك ضبط إعدادات الفصل مثل ما يلي.

*:ملاحظة .Windows Serverو ،Windows XPو ،Windows Vista التشغيل أنظمة Document Capture Pro لايدعم*

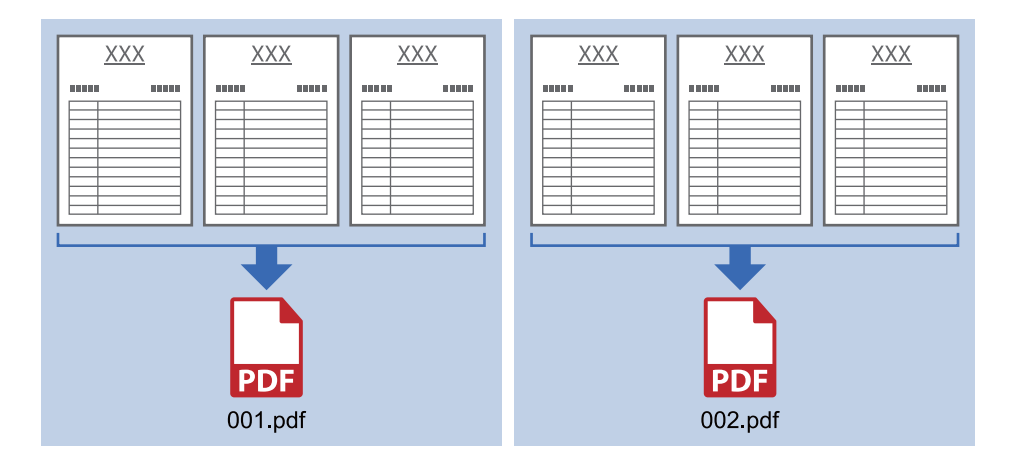

**تقسيم البيانات كل ثلاث صفحات وحفظها كملفات PDF متعددة الصفحات (صفحات ثابتة)**

**إدخال معلومات الرمز الشريطي وحفظها كملفات PDF متعددة الصفحات**

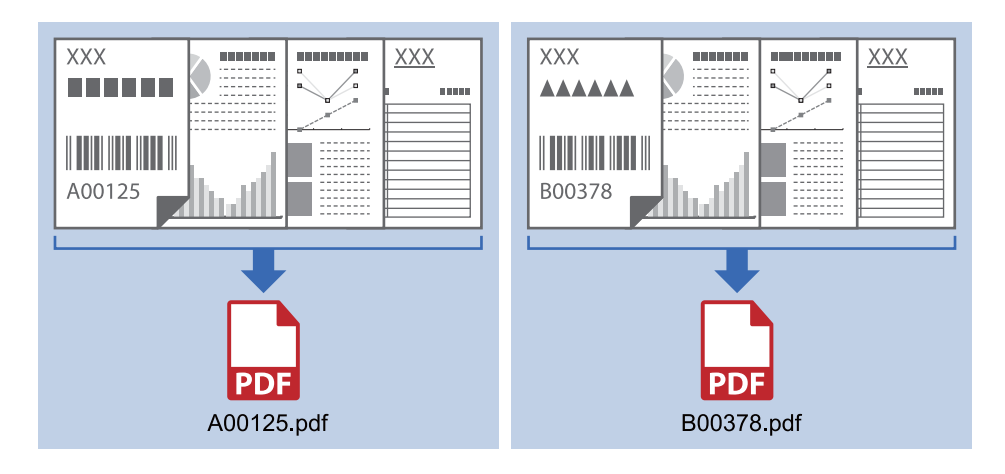

### **إدخال معلومات الرمز الشريطي والفصل إلى مجلدات**

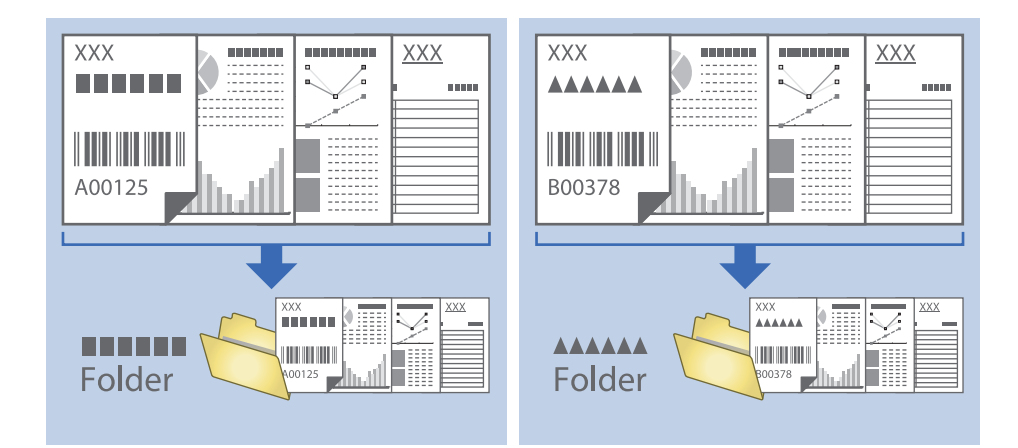

### **تصنيف الصور الممسوحة ضوئيًا بداخل مجلد منفصل وحفظها**

ميكنك تصنيف الصور الممسوحة ضوئيًا وحفظها إلى مجلد منفصل باستخدام Pro Capture Document.

لتصنيف الصور الممسوحة ضوئيًا، عكنك استخدم العديد من أساليب الكشف مثل الصفحات الفارغة المدرجة بين المستندات الأصلية أو الرموز<br>الشريطية على المستندات الأصلية.

- 1. جهِّز المستندات الأصلية التي تتضمن مؤشرات، مثل صفحات فارغة، بين الصفحات التي تريد خلالها أن تفصل بين الصور الممسوحة<br>ضوئيًا.
	- .Document Capture Pro ابدأ .2
		- .3 انقر فوق **إعدادات المهمة**.

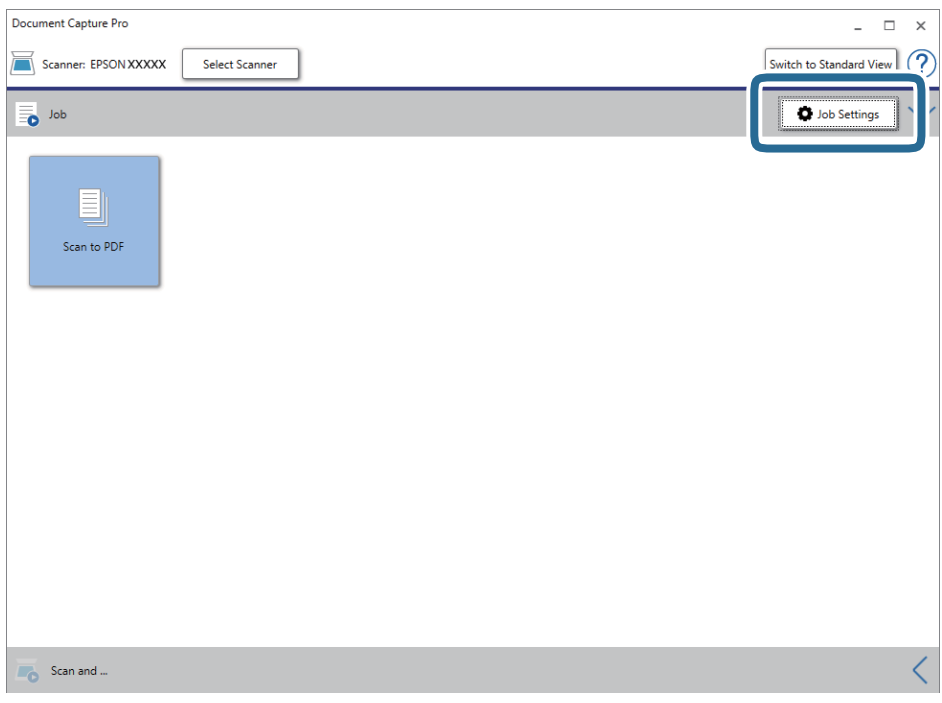

.4 انقر فوق **جديد**.

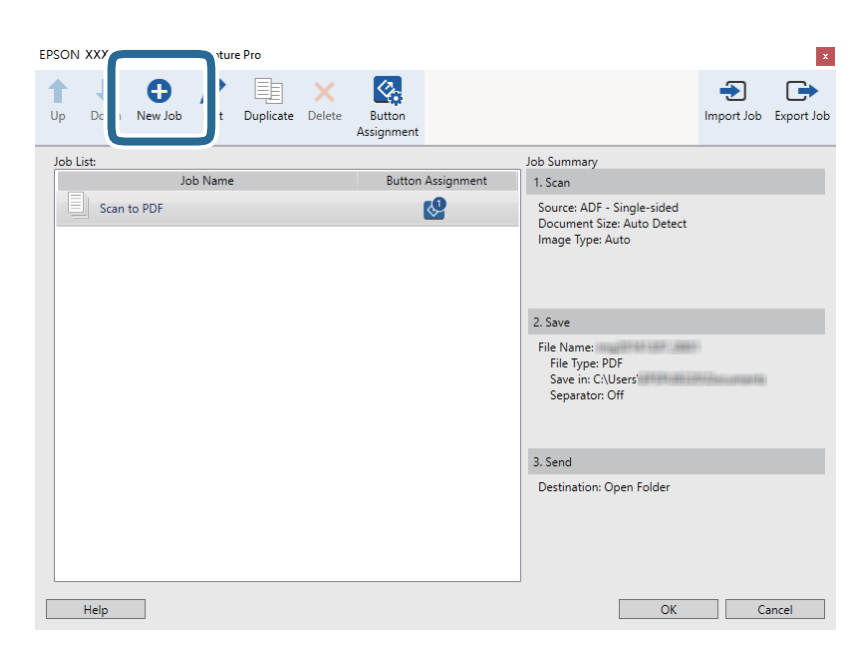

دليل المستخدم

.5 عنيّ **اسم المهمة**.

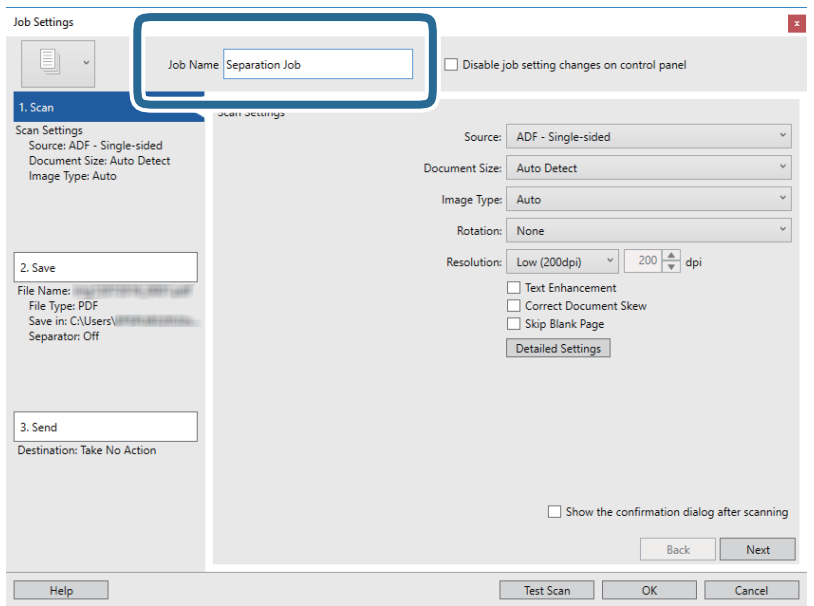

.6 اضبط إعدادات المسح الضويئ في علامة التبويب **.1 المسح الضويئ**.

ميكنك مسح المستندالأصلي ضوئيًا بشكل متواصل باستخدام**وضع التغذية التلقائية**. انقر فوق **الإعدادات التفصيلية** وحدد**وضع التغذية التلقائية**.

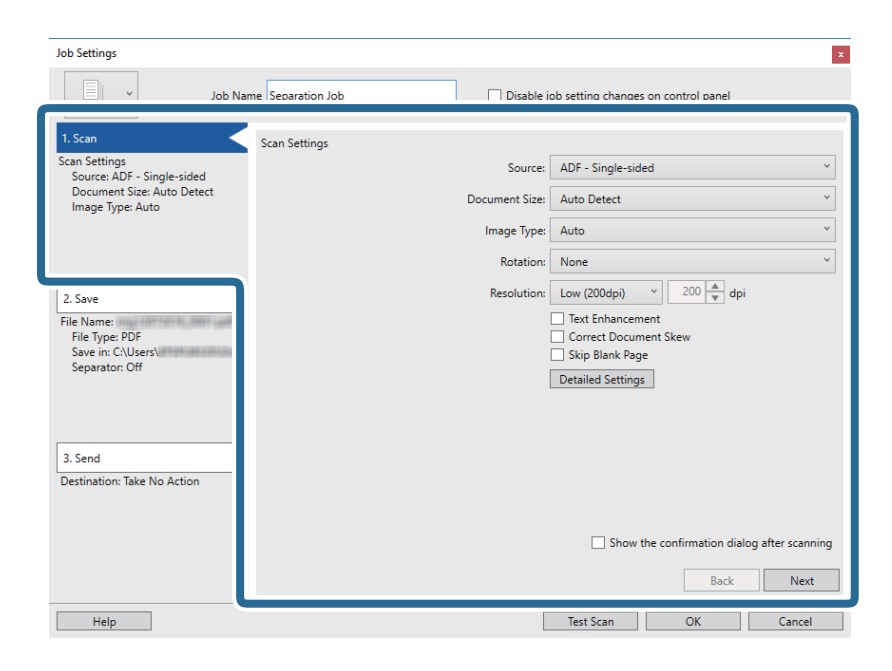

.7 انقر فوق **.2 حفظ**، واضبط إعدادات الحفظ، ثم حدد **تطبيق ميزة فصل المهام**.

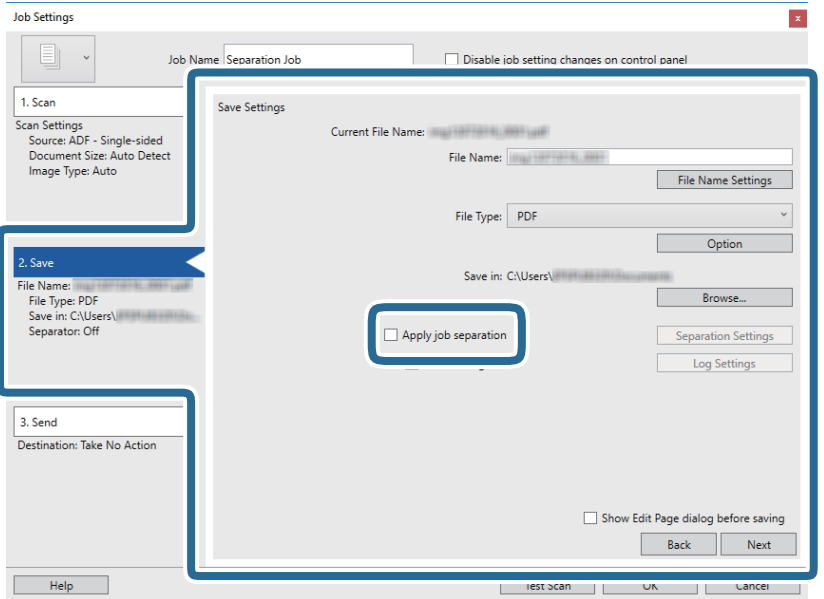

.8 انقر فوق **إعدادات الفصل**.

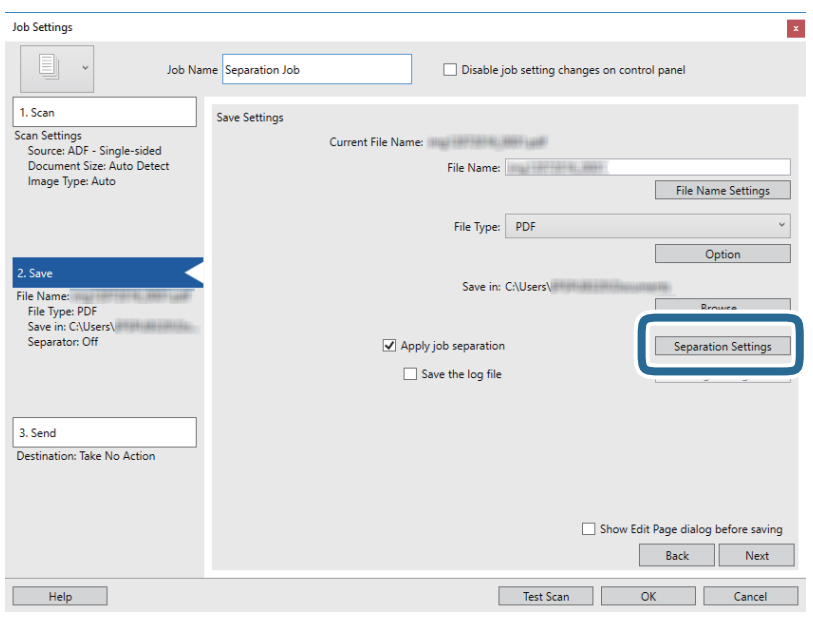

دليل المستخدم

.9 حدد **الفاصل** على شاشة **إعدادات فصل المهام**.

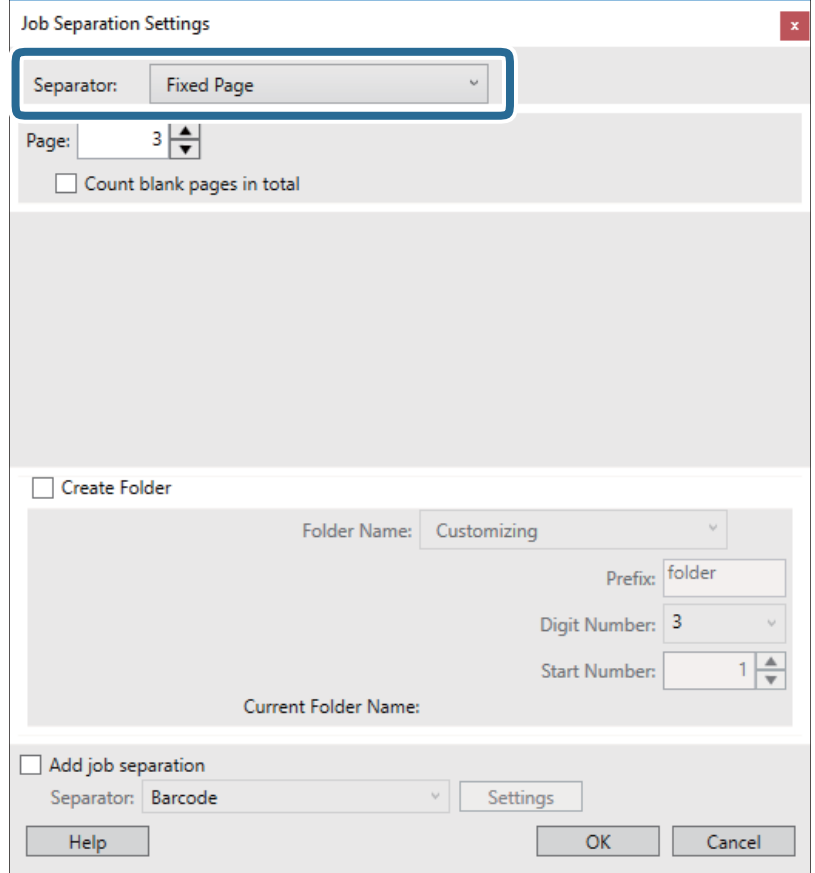

❏**الصفحة التي تم إصلاحها**: حدد هذا الخيار للفصل حسب كل صفحة محددة وإجراء التقسيم إلى ملفات.

❏**صفحة فارغة**: حدد هذا الخيار للفصل عن طريق اكتشاف الصفحات الفارغة.

❏**الرمز الشريطي**: حدد هذا الخيار للفصل عن طريق اكتشاف الرموز الشريطية.

❏**OCR**: حدد هذا الخيار للتعرف على الأحرف باستخدام ميزة OCR) التعرف الضويئ على الحروف) والفصل وفقًا لها.

❏**Code Patch**: حدد هذا الخيار للفصل عن طريق اكتشاف **Code Patch**.

.10 عنيّ الإعدادات التفصيلية للفصل، ثم انقر فوق **موافق**.

تختلف إعدادات الفصل حسب ا**لفاصل** الذي حددته. للحصول على التفاصيل المتعلقة بإعدادات الفصل، انقر فوق **تعليمات** في النافذة واطلع<br>على العليمات المتعلقة بـ Document Capture Pro.

.11 انقر فوق **.3 إرسال**، ثم حدد **الوجهة**.

يتم عرض عنصر إعداد الوجهة حسب الوجهة التي حددتها. اضبط الإعدادات التفصيلية إذا لزم الأمر. انقر فوق الرمز **تعليمات** للحصول على<br>التفاصيل المتعلقة بكل عنصر.

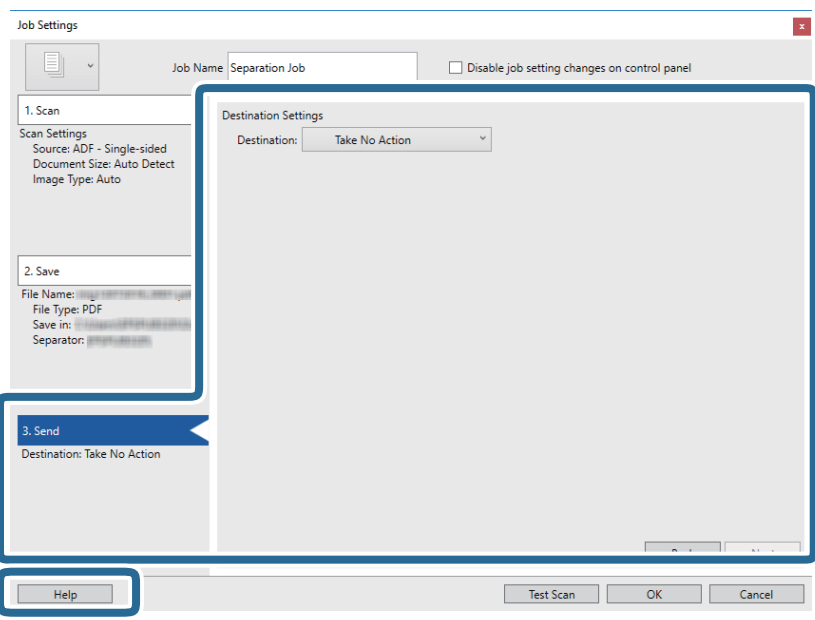

- .12 انقر فوق **موافق** لإغلاق شاشة **إعدادات المهمة**.
	- .13 انقر فوق **موافق** لإغلاق شاشة المهمة. تم إنشاء مهمة الفصل.
		- .14 ضع المستند الأصلي.
		- .15 انقر فوق رمز المهمة.

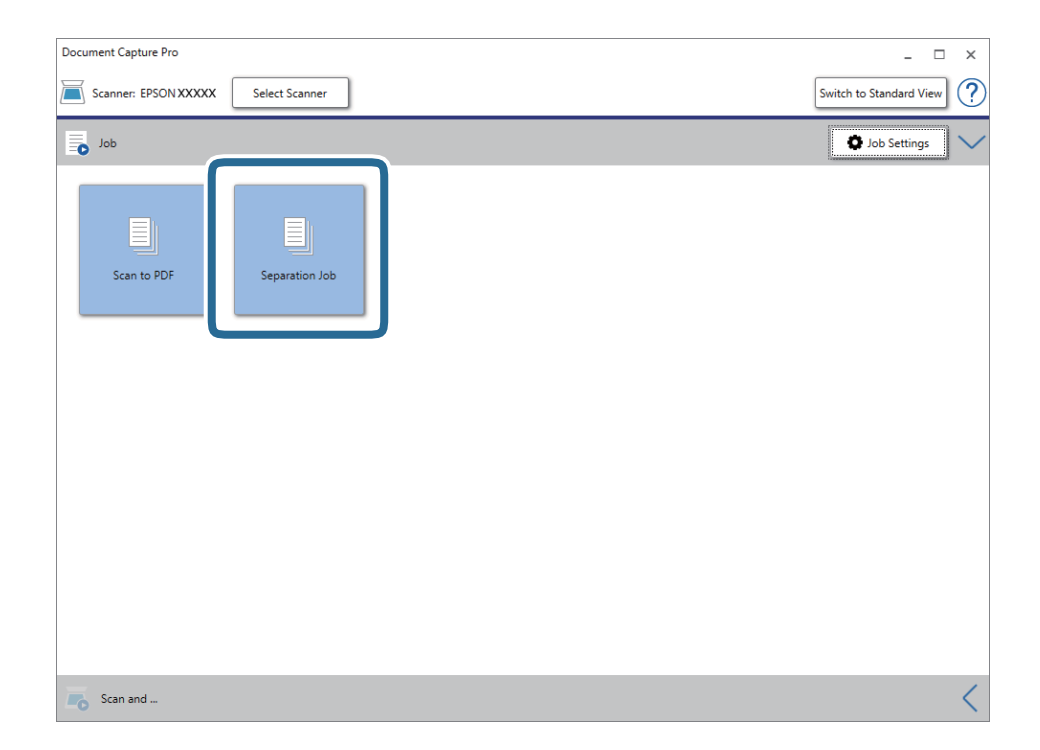

تم إجراء مهمة الفصل.

.16 اتبع الإرشادات المعروضة على الشاشة.

يتم فصل الصورة الممسوحة ضوئيًا وحفظها باستخدام الإعدادات التي قمت بضبطها لهذه المهمة.

### **معلومات ذات صلة**

- | "المسح الضويئ باستخدام [Pro Capture Document\) أنظمة](#page-23-0) التشغيل [Windows](#page-23-0) "[\(](#page-23-0)في [الصفحة](#page-23-0) 24
	- | "مواصفات المستندات الأصلية [ووضعها" في](#page-12-0) الصفحة 13

# **الصيانة**

# **تنظيف الماسحة الضوئية من الخارج**

امسح أي بقع على الغطاء الخارجي بقطعة قماش جافة أو باستخدام قطعة قماش مبللة مُنظف خفيف وماء.

*هام:*c

- <span id="page-51-0"></span>■ لا تستخدم أبدًا كحولاً أو مرقق دهان (ثنر) أو مذيبًا أكّالاً لتنظيف الماسحة الضوئية. قد تحدث بعض التشوهات أو تغيير في اللون.
	- ❏ *لاتدع الماء يدخل إلى المنتج. فقد يؤدي هذا إلى حدوث عطل.*
		- ❏ *لا تفتح أبدًا الحاوية الخارجية للامسحة الضوئية.*
			- .1 افصل كبل USB.
	- 2. نظف الحاوية الخارجية باستخدام قطعة قماش مبللة مُنظف مخفف وماء.

# **تنظيف الماسحة الضوئية من الداخل**

بعد استخدام الماسحة الضوئية لفترة من الوقت، قد يتسبب غبار الغرفة أو الورق الموجود على البكرة أو جزء الزجاج الداخلي للماسحة الضوئية في حدوث مشكلات في تغذية الورق أو في جودة الصورة الممسوحة. إذا حدث ذلك، فَنظِّف الماسحة الضوئية من الداخل باستخدام ورقة التنظيف<br>المخصصة للمنتج التابع لك حصرًا.

*هام:*c ❏ *لاتستخدم سوى ورقة التنظيف المرفقة بالمنتج التابع لك؛ وإلا، فقد تتعرض مكونات الماسحة الضوئية للضرر.* ■ لا تستخدم أبدًا كحولاً أو مرقق دهان (ثنر) أو مذيبًا أكّالاً لتنظيف الماسحة الضوئية. قد تحدث بعض التشوهات أو تغيير في اللون.  $\Box$  لا تقم على الإطلاق برش أي سائل أو مواد تشحيم على الماسحة الضوئية. قد يؤدي التلف الذي يلحق بالمعدات أو الدوائر إلى التشغيل بطريقةٍ<br>غبر معتادة. ❏ *لا تفتح أبدًا الحاوية الخارجية للامسحة الضوئية.*

- .1 تأكد من توصيل المنتج بالكمبيوتر التابع لك وتشغيله.
	- .2 حمِّل ورقة التنظيف في المنتج.

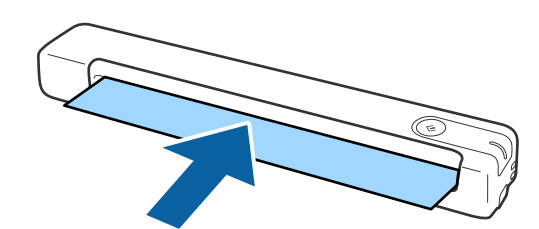

.Epson Scan 2 Utility ابدأ .3

❏نظام تشغيل 10 Windows

انقر فوق زر البدء، ثم حدد **كل التطبيقات** > **EPSON** < **2 Scan Epson** < **Utility 2 Scan Epson**.

Windows 8.1/Windows 8/Windows Server 2012 R2/Windows Server 2012❏

```
.Epson Scan 2 Utility< Epson < التطبيقات >البدء شاشة
```
Windows 7/Windows Vista/Windows XP/Windows Server 2008 R2/Windows Server 2008/Windows Server 2003❏ R2/Windows Server 2003

انقر فوق زر البدء، ثم حدد **جميع البرامج** (أو **برامج**)> **EPSON** < **2 Scan Epson** < **Utility 2 Scan Epson**.

Mac OS X انظام التشغيل $\Box$ 

.**Epson Scan 2 Utility** < **EPSON Software**< **التطبيقات** >**إلى الانتقال** حدد

- .4 انقر فوق علامة التبويب **الصيانة**.
	- .5 انقر فوق الزر **التنظيف**.

تبدأ عندئذٍ عملية التنظيف. انتظر 30 ثانية تقريبًا.

تخرج ورقة التنظيف تلقائيًا عند اكتمال عملية التنظيف.

جرِّب تكرار هذا الإجراء إذاملتُنظَّف الماسحة الضوئية في المحاولة الأولى.

*ملاحظة:*

- ❏ *إذا استمرالاتساخ، فجرِّباستخدامورقةالتنظيف (المبللة) التيتُباعكورقةصيانةفيمتجرEpson. أخرجورقةالتنظيف (المبللة) منعبوتها، وافتحها* و....ستر ارتساع، تجرب استخدام ورب استقيت (المبتدل التي تباح تورب صياحة يستجر المجرم.. عن ورب استقيت (المبتدل س<br>ثم اتبع الخطوات نفسها المتبعة عند تنظيف المنتج باستخدام ورقة التنظيف الحافة. لا مكن استخدام ورقة التنظيف (المب مم أبيع الحصوات عصلها المبت عند تصيت المتع بالشخصام ورب المصيت الجاحد. و يمتل المتحدم ورب المصيت (المبتد) سوى مرة واحدة<br>فقط. وإذا تعذر عليك تنظيف المنتج باستخدام ورفة التنظيف (المبللة)، فاتصل بوكيل Epson. لا تفكك المنتج ا
	- ❏ *تتوفر كل من ورقة التنظيف، وورقة التنظيف (المبللة)، وورقة المعايرة كورقة صيانة في متجرEpson الأقرب إليك.*
		- ❏ *ميكن استخدام ورقة التنظيف أكرث من مرة واحدة. لكن إذا بدأت تفقد فعاليتها، فاشترِ ورقة تنظيف جديدة.*
			- ❏ *لا تبدأ عملية التنظيف إذا كانت بطاريات المنتج على وشك النفاد.*

#### **معلومات ذات صلة**

| "رموز ورقة [الصيانة" في](#page-11-0) الصفحة 12

# **ضبط الماسحة الضوئية باستخدام ورقة المعايرة**

ميكنك ضبط جودة الصورة الممسوحة ضوئيًا باستخدام ورقة المعايرة المرفقة بالمنتج التابع لك.

أجرِ المعايرة في الحالات التالية.

تشوه نتائج المسح الضوئى $\Box$ 

❏اختلاف الألوان عن الأصل

❏اختلاف الكثافة عن الأصل

❏ظهور خطوط رأسية في نتائج المسح الضويئ

.1 تأكد من توصيل المنتج بالكمبيوتر التابع لك وتشغيله.

.2 حمِّل ورقة المعايرة في المنتج.

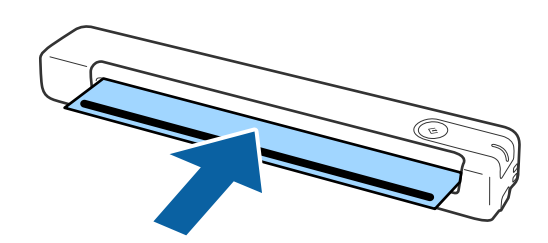

*قبل تحميل ورقة المعايرة في الماسحة الضوئية، تأكد من عدم وجود غبار أو اتساخ في ورقة المعايرة. ملاحظة:*

.Epson Scan 2 Utility ابدأ .3

```
❏نظام تشغيل 10 Windows
انقر فوق زر البدء، ثم حدد كل التطبيقات > EPSON < 2 Scan Epson < Utility 2 Scan Epson.
            Windows 8.1/Windows 8/Windows Server 2012 R2/Windows Server 2012❏
                              .Epson Scan 2 Utility< Epson < التطبيقات >البدء شاشة
```
Windows 7/Windows Vista/Windows XP/Windows Server 2008 R2/Windows Server 2008/Windows Server 2003❏ R2/Windows Server 2003

انقر فوق زر البدء، ثم حدد **جميع البرامج** (أو **برامج**)> **EPSON** < **2 Scan Epson** < **Utility 2 Scan Epson**.

- Mac OS X انظام التشغيل $\Box$ .**Epson Scan 2 Utility** < **EPSON Software**< **التطبيقات** >**إلى الانتقال** حدد
	- .4 انقر فوق علامة التبويب **الصيانة**.
		- .5 انقر فوق الزر **المعايرة**.

تبدأ عندئذٍ عملية المعايرة. انتظر دقيقة واحدة تقريبًا.

تخرج ورقة المعايرة تلقائيًا عند اكتمال عملية المعاد ة.

#### *ملاحظة:*

❏ *إذامل يؤدِ إجراء المعايرة إلى تحسني جودة الصورة، فاتصل بوكيل Epson.*

❏ *ميكنك استخدام ورقة المعايرة أكرث من مرة واحدة.*

❏ *ورقة التنظيف وورقة المعايرة متوفرتان كورقة صيانة في متجرEpson الأقرب إليك.*

❏ *لا تبدأ عملية المعايرة إذا كانت بطاريات المنتج على وشك النفاد.*

#### **معلومات ذات صلة**

| "رموز ورقة [الصيانة" في](#page-11-0) الصفحة 12

## توفير الطاقة

عكنك توفير الطاقة باستخدام وضع السكون عندما لا توجد عمليات تنفذها الماسحة الضوئية. عكنك ضبط مدة زمنية قبل دخول الماسحة الضوئية في<br>وضع السكون. ستؤثر أي زيادة على كفاءة الطاقة التي يعمل بها المنتج. ضع البيئة في الاعتبار قبل

.Epson Scan 2 Utility ابدأ .1

Windows 10/Windows Server 2016❏

انقر فوق زر البدء، ثم حدد **EPSON** < **2 Scan Epson**< **Utility 2 Scan Epson**.

Windows 8.1/Windows 8/Windows Server 2012 R2/Windows Server 2012❏

.**Epson Scan 2 Utility**< **Epson** < **التطبيقات** >البدء **شاشة**

Windows 7/Windows Vista/Windows XP/Windows Server 2008 R2/Windows Server 2008/Windows Server 2003❏ R2/Windows Server 2003

انقر فوق زر البدء، ثم حدد **جميع البرامج** (أو **برامج**)> **EPSON** < **2 Scan Epson** < **Utility 2 Scan Epson**.

Mac  $OS<sup>1</sup>$ 

.**Epson Scan 2 Utility**< **EPSON Software**< **التطبيقات** >**إلى الانتقال** حدد

- .2 انقر فوق علامة التبويب **توفري الطاقة**.
- .3 اضبط **مؤقت السكون (دقائق)**، ثم انقر فوق **تعيني**.

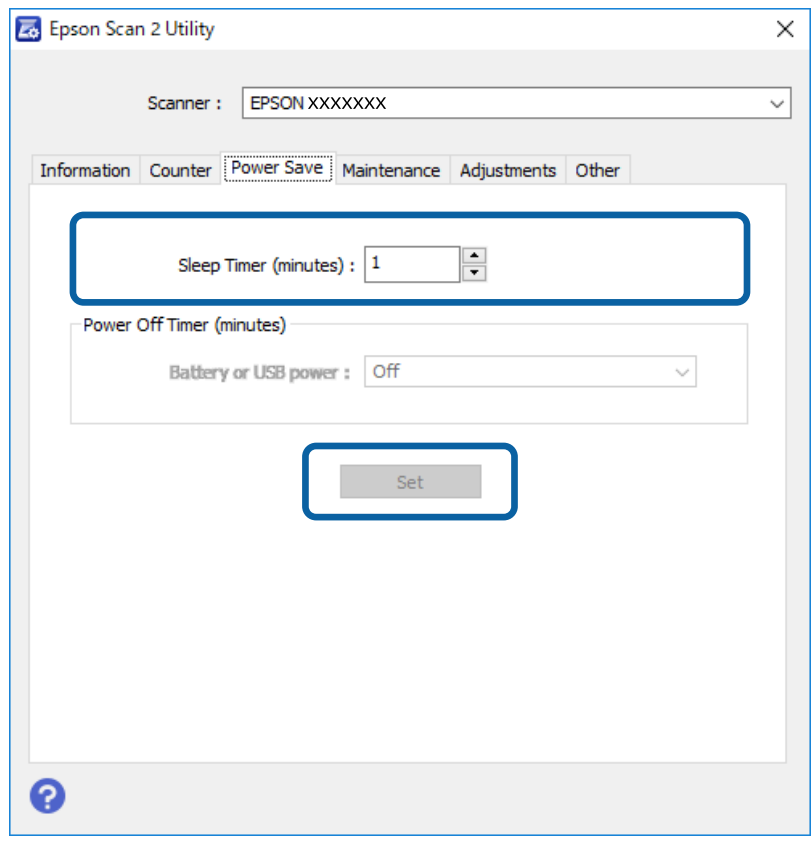

## **حمل الماسحة الضوئية**

عندما تحتاج إلى حمل الماسحة الضوئية أو نقلها لوضعها في مكانٍ آخر أولإصلاحها، اتبع الخطوات أدناه لتعبئة الماسحة الضوئية.

❏ *قد تؤدي الارتطامات الشديدة إلى تلف الماسحة الضوئية.* !*تنبيه:*

■ لا تعرّض الماسحة الضوئية للشمس بشكل مباشر ولا تتركها بالقرب من أجهزة التدفئة، في مواضع تكون قريبة من درجات الحرارة المرتفعة<br>مثل وضعها بداخل سيارة وغير ذلك. قد تتسبب الحرارة بتشويه هيكل الماسحة.

■ نوصي بحمل الماسحة الضوئية في حقيبة يد على الطائرة. يُرجى الاتصال بشر كة الطيران الخاصة بك للتأكد مماً إذا كان عكنك حمل الجهاز على<br>الطائرة. بناءً على التعامل مع الأمتعة في المطار، عُكن أن تتعرض الماسحة الضوئية للتلف نت

- .1 افصل كبل USB.
- 2. عند نقل الماسحة الضوئية، أرفق مواد التغليف الواردة مع الماسحة الضوئية، ثم أعد تعبئة الماسحة الضوئية في علبتها الأصلية أو علبة أخرى<br>قوية.

# **تحديث التطبيقات والبرامج الثابتة**

عكنك إزالة بعض المشاكل وتحسن بعض الوظائف أو إضافة وظائف جديدة من خلال تحديث التطبيقات والبرامج الثابتة. تأكد من استخدام أحدث<br>إصدار من التطبيقات والبرامج الثابتة.

### *هام:*c

❏ *لاتوقف تشغيل الكمبيوتر أو الماسحة الضوئية أثناء التحديث.*

- .1 تأكد من توصيل الماسحة الضوئية بالكمبيوتر، واتصال الكمبيوتر بالإنترنت.
- 2. ابدأ تشغيل EPSON Software Updater، وحدِّث التطبيقات أو البرامج الثابتة.

*أنظمة تشغيل Server Windows غري مدعومة. ملاحظة:*

❏نظام تشغيل 10 Windows

انقر فوق زر البدء، ثم حدد **Software Epson** < **Updater Software EPSON**.

❏نظام التشغيل 8.1 Windows أو 8 Windows

أدخل اسم التطبيق في رمز البحث، ثم حدد الرمز المعروض.

Windows 7/Windows Vista/Windows XPالتشغيل أنظمة❏

انقر فوق زر البدء، ثم حدد **جميع البرامج** أو **البرامج** >**Software Epson**< **Updater Software EPSON**.

Mac OS

.**EPSON Software Updater** < **Epson Software**< **التطبيقات** >**إلى الانتقال** حدد

#### *ملاحظة:*

إذا لم تستطع العثور على التطبيق الذي تريد تحديثه في القامًة، فإنه لا يمكنك التحديث باستخدام EPSON Software Updater. ابحث عن أحدث<br>إصدارات التطبيقات في موقع Epson المحلي على الويب.

*[http://www.epson.com](http://www.epson.com/)*

# **حل المشاكل**

## **مشاكل الماسحة الضوئية**

### **تشري مصابيح الماسحة الضوئية إلى وجود خطأ**

تحقق من التالي إذا أشارت مصابيح الماسحة الضوئية إلى وجود خطأ.

- ❏تأكد من عدم انحشار المستندات الأصلية داخل الماسحة الضوئية.
- ❏تأكد من اتصال الماسحة الضوئية بجهاز الكمبيوتر الخاص بك بشكلٍ صحيح.
	- $\Box$ تأكد من صحة تثبيت 2 Epson Scan.
- ❏إذا فشل تحديث البرامج الثابتة ودخلت الماسحة في وضع الاستعادة، فقم بتحديث البرامج الثابتة مجددًا باستخدام وصلة USB.
- افصل كبل USB ثم أعد توصيله بالكمبيوتر. إذا م ينجح هذا الأمر في حل المشكلة، فقد يكون هناك خلل وظيفي في الماسحة الضوئية، أو قد يحتاج<br>المصباح في وحدة الماسحة الضوئية إلى الاستبدال. اتصل بالوكيل.

#### **معلومات ذات صلة**

| "الأزرار [والمصابيح" في](#page-9-0) الصفحة 10

### **تعذر تشغيل الماسحة الضوئية**

❏تأكد من إحكام توصيل كبل USB بالماسحة الضوئية والكمبيوتر.

 $\square$ وصِّل الماسحة الضوئية مباشرة عمنفذ USB في الكمبيوتر. قد لا تعمل الماسحة الضوئية بشكل سليم عند توصيلها بالكمبيوتر عبر لوحة وصل USB<br>واحدة أو أكثر.

❏استخدم كبل USB المرفق بالماسحة الضوئية.

انتظر لحظة بعد توصيل كبل USB. قد يستغرق الأمر بضع ثوانٍ حتى يتم تشغيل الماسحة الضوئية. $\Box$ 

# **مشاكل بدء المسح الضويئ**

### **Mac)Document Captureأو) Windows)Document Capture Proتعذربدءتشغيل (OS**

❏تأكد من تثبيت البرنامج التالي:

(Mac OS) Document Capture أو) Windows) Document Capture Pro❏

Epson Scan 2❏

Epson Event Manager❏

إذامل يكن البرنامج مثبَّتًا، فأعد تثبيته مجددًا.

Epson Scan 2استخدم .Windows Serverو ،Windows XPو ،Windows Vista أنظمةالتشغيلDocument Capture Pro لايدعم ❏.بديل كخيار

❏تحقق من تعيني الإعداد الصحيح لزر الماسحة الضوئية في Pro Capture WindowsDocument ( (أوCapture OSDocument Mac( (.

❏تحقق من اتصال كبل USB.

❏تأكد من إحكام توصيل كبل USB بالماسحة الضوئية والكمبيوتر.

❏استخدم كبل USB المرفق بالماسحة الضوئية.

 $\Box$  وصِّل الماسحة الضوئية مباشرة عنفذ USB في الكمبيوتر. قد لا تعمل الماسحة الضوئية بشكل سليم عند توصيلها بالكمبيوتر عبر لوحة وصل<br>USB واحدة أو أكثر .

❏تأكد من تشغيل الماسحة الضوئية.

❏انتظر حتى يتوقف مؤشر بيان الحالة عن الوميض للإشارة إلى استعداد الماسحة الضوئية لإجراء عملية المسح الضويئ.

❏إذا كنت تستخدم أي تطبيقات متوافقة مع TWAIN، فتأكد من تحديد الماسحة الضوئية الصحيحة في إعداد الماسحة الضوئية أو المصدر.

#### **معلومات ذات صلة**

- | "المسح الضويئ باستخدام زر الماسحة [الضوئية" في](#page-23-0) الصفحة 24
	- ♦ "تثبيت [التطبيقات](#page-64-0) الخاصة بك" في الصفحة 65
		- $\,$  "Epson Scan 2" في الصفحة 11 $\,$

## **إزالة المستندات المحشورة من الماسحة الضوئية**

إذا انحشر ورق داخل الماسحة الضوئية، فأخرجه ببطء من خلال سحبه برفق في الاتجاه التي يتيح أقل مقاومة.

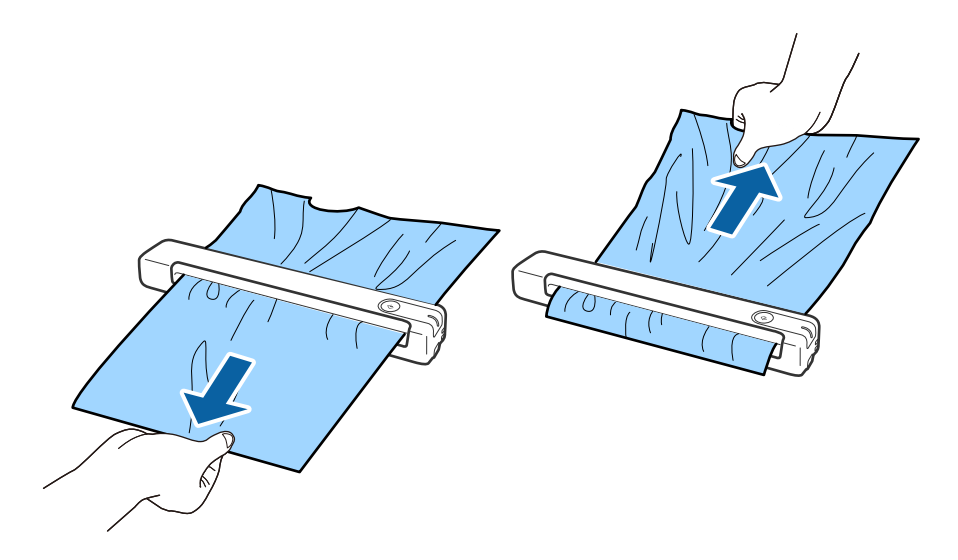

#### *ملاحظة:*

- إذا علقت ورقة في الاسطوانة وبقيت داخل الماسحة الضوئية، فأخرجها ببطء باستخدام ملقاط صغير في اتجاه فتحة الإخراج. وإذا لم تتمكن من<br>إخراجها، فاتصل بالوكيل المحلي.
	- ❏ *لا تسحب الورق المحشور بقوة مفرطة؛ وإلا، فقد تتلف المستند قليلا.ً*

# **المستندات الأصلية تخرج متسخة**

نظف الماسحة الضوئية من الداخل.

### **معلومات ذات صلة**

| "تنظيف الماسحة الضوئية من [الداخل" في](#page-51-0) الصفحة 52

# **ا طويلاً المسح الضويئ يستغرق وقتً**

❏قد يستغرق المسح الضويئ بعض الوقت، عندما تكون دقة المسح الضويئ عالية.

- تتمكن أجهزة الكمبيوتر التي تحتوي على منافذ 2.0 USB (عالية السرعة) من إجراء المسح الضوئي بشكل أسرع من الأجهزة التي تحتوي على<br>منافذ 1.1 USB. إذا كنت تستخدم منفذ 2.0 USB مع الماسحة الضوئية، فتأكد من توافقه مع متطلبات النظا
- ❏عنداستخدام برنامج حامية، قم باستثناء الملف <<log.TWAIN<codeph/<codeph من المراقبة، أواضبط log.TWAIN كملف قراءة فقط. لمزيد من المعلومات حول وظائف برنامج الحماية لديك، راجع التعليمات وغيرها من الأشياء المتوفرة مع البرنامج. يحفظ ملف<br>TWAIN.log في المواقع التالية.

:Windows 10/Windows 8.1/ Windows 8/ Windows 7/ Windows Vista❏ Users\(user name)\AppData\Local\Temp\:C

- :Windows XP❏
- Documents and Settings\(user name)\Local Settings\Temp\:C

#### **ا ً مشاكل الصورة الممسوحة ضوئي**

### **ظهور أشرطة في الصورة الممسوحة ضوئيًا**

قد تظهر أشرطة في الصورة عند وجود بقع أو اتساخات في الماسحة الضوئية. ❏نظف الماسحة الضوئية من الداخل.

- ❏أزِل أي بقع أو اتساخات تلتصق بالمستند الأصلي.
- ❏تجنب تشغيل الماسحة الضوئية في أشعة الشمس المباشرة؛ وإلا، فقد تظهر أشرطة في الصورة.

### **معلومات ذات صلة**

| "تنظيف الماسحة الضوئية من [الداخل" في](#page-51-0) الصفحة 52

### **يظهر التواء في خلفية الصور**

قد تظهر الصور التي تكون خلف المستند الأصلي في الصورة الممسوحة ضوئيًا.

❏عندما يكون الخيار **تلقايئ** أو **ألوان** أو **تدرج الرمادي** محددًا في **نوع الصورة**.

❏تأكد من تحديد **إزالة الخلفية**. تتوفر هذه الميزة فقط لنظام التشغيل Windows.

<span id="page-59-0"></span>انقر فوق **إعدادات المسح الضوئي> الإعدادات التفصيلية** في النافذة **إعدادات المسح الضوئي** ثم انقر فوق علامة التبويب **إعدادات متقدمة** في<br>النافذة Epson Scan 2 > **إزالة الخلفية**.

❏تأكد من تحديد **تقنية تحسني النص**. انقر فوق **إعدادات المسح الضويئ** >**تقنية تحسني النص**.

❏عندما يكون الخيار **أبيض وأسود** محددًا في **نوع الصورة**.

❏تأكد من تحديد **تقنية تحسني النص**. انقر فوق **إعدادات المسح الضويئ** >**تقنية تحسني النص**. حسب حالة الصورة الممسوحة ضوئيًا، انقر فوق **الإعدادات** وجرِّب تعيين **تحسين الحواف** على مستوى أدنى أو تعيين **مستوى تقليل التشوه**<br>على مستوى أعلى. تتوفر هذه الميزة فقط لنظام التشغيل Windows.

## **تشوه الصورة الممسوحة ضوئيًا أو النص**

ميكنك ضبط مظهر الصورة الممسوحة ضوئيًا عن طريق زيادة درجة الدقة أو ضبط جودة الصورة.

- ❏غيِّر درجة الدقة ثم أعد المسح الضويئ. عني درجة الدقة المناسبة لغرض الصورة الممسوحة ضوئيًا. انقر فوق **إعدادات المسح الضويئ** >**الدقة** في النافذة **إعدادات المسح الضويئ**.
- ❏تحقق من تحديد إعداد تحسني النص. انقر فوق **إعدادات المسح الضويئ** >**تقنية تحسني النص** في النافذة **إعدادات المسح الضويئ**.

❏عندما يكون الخيار **أبيض وأسود** محددًا في **نوع الصورة**. حسب حالة الصورة الممسوحة ضوئيًا، انقر فوق **الإعدادات** وجرِّب تعيين **تحسين الحواف** على مستوى أدنى أو تعيين **مستوى تقليل التشوه**<br>على مستوى أعلى. تتوفر هذه الميزة فقط لنظام التشغيل Windows.

> ❏إذا كنت تجري مسحًا ضوئيًا بتنسيق JPEG، فجرِّب تغيري مستوى الضغط. انقر فوق **خيارات** في النافذة **حفظ الإعدادات**.

### **قامئة بدرجات الدقة المقترحة لتلائم غرضك**

راجع الجدول وعني الدقة المناسبة من أجل الصورة الممسوحة ضوئيًا الخاصة بك.

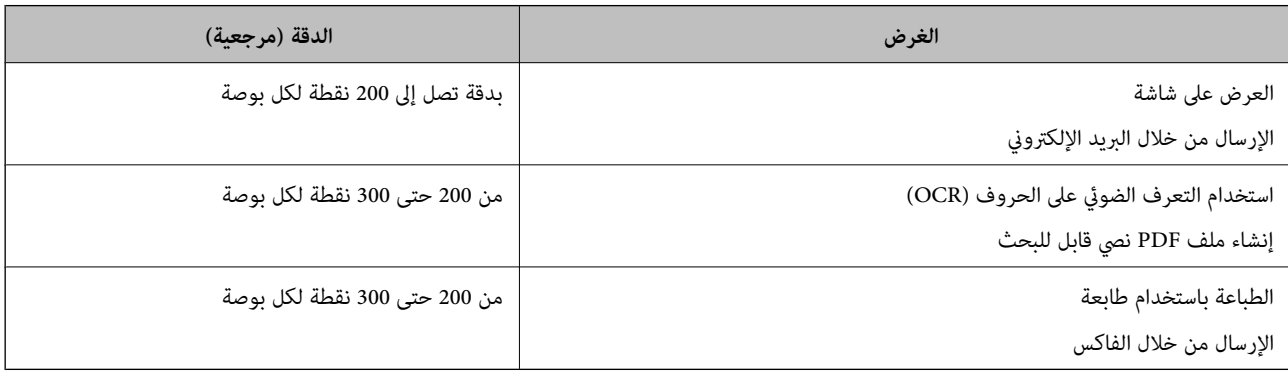

### **ظهور الأمناط المتموجة (ظلال شبيهة بالشبكة العنكبوتية)**

<span id="page-60-0"></span>إذا كان المستند الأصلي مستندًا مطبوعًا، فقد تظهر أمناط متموجة (ظلال شبيهة بالشبكة العنكبوتية) في الصورة الممسوحة ضوئيًا.

❏تأكد من تحديد **تنقية الصورة**. تتوفر هذه الميزة فقط لنظام التشغيل Windows.

انقر فوق **إعدادات المسح الضوئي > الإعدادات التفصيلية** في النافذة **إعدادات المسح الضوئي** ثم انقر فوق علامة التبويب **إعدادات متقدمة** في<br>النافذة Epson Scan 2 > **تنقية الصورة**.

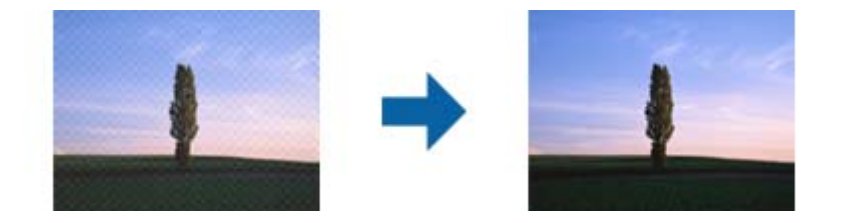

❏غيِّر درجة الدقة ثم أعد المسح الضويئ.

انقر فوق **إعدادات المسح الضويئ** >**الدقة** في النافذة **إعدادات المسح الضويئ**.

**معلومات ذات صلة**

| "قامئة بدرجات الدقة المقترحة لتلائم [غرضك" في](#page-59-0) الصفحة 60

### **تعذر المسح الضويئ لحافة المستند الأصلي عند استخدام الكشف التلقايئ عن حجم المستند الأصلي**

حسب المستند الأصلي، قد يتعذر إجراء مسح ضويئ لحافة المستند الأصلي عند استخدام الكشف التلقايئ عن حجم المستند الأصلي.

■ انقر فوق إعدادات المسح الضوئي > الإعدادات التفصيلية في النافذة إعدادات المسح الضوئي ثم انقر فوق علامة التبويب الإعدادات الرئيسية ><br>حجم المستند > الإعدادات. في النافذة إعدادات حجم المستند، اضبط اقتطاع الهوامش للحجم "تل

لاتتوفر هذه الميزات إلا في أنظمة تشغيل Windows.

الأصلي من القامئة **حجم المستند**. ❏حسبالمستندالأصلي، قدلايتماكتشافمنطقةالمستندالأصليبشكلصحيحعنداستخدامميزة**اكتشافتلقايئ**. حددالحجمالمناسبللمستند

انقر فوق **إعدادات المسح الضويئ** >**حجم المستند**.

*ملاحظة:*

إذا لم تشتمل القائمة على حجم المستند الأصلي الذي تريد مسحه ضوئيًا، فحدد **تخصيص** ثم أنشئ الحجم يدويًا. لا تتوفر هذه الميزات إلا في أنظمة تشغيل<br>Windows

انقر فوق إعدادات المسح الضوئي > الإعدادات التفصيلية في النافذة إعدادات المسح الضوئي، وانقر فوق علامة التبويب الإعدادات الرئيسية > حجم *المستند > الإعدادات ثم حدد تخصيص*

## **لا يتم التعرف على الحروف بشكل صحيح**

تحقق مام يلي لزيادة سرعة التعرف في OCR) التعرف الضويئ على الحروف).

❏تحقق من وضع المستند الأصلي بشكل مستقيم.

❏استخدم مستند أصلي بنص واضح. قد تقل قدرة التعرف على النص لأنواع المستندات الأصلية التالية.

المستندات الأصلية المنسوخة عدة مرات $\Box$ 

❏المستندات الأصلية المستلمة عن طريق الفاكس (بدقة منخفضة)

❏المستندات الأصلية التي تكون المسافة بني الأحرف أو المسافة بني الأسطر فيها صغرية جدًا

المستندات الأصلية التي تحتوي على خطوط تسطير للتحديد على النص $\Box$ 

❏المستندات الأصلية التي تحتوي على نص مكتوب بالخط اليدوي

❏المستندات الأصلية المجعدة أو المكرمشة

- قد تتدهور كفاءة نوع الورق المصنوع من ورق حراري، مثل الإيصالات، بسبب التقادم أو الاحتكاك؛ لذا، احرص على مسحها ضوئيًا في أقرب  $\Box$ 
	- ❏عند الحفظ في ملفات Office® Microsoft أو **ملف PDF قابل للبحث**، تحقق من تحديداللغات الصحيحة. تحقق من **اللغة** في كلٍّ من نوافذ إعدادات الحفظ.

**معلومات ذات صلة**

- | "تشوه الصورة [الممسوحة](#page-59-0) ضوئيًا أو النص" في الصفحة 60
- | ["الحفظ](#page-37-0) بتنسيق ملف [PDF](#page-37-0) قابل [للبحث" في](#page-37-0) الصفحة 38

### **تكبري الصورة الممسوحة ضوئيًا أو تصغريها**

عند تكبير الصورة الممسوحة ضوئيًا أو تصغيرها، عكنك ضبط نسبة التكبير باستخدام ميزة **عمليات الضبط** الموجودة في Epson Scan 2 Utility.<br>تتوفر هذه الميزة فقط لنظام التشغيل Windows.

*الأداة المساعدة Utility 2 Scan Epson هي أحد التطبيقات المرفقة ضمن برامج الماسحة الضوئية. ملاحظة:*

.Epson Scan 2 Utility ابدأ .1

Windows 10/Windows Server 2016❏

انقر فوق زر البدء، ثم حدد **EPSON** < **2 Scan Epson**< **Utility 2 Scan Epson**.

Windows 8.1/Windows 8/Windows Server 2012 R2/Windows Server 2012❏

أدخل اسم التطبيق في رمز البحث، ثم حدد الرمز المعروض.

Windows 7/Windows Vista/Windows XP/Windows Server 2008 R2/Windows Server 2008/Windows Server 2003❏ R2/Windows Server 2003

انقر فوق زر البدء ثم حدد **كافة البرامج** أو **البرامج** > **EPSON** < **2 Scan Epson**< **Utility 2 Scan Epson**.

- .2 حدد علامة التبويب **عمليات الضبط**.
- .3 استخدم **التكبري / التصغري** لضبط نسبة التكبري للصور الممسوحة ضوئيًا.
	- .4 انقر فوق **تعيني** لتطبيق الإعدادات على الماسحة الضوئية.

### **الصورة الممسوحة ضوئيًا للبطاقة البلاستيكية مكبرّة**

غيرّ اتجاه البطاقة ثم قم بإجراء المسح الضوئي مرة أخرى. إذا لم تتحسن، فأزل أي أوساخ على البطاقة واستخدم ورقة التنظيف للتنظيف داخل<br>الماسحة الضوئية.

#### **معلومات ذات صلة**

| "تنظيف الماسحة الضوئية من [الداخل" في](#page-51-0) الصفحة 52

## **تعذر حل المشكلات في الصورة الممسوحة ضوئيًا**

إذا جرَّتت جميع الحلول ولم تُحل المشكلة، فقم بتهيئة إعدادات التطبيق باستخدام Epson Scan 2 Utility.

*الأداة المساعدة Utility 2 Scan Epson هي أحد التطبيقات المرفقة ضمن برامج الماسحة الضوئية. ملاحظة:*

.Epson Scan 2 Utility ابدأ .1

Windows 10/Windows Server 2016❏

انقر فوق زر البدء، ثم حدد **EPSON** < **Utility 2 Scan Epson**.

Windows 8.1/Windows 8/Windows Server 2012 R2/Windows Server 2012❏

أدخل اسم التطبيق في رمز البحث، ثم حدد الرمز المعروض.

Windows 7/Windows Vista/Windows XP/Windows Server 2008 R2/Windows Server 2008/Windows Server 2003❏ R2/Windows Server 2003

انقر فوق زر البدء ثم حدد **كافة البرامج** أو **البرامج** > **EPSON** < **2 Scan Epson**< **Utility 2 Scan Epson**.

#### Mac  $OS$  $\Box$

.**Epson Scan 2 Utility** < **Epson Software**< **التطبيقات** >**إلى الانتقال** حدد

- .2 حدد علامة التبويب **أخرى**.
	- .3 انقر فوق **إعادة الضبط**.

*إذاملتعمل التهيئة على حل المشكلة، فقم بإلغاء تثبيت 2 Scan Epson وإعادة تثبيته مرة أخرى. ملاحظة:*

# **إلغاء تثبيت التطبيقات وتثبيتها**

### **إزالة تثبيت التطبيقات**

قد يلزم إزالة تثبيت التطبيقات ثم إعادة تثبيتها لحل بعض المشاكل أو في حالة ترقية نظام التشغيل. سجِّل الدخول إلى الكمبيوتر التابع لك<br>كمسؤول. أدخل كلمة مرور المسؤول إذا طلب الكمبيوتر منك ذلك.

### **إزالة تثبيت التطبيقات لنظام التشغيل Windows**

- .1 قم بإنهاء كل التطبيقات قيد التشغيل.
- .2 افصل الماسحة الضوئية عن جهاز الكمبيوتر الخاص بك.
- .3 افتح لوحة التحكم:
- Windows 10/Windows Server 2016
- انقر بزر الماوس الأمين فوق زر ابدأ، أو اضغط عليه مع الاستمرار، ثم حدد **لوحة التحكم**.

Windows 8.1/Windows 8/Windows Server 2012 R2/Windows Server 2012❏

حدد **سطح المكتب** > **الإعدادات** >**لوحة التحكم**.

- Windows 7/Windows Vista/Windows XP/Windows Server 2008 R2/Windows Server 2008/Windows Server 2003❏ R2/Windows Server 2003
	- انقر فوق زر البدء وحدد **لوحة التحكم**.
	- .4 افتح **إزالة تثبيت برنامج** (أو **إضافة أو إزالة البرامج**):
- Windows 10/Windows 8.1/Windows 8/Windows 7/Windows Vista/Windows Server 2016/Windows Server 2012❏ R2/Windows Server 2012/Windows Server 2008 R2/Windows Server 2008

حدد **إزالة تثبيت برنامج** في **البرامج**.

Windows XP/Windows Server 2003 R2/Windows Server 2003❏

انقر فوق **إضافة أو إزالة البرامج**.

- .5 حدد التطبيق الذي تريد إلغاء تثبيته.
	- .6 أزِل تثبيت التطبيقات:
- Windows 10/Windows 8.1/Windows 8/Windows 7/Windows Vista/Windows Server 2016/Windows Server 2012❏ R2/Windows Server 2012/Windows Server 2008 R2/Windows Server 2008

انقر فوق **إزالة التثبيت/تغيري** أو **إزالة التثبيت**.

Windows XP/Windows Server 2003 R2/Windows Server 2003❏

انقر فوق **تغيري/إزالة** أو **إزالة**.

*إذا ظهرت نافذة "التحكم في حساب المستخدم"، فانقر فوق "متابعة". ملاحظة:*

.7 اتبع الإرشادات المعروضة على الشاشة.

```
ملاحظة:
مد ــــــ.<br>قد تظم رسالة تطالبك باعادة تشغيل الكمبيوتي اذا ظمرت تلك الرسالة، فتأكد من تحديد أريد اعادة تشغيل الكمبيوتر الآن، ثم انقر فوق
                                                                                                                                      إنهاء.
```
### **إلغاء تثبيت تطبيقاتك الخاصة بنظام التشغيل OS Mac**

*تأكدمن تثبيت Updater Software EPSON. ملاحظة:*

- 1. نزّل برنامج إلغاء التثبيت باستخدام EPSON Software Updater. بعد تنزيل برنامج إزالة التثبيت، لايلزم تنزيله مجددًا في كل مرة تتم فيها إزالة تثبيت التطبيق.
	- .2 افصل الماسحة الضوئية عن جهاز الكمبيوتر الخاص بك.
- 3. لإزالة تثبيت برنامج تشغيل الماسحة الضوئية، حدد **تفضيلات النظام** من القامًة > ا**لطابعات والماسحات الضوئية** (أو **الطباعة والمسح**<br> ا**لضوئي**، أو ال**طباعة والفاكس**)، ثم أزل الماسحة الضوئية من قامًة ا
- .4 قم بإنهاء كل التطبيقات قيد التشغيل.
- .5 حدد **الانتقال إلى** >**التطبيقات** >**Software Epson**< **برنامج إلغاء التطبيقات**.
	- .6 حدد التطبيق الذي تريد إزالة تثبيته، ثم انقر فوق "إزالة التثبيت".

### *هام:*c

<span id="page-64-0"></span>يزيل برنامج إزالة التثبيت كل برامج التشغيل لماسحات Epson الضوئية من الكمبيوتر. إذا كنت تستخدم عدة ماسحات ضوئية من Epson<br>وتريد حذف بعض برامج التشغيل فقط، فاحذفها جميعاً أولاً، ثم أعد تثبيت برامج تشغيل الماسحات الضرورية م

#### *ملاحظة:*

إذا تعذر عليك العثور على التطبيق الذي تريد إزالة تثبيته في قائمة التطبيقات، فلا يمكنك إزالة التثبيت باستخدام برنامج إزالة التثبيت. في تلك<br>الحالة، حدد ا**لانتقال إلى > التطبيقات > Epson Software،** ثم حدد التطبيق الذي ترغب ف

### **تثبيت التطبيقات الخاصة بك**

اتبع الخطوات المذكورة أدناه لتثبيت التطبيقات الضرورية.

*ملاحظة:*

❏ *سجِّل الدخول إلى الكمبيوتر الخاص بك كمسؤول. أدخل كلمة مرور المسؤول إذا طلب الكمبيوتر منك ذلك.*

❏ *عند إعادة تثبيت التطبيقات، يجب إزالة تثبيتها أولا.ً*

- .1 قم بإنهاء كل التطبيقات قيد التشغيل.
- 2. عند تثبيت Windows) Document Capture) أو Mac OS) Document Capture)، افصل الماسحة الضوئية والكمبيوتر<br>مؤقتًا.

*لاتوصِّل الماسحة والكمبيوتر إلى أن يُطلب منك ذلك. ملاحظة:*

.3 ثبِّت التطبيق باتباع التعليامت الواردة على موقع الويب أدناه.

#### [http://epson.sn](http://epson.sn/?q=2)

*بالنسبة إلى أنظمة التشغيل Windows، ميكنك أيضًا استخدام قرص البرامج المرفق بالماسحة. ملاحظة:*

# **المواصفات الفنية**

# **المواصفات العامة للامسحة الضوئية**

*المواصفات عرضة للتغيري بدون إشعار. ملاحظة:*

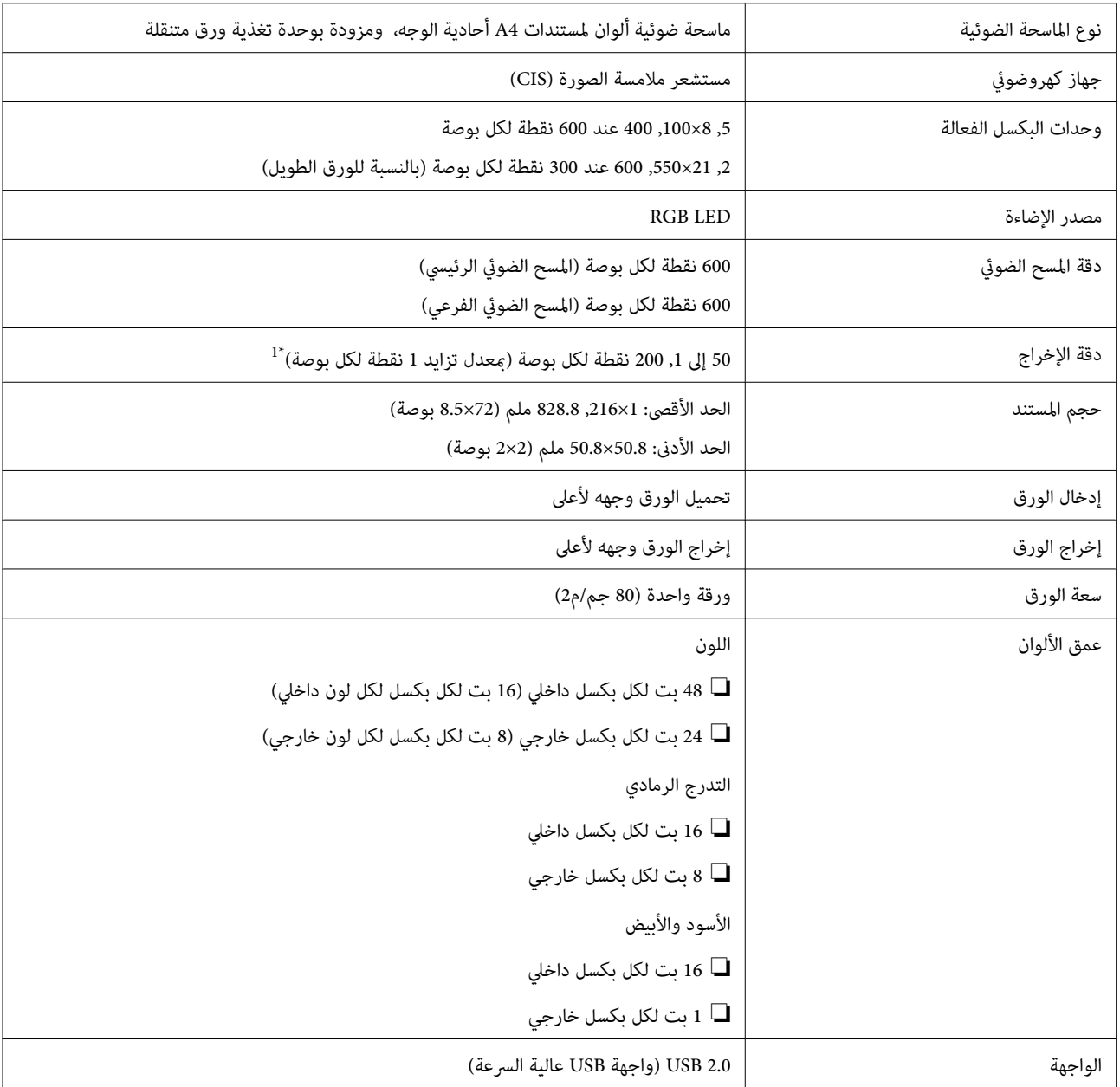

من \*1 50 إلى 300 نقطة في البوصة (بطول من 355.6 إلى ,1 828.8 ملم (من 14 إلى 72 بوصة))

# **مواصفات الأبعاد**

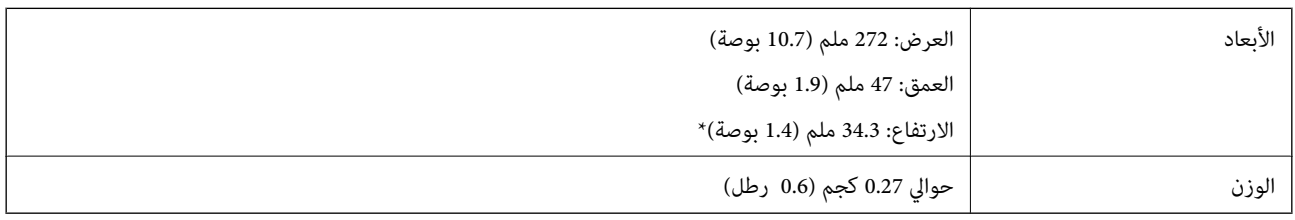

\* دون الأجزاء البارزة.

# **المواصفات الكهربائية**

### **المواصفات الكهربية للامسحة الضوئية**

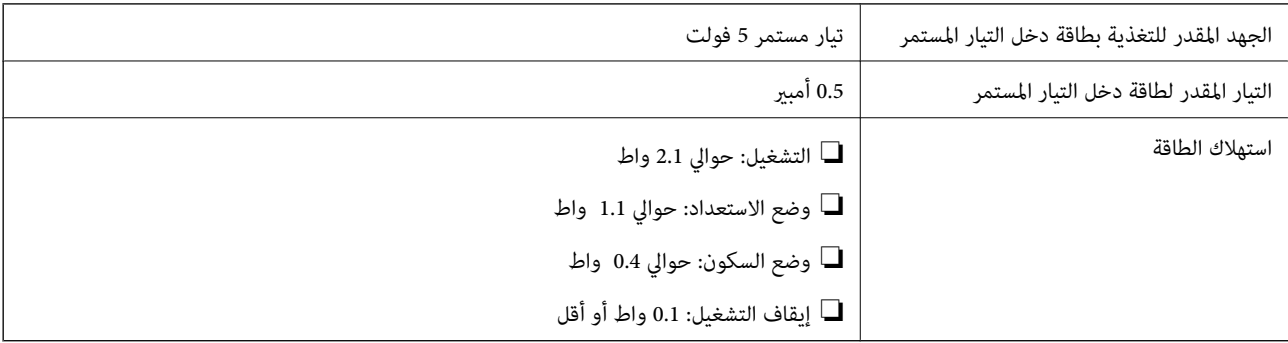

# **المواصفات البيئية**

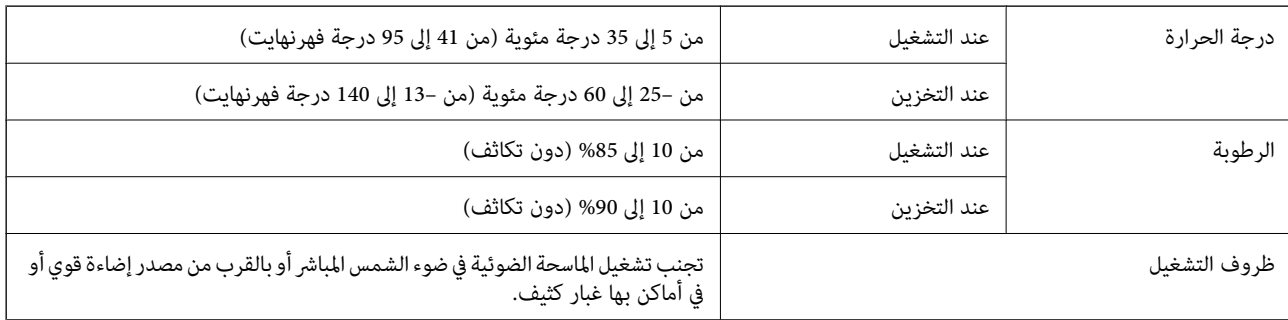

# **متطلبات النظام**

في ما يلي متطلبات النظام اللازمة لتطبيق Epson Scan 2. بعض التطبيقات قد لا تدعم كل أنظمة التشغيل.

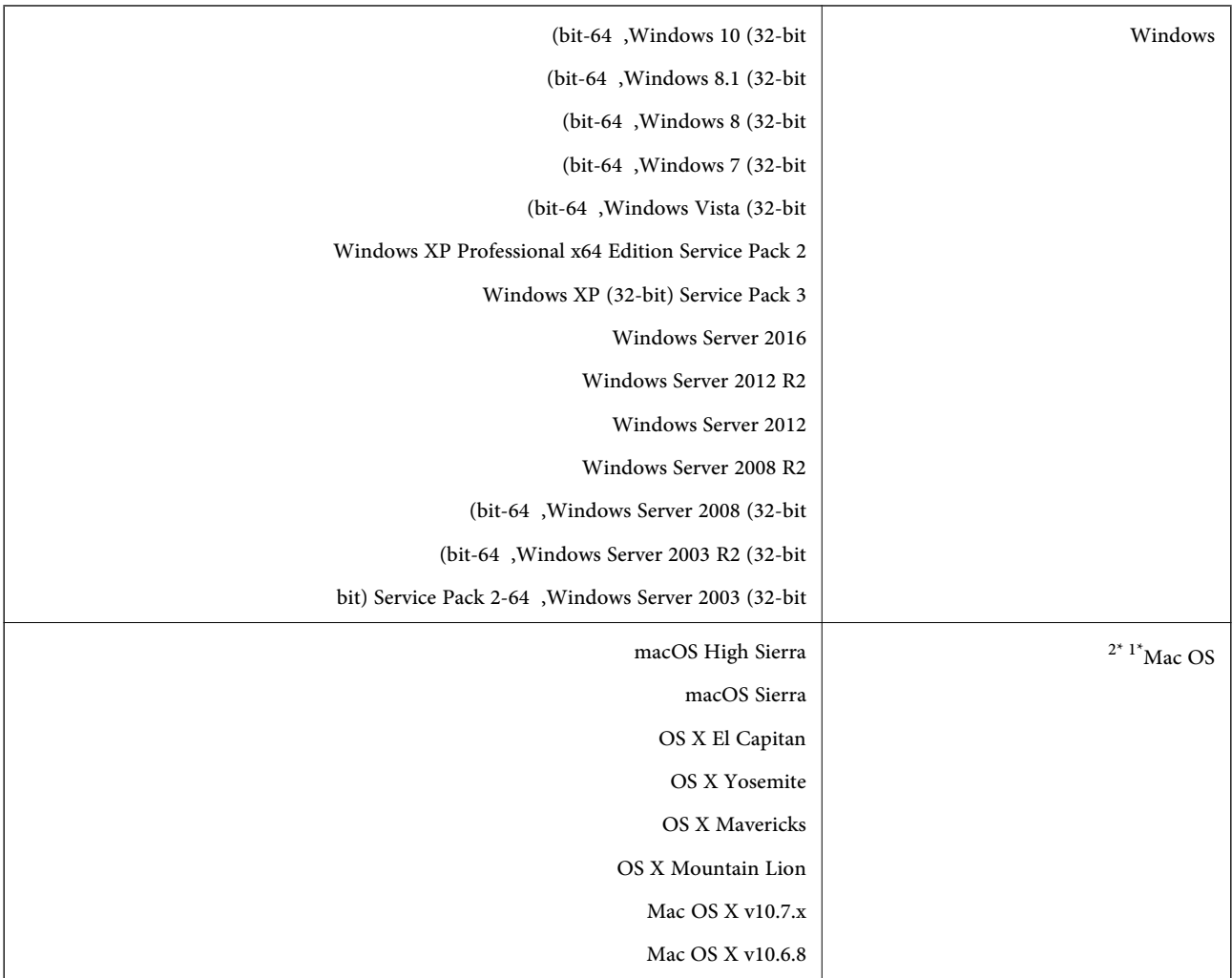

\*1 ميزة التبديل السريع بني المستخدمني غري مدعومة في إصدار نظام التشغيل OS Mac أو الإصدارات الأحدث.

\*2 نظام الملفات (UFS (UNIX الخاص بنظام التشغيل OS Mac غري مدعوم.

# **المعايري والموافقات**

# **المعايري والموافقات المعنية بطراز الولايات المتحدة**

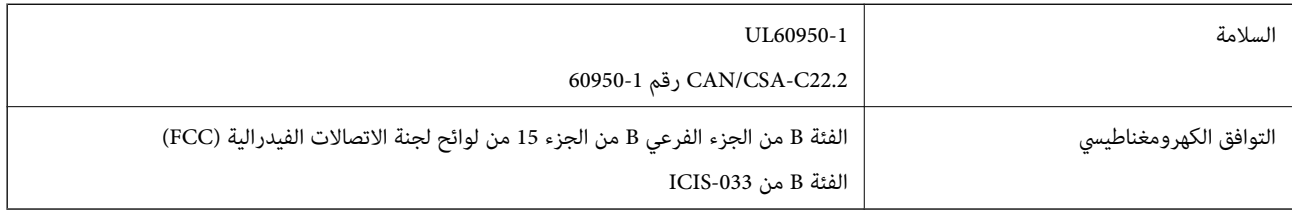

# **المعايري والموافقات الخاصة بالطراز الأورويب**

الطراز التالي حاصل على علامة الأمان الأوروبية (CE) ويتوافق مع جميع توجيهات الاتحاد الأوروبي المعمول بها. لمزيد من التفاصيل، يرجى زيارة<br>الموقع التالي للوصول إلى إعلان المطابقة كاملاً والذي يشتمل على إشارة للتوجيهات والمعا

<http://www.epson.eu/conformity>

J421B

لاستيفاء متطلبات التوافق مع التعرض للترددات اللاسلكية، يجب ترك مسافة لا تقل عن 20 سم دامًاً بين هذه الوحدة وأي أشخاص موجودين على مقربة منها.

# **المعايري والموافقات الخاصة بالطرازات الأسترالية**

التوافق الكهرومغناطيسي الفئة B من 32CISPR NZS/AS

# **أين تجد المساعدة**

# **موقع الويب للدعم الفني**

إذا كنت بحاجة إلى تعليمات إضافية، قم بزيارة موقع دعم الويب الخاص بشر كة Epson الموضح أدناه. حدد البلد أو المنطقة ثم انتقل إلى قسم الدعم<br>لموقع ويب Epson المحلي. تتوفر أيضًا أحدث برامج التشغيل أو الأسئلة الشائعة أو الأدلة أ

<http://support.epson.net/>

(أوروبا)<http://www.epson.eu/Support>

إذا كان منتج Epson لديك لايعمل بشكل صحيح ولا ميكنك حل المشكلة، فاتصل بخدمات دعم شركة Epson للحصول على المساعدة.

# **الاتصال بدعم شركة Epson**

### **قبل الاتصال بشركة Epson**

إذا كان منتج Epson لديك لايعمل بشكل صحيح ولا ميكنك حل المشكلة باستخدام معلومات استكشاف الأخطاء وإصلاحها الموجودة في أدلة المنتج، فاتصل بخدمات دعم شركة Epson للحصول على المساعدة. إذا كان دعم شركة Epson في منطقتك غير مضمن في القائمة التالية، فاتصل<br>بالموزع حيث اشتريت المنتج.

سيكون دعم شركة Epson قادرًا على المساعدة بسرعة أكبر في حالة توفري المعلومات التالية:

❏الرقم التسلسلي للمنتج

(عادةً ما يوجد ملصق الرقم التسلسلي في الجزء الخلفي للمنتج.)

❏طراز المنتج

❏إصدار برنامج المنتج

(انقر فوق **حول**, **معلومات الإصدار**, أو الزر المامثل في برنامج المنتج.)

ماركة الكمبيوتر ونوعه $\Box$ 

❏اسم نظام تشغيل الكمبيوتر وإصداره

❏أسامء وإصدارات تطبيقات البرامج التي تستخدمها عادةً مع المنتج

#### *ملاحظة:*

استناداً إلى المنتج، قد يتم تخزين بيانات قامًة الاتصال للفاكس و/أو إعدادات الشبكة في ذاكرة المنتج. قد يتم فقد البيانات و/أو الإعدادات، بسبب عطل<br>المنتج أو إصلاحه. لن تتحمل Epson المسؤولية عند فقدان البيانات، لعمل نسخة احتي

### **تعليامت للمستخدمني في أوروبا**

راجع مستند الضامن في أوروبا للحصول على معلومات حول طريقة الاتصال بدعم شركة Epson.

### **تعليامت للمستخدمني في تايوان**

اتصل للحصول على المعلومات والدعم والخدمات التالية:

دليل المستخدم

#### **صفحة الويب العالمية**

#### [http://www.epson.com.tw](http://www.epson.com.tw/)

تتوفر معلومات حول مواصفات المنتج وبرامج التشغيل للتنزيل والاستعلام عن المنتجات.

#### **مكتب الدعم الفني بشركة Epson**

هاتف: +886-2-80242008

يستطيع فريق مكتب الدعم لدينا مساعدتك فيام يلي عبر الهاتف:

❏استعلامات المبيعات ومعلومات المنتج

❏مشكلات استخدام المنتج أو الأسئلة الخاصة بذلك

استعلامات حول خدمة الإصلاح والضمان $\Box$ 

#### **مركز خدمة الإصلاح:**

#### <http://www.tekcare.com.tw/branchMap.page>

مؤسسة TekCare هي مركز خدمة معتمد لشركة Ltd Trading & Technology Taiwan Epson.

### **تعليامت للمستخدمني في أستراليا**

يتمنى فرع شركة Epson في أستراليا توفير مستوى عالٍ من خدمة العملاء. بالإضافة إلى أدلة المنتج، نحن نوفر المصادر التالية للحصول على<br>معلومات:

#### **عنوان URL على شبكة الإنترنت**

#### [http://www.epson.com.au](http://www.epson.com.au/)

قم بالوصول لصفحات الويب العالمية الخاصة بفرع شركة Epson في أستراليا. موقع يستحق استخدام المودم لتصفحه! يوفر الموقع منطقة تنزيل<br>لبرامج التشغيل وجهات الاتصال بشركة Epson ومعلومات المنتجات الجديدة والدعم الفني (البريد الإلكت

#### **مكتب الدعم الفني بشركة Epson**

هاتف: 1300-361-054

يعتبر مكتب الدعم الفني بشركة Epson آخر إجراء احتياطي للتأكد من وصول العملاء للنصائح المطلوبة. يستطيع العاملون في مكتب الدعم الفني المساعدة في تثبيت منتجات Epson وتكوينها وتشغيلها. يستطيع أفراد الدعم الفني لما قبل المبيعات توفير الوثائق حول منتجات Epson الجديدة<br>وتقديم النصيحة حول مكان أقرب موزع أو وكيل صيانة. تتم الإجابة على أنواع عديدة من الاستعلاما

نحن نشجعك على الحصول على كل المعلومات المطلوبة عند الاتصال. كلما قمت بإعداد المزيد من المعلومات، زادت سرعتنا في مساعدتك على حل<br>المشكلة. تتضمن هذه المعلومات أدلة منتج Epson ونوع الكمبيوتر ونظام التشغيل وبرامج التطبيق وأي م

#### **نقل المنتج**

توصي Epson بالاحتفاظ بعبوة المنتج تحسبًا لنقله مستقبلا.ً

### **تعليامت للمستخدمني في سنغافورة**

مصادر المعلومات والدعم والخدمات المتوفرة من Epson في سنغافورة هي:

#### **صفحة الويب العالمية**

[http://www.epson.com.sg](http://www.epson.com.sg/)

تتوفر معلومات حول مواصفات المنتج وبرامج التشغيل للتنزيل والأسئلة الشائعة واستعلامات المبيعات والدعم الفني عبر البريد الإلكتروين.

**مكتب الدعم الفني بشركة Epson** الاتصال المجاين: 800-120-5564 يستطيع فريق مكتب الدعم لدينا مساعدتك فيما يلى عبر الهاتف: ❏استعلامات المبيعات ومعلومات المنتج ❏الأسئلة المتعلقة باستخدام المنتج أو استكشاف المشكلات وحلها ❏استعلامات حول خدمة الإصلاح والضامن

### **تعليامت للمستخدمني في تايلاند**

اتصل للحصول على المعلومات والدعم والخدمات التالية:

**صفحة الويب العالمية** [http://www.epson.co.th](http://www.epson.co.th/) تتوفر معلومات حول مواصفات المنتج وبرامج التشغيل للتنزيل والأسئلة الشائعة والبريد الإلكتروين.

> **مركز اتصالات Epson** هاتف: 66-2685-9899 support@eth.epson.co.th:الإلكتروين البريد يستطيع مركز الاتصالات لدينا مساعدتك فيام يلي عبر الهاتف: ❏استعلامات المبيعات ومعلومات المنتج ❏مشكلات استخدام المنتج أو الأسئلة الخاصة بذلك استعلامات حول خدمة الإصلاح والضمان $\Box$

### **تعليامت للمستخدمني في فيتنام**

اتصل للحصول على المعلومات والدعم والخدمات التالية:

**مركز خدمة شركة Epson**

65 Truong Dinh Street, District 1, Hochiminh City, Vietnam. هاتف(مدينة هوشي مينه): ،84-8-3823-9239 84-8-3825-6234 29 Tue Tinh, Quan Hai Ba Trung, Hanoi City, Vietnam هاتف(مدينة هانوي): ،84-4-3978-4785 84-4-3978-4775

**تعليامت للمستخدمني في إندونيسيا**

اتصل للحصول على المعلومات والدعم والخدمات التالية:
### **صفحة الويب العالمية**

[http://www.epson.co.id](http://www.epson.co.id/)

ععلومات حول مواصفات المنتج وبرامج التشغيل للتنزيل $\Box$ ❏الأسئلة الشائعة واستعلامات المبيعات والأسئلة عبر البريد الإلكتروين

### **الخط الساخن لشركة Epson**

هاتف: +62-1500-766

فاكس: +62-21-808-66-799

يستطيع فريق الخط الساخن لدينا مساعدتك فيما يلي عبر الهاتف أو الفاكس:

❏استعلامات المبيعات ومعلومات المنتج

❏الدعم الفني

## **مركز خدمة شركة Epson**

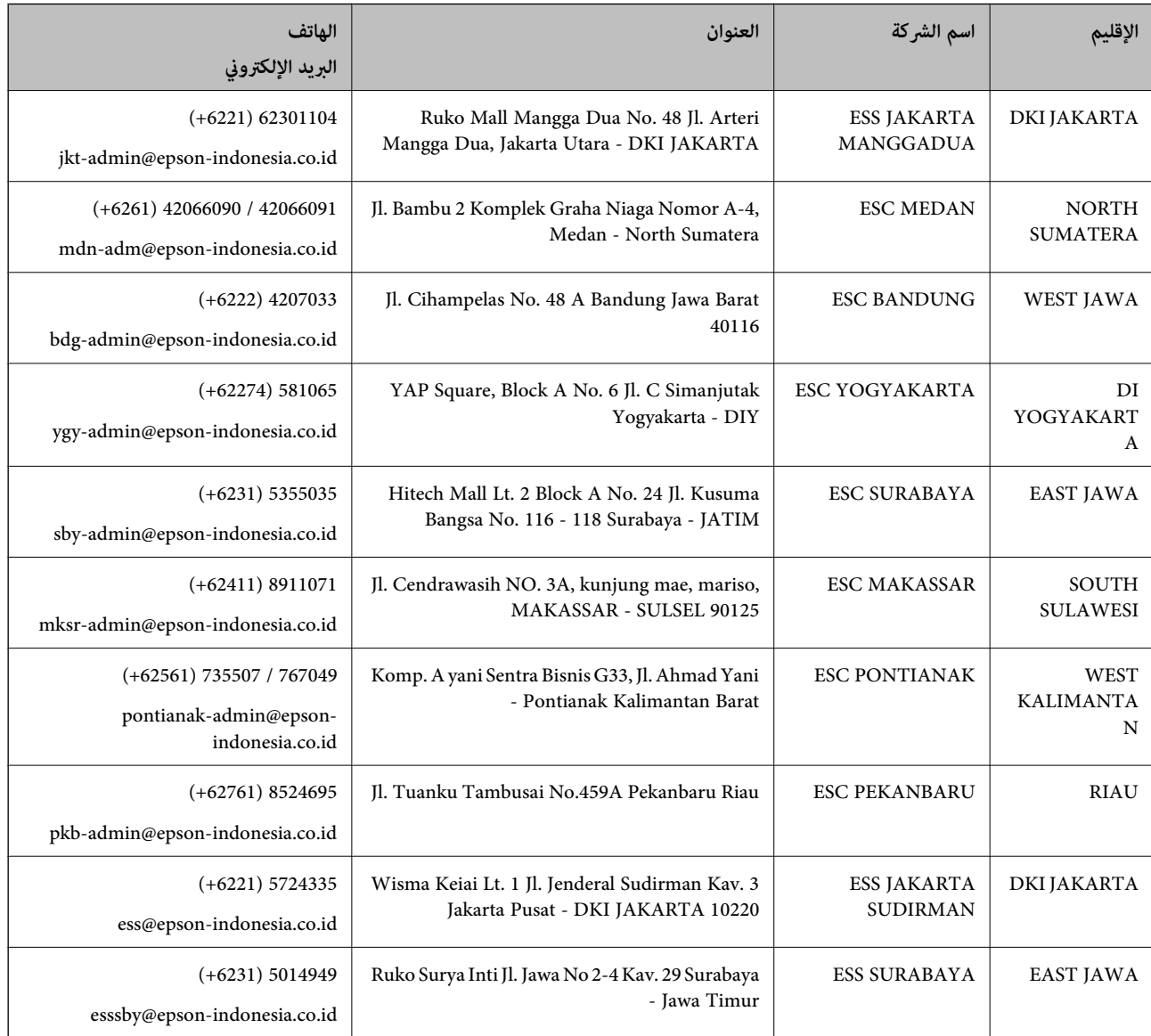

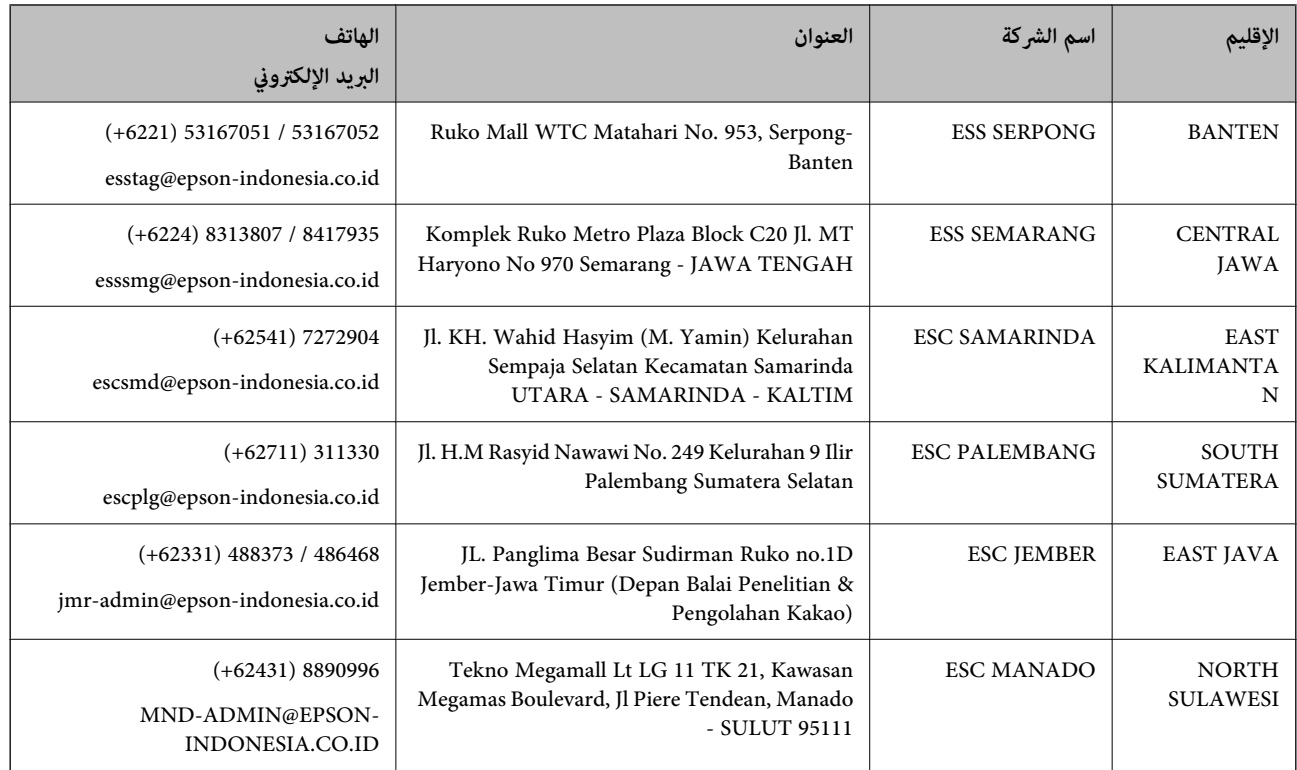

للمدن الأخرى غير المسرودة هنا، اتصل بالخط الساخن: 08071137766.

# **تعليامت للمستخدمني في هونج كونج**

للحصول على دعم فني بالإضافة إلى خدمات ما بعد البيع، نرحب باتصال المستخدمين بشركة Epson Hong Kong Limited في أي وقت.

#### **الصفحة الرئيسية على الإنترنت**

#### [http://www.epson.com.hk](http://www.epson.com.hk/)

أسست شركة Epson في هونج كونج صفحة رئيسية محلية باللغتني الصينية والإنجليزية على الإنترنت لتوفري المعلومات التالية للمستخدمني:

❏معلومات المنتج

❏إجابات على الأسئلة الشائعة

❏أحدث إصدار من برامج تشغيل منتجات Epson

### **الخط الساخن للدعم الفني**

كام ميكنك الاتصال بالفريق الفني على أرقام الهواتف والفاكسات التالية: هاتف: 852-2827-8911 فاكس: 852-2827-4383

# **تعليامت للمستخدمني في ماليزيا**

اتصل للحصول على المعلومات والدعم والخدمات التالية:

#### **صفحة الويب العالمية**

[http://www.epson.com.my](http://www.epson.com.my/)

معلومات حول مواصفات المنتج وبرامج التشغيل للتنزيل $\Box$ ❏الأسئلة الشائعة واستعلامات المبيعات والأسئلة عبر البريد الإلكتروين

**مركز اتصالات Epson**

هاتف: 1800-8-17349 +60

استعلامات المبيعات ومعلومات المنتج $\Box$ ❏مشكلات استخدام المنتج أو الأسئلة الخاصة بذلك ❏استعلامات حول خدمات الإصلاح والضامن

> **المكتب الرئيسي** هاتف: 603-56288288 فاكس: 2088 8388/603-5621 603-5628

# **تعليامت للمستخدمني في الهند**

اتصل للحصول على المعلومات والدعم والخدمات التالية:

#### **صفحة الويب العالمية**

#### [http://www.epson.co.in](http://www.epson.co.in/)

تتوفر معلومات حول مواصفات المنتج وبرامج التشغيل للتنزيل والاستعلام عن المنتجات.

#### **خط المساعدة**

❏الخدمة ومعلومات المنتج والعناصر المستهلكة للطلبات (خطوط BSNL( رقم الاتصال المجاين: 18004250011 ميكنك الاتصال من 9 صباحًا حتى 6 مساء،ً من الاثنني إلى السبت (باستثناء الإجازات العامة)

❏للخدمة (مستخدمو CDMA والهواتف المحمولة) رقم الاتصال المجاين: 186030001600 ميكنك الاتصال من 9 صباحًا حتى 6 مساء،ً من الاثنني إلى السبت (باستثناء الإجازات العامة)

# **تعليامت للمستخدمني في الفليبني**

للحصول على الدعم الفني بالإضافة إلى خدمات ما بعد البيع، نرحب باتصال المستخدمين بشركة Epson Philippines Corporation من خلال<br>الهاتف أو الفاكس ومن خلال عنوان البريد الإلكتروني أدناه:

#### **صفحة الويب العالمية**

[http://www.epson.com.ph](http://www.epson.com.ph/)

تتوفر معلومات حول مواصفات المنتج وبرامج التشغيل للتنزيل والأسئلة الشائعة واستعلامات البريد الإلكتروين.

**خدمة العملاء بشركة Philippines Epson** الاتصال المجاين: (1-800-1069-37766 (PLDT الاتصال المجاين: (رقمي) 1-800-3-0037766 مترو مانيلا: 441-9030(+632) <https://www.epson.com.ph/contact> :الويب موقع customercare@epc.epson.som.ph:الإلكتروين البريد ميكنك الاتصال من 9 صباحًا حتى 6 مساء،ً من الاثنني إلى السبت (باستثناء الإجازات العامة) يستطيع فريق خدمة العملاء لدينا مساعدتك فيما يلي عبر الهاتف: ❏استعلامات المبيعات ومعلومات المنتج ❏مشكلات استخدام المنتج أو الأسئلة الخاصة بذلك استعلامات حول خدمة الإصلاح والضمان $\Box$ 

### **Epson Philippines Corporation**

خط الاتصال الرئيسي: +632-706-2609 فاكس: +632-706-2663